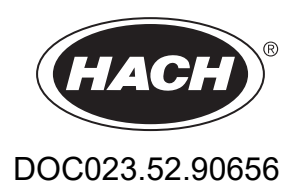

# **BioTector B7000i Dairy Online TOC Analyzer**

Installation and Operation

01/2024, Edition 4

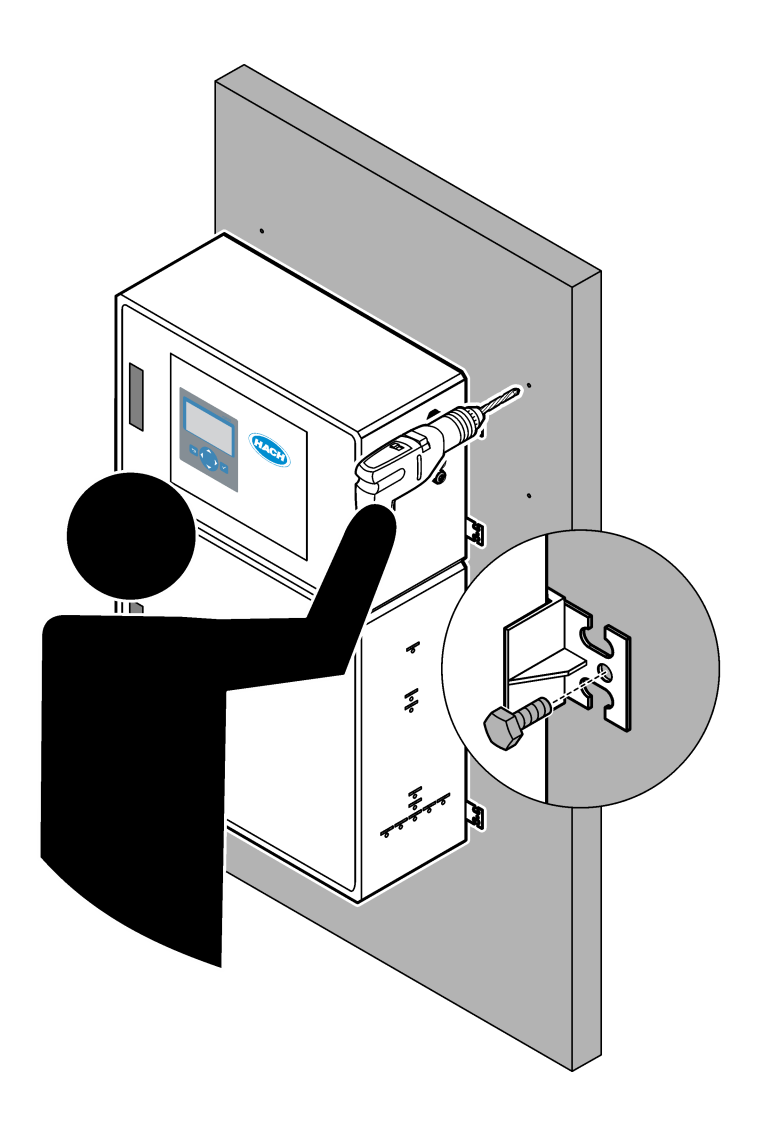

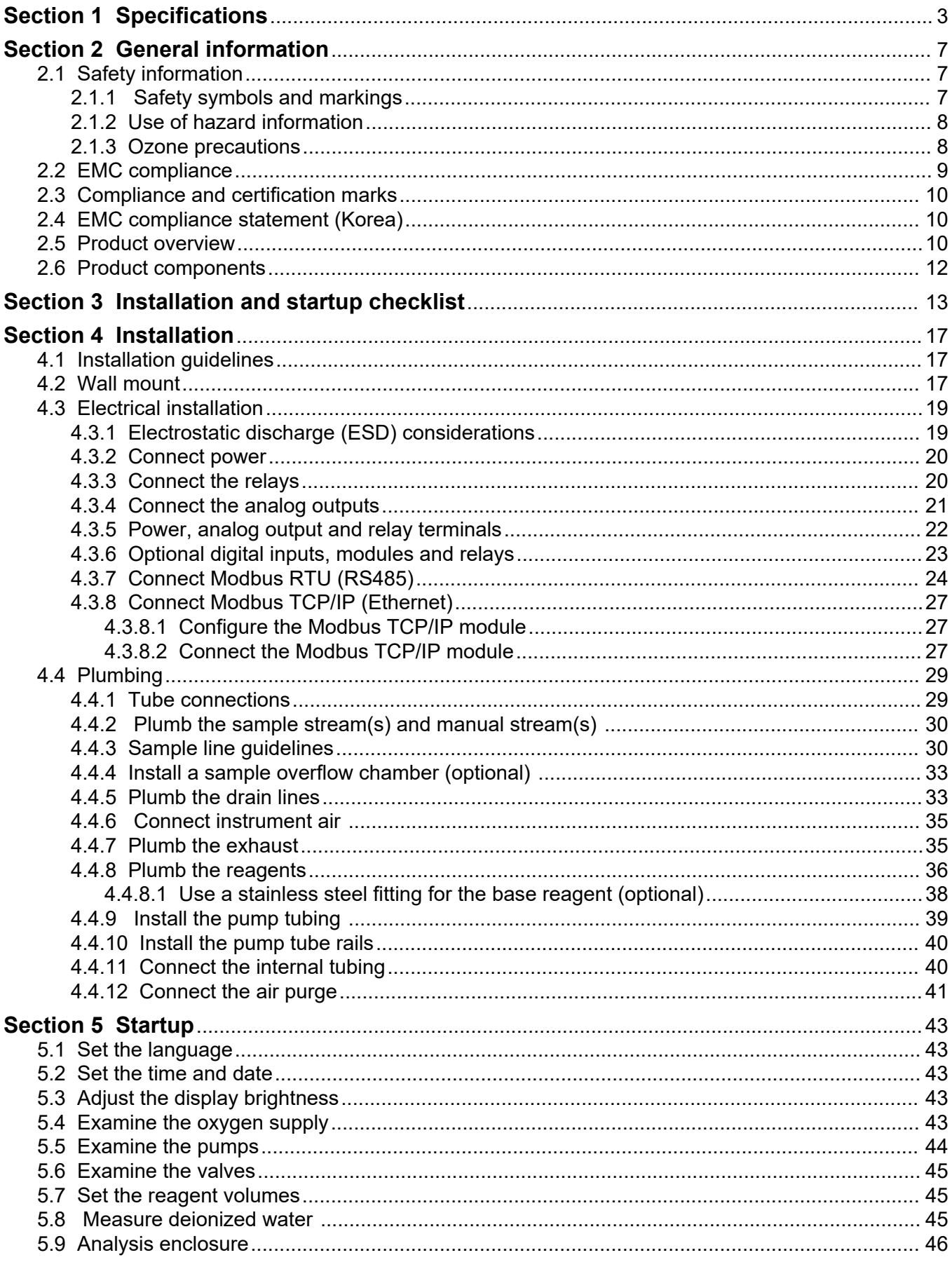

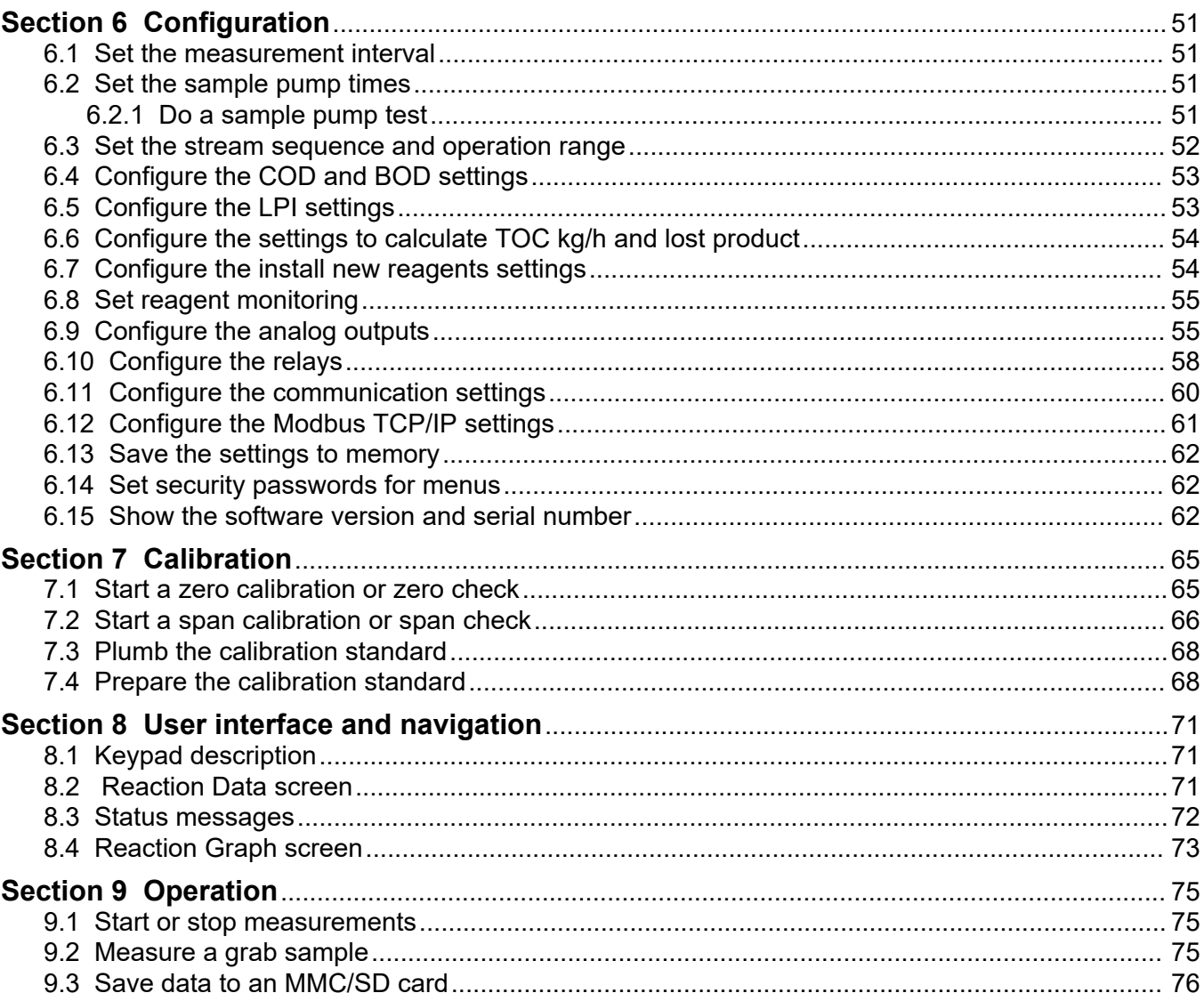

Specifications are subject to change without notice.

This product does not comply with, and is not intended to be put into, regulated bodies of water or fluid, which includes drinking water or food contact materials in food and beverage.

<span id="page-4-0"></span>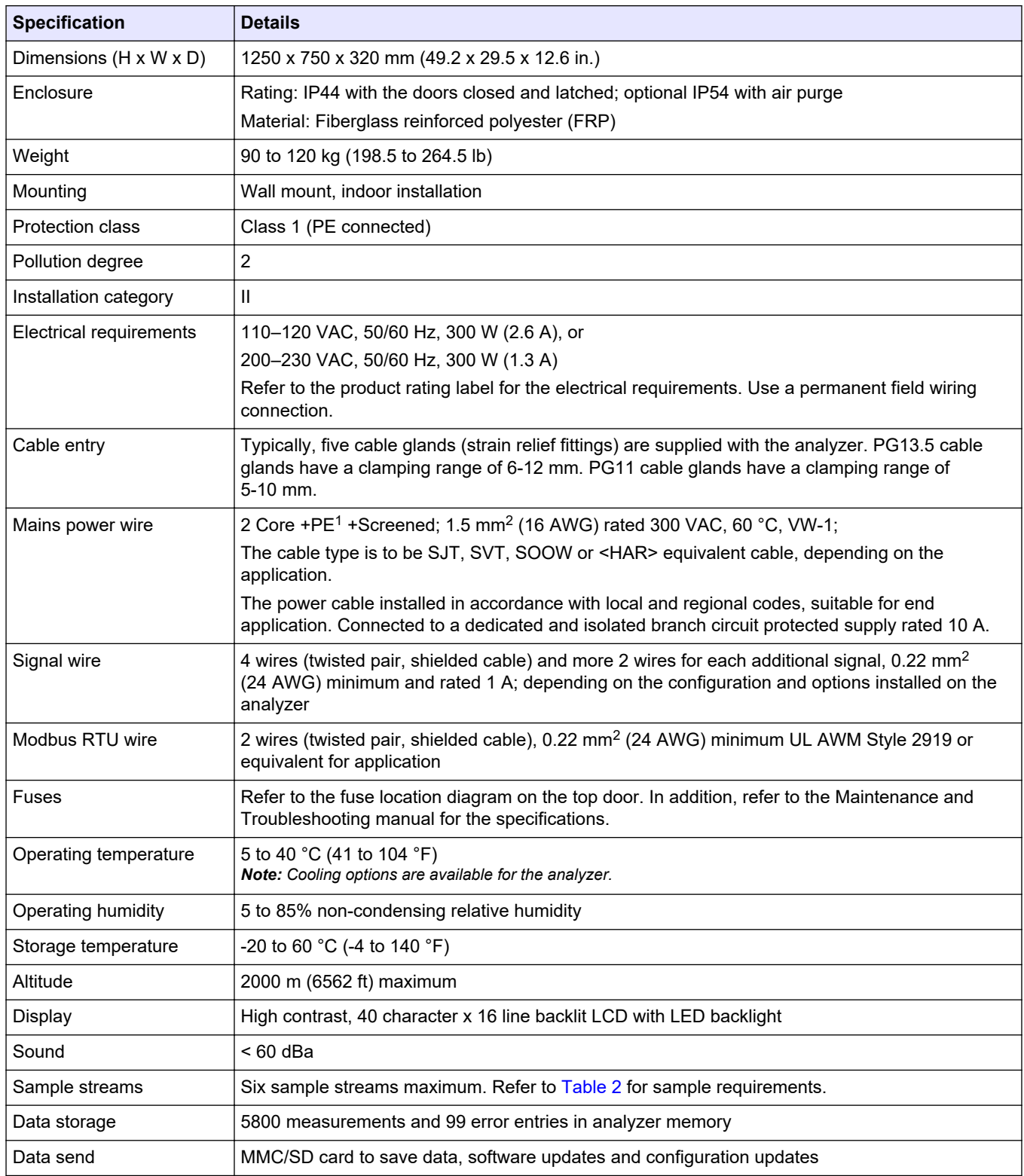

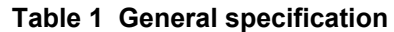

<sup>1</sup> Protective earth

## <span id="page-5-0"></span>**Specifications**

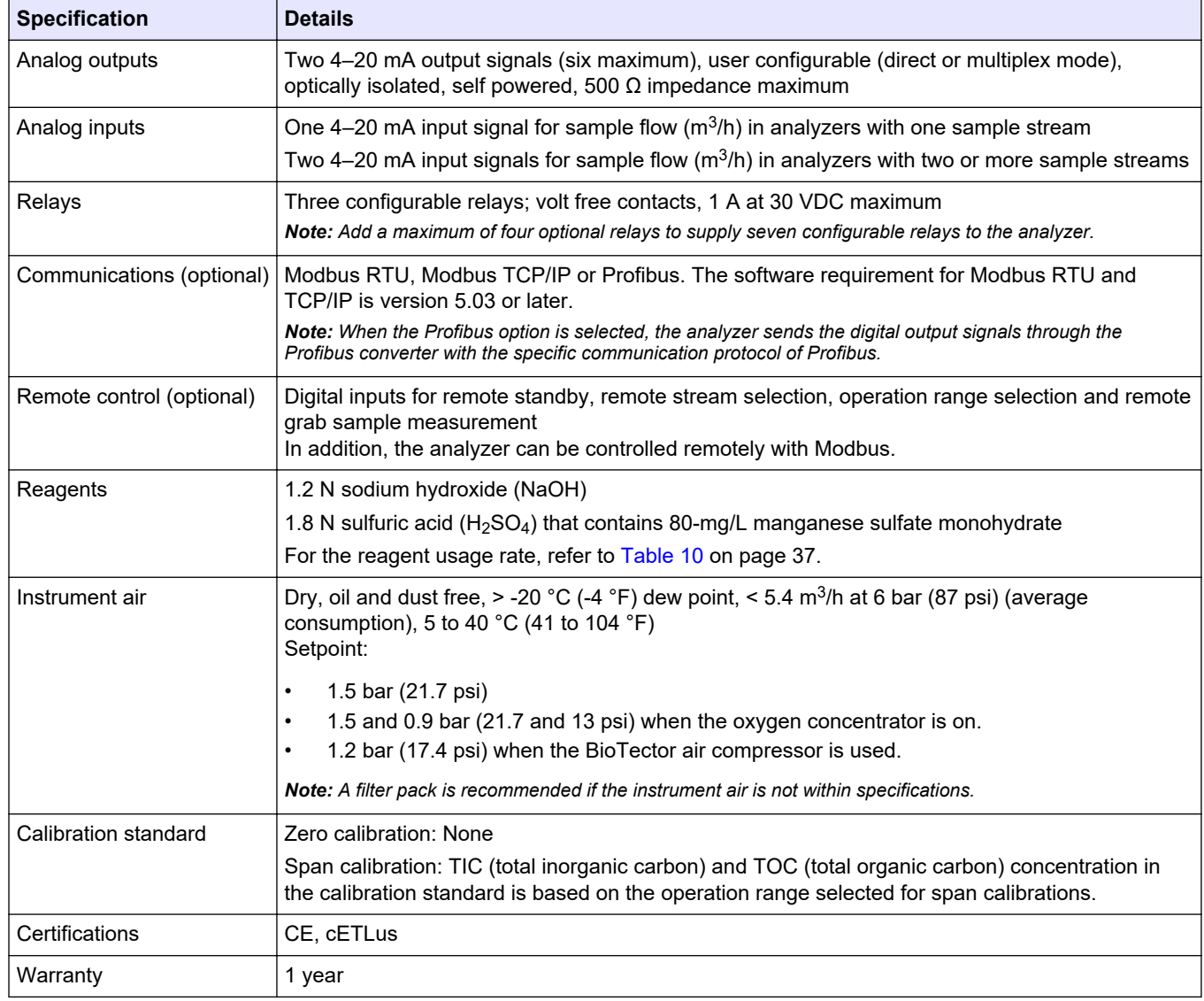

## **Table 1 General specification (continued)**

### **Table 2 Sample requirements**

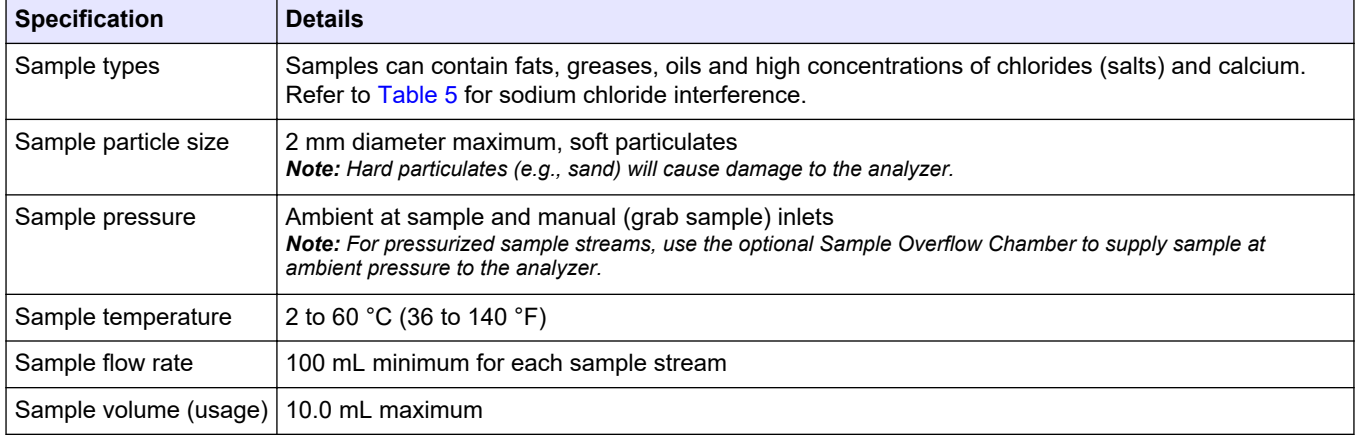

#### **Table 3 Performance specifications**

<span id="page-6-0"></span>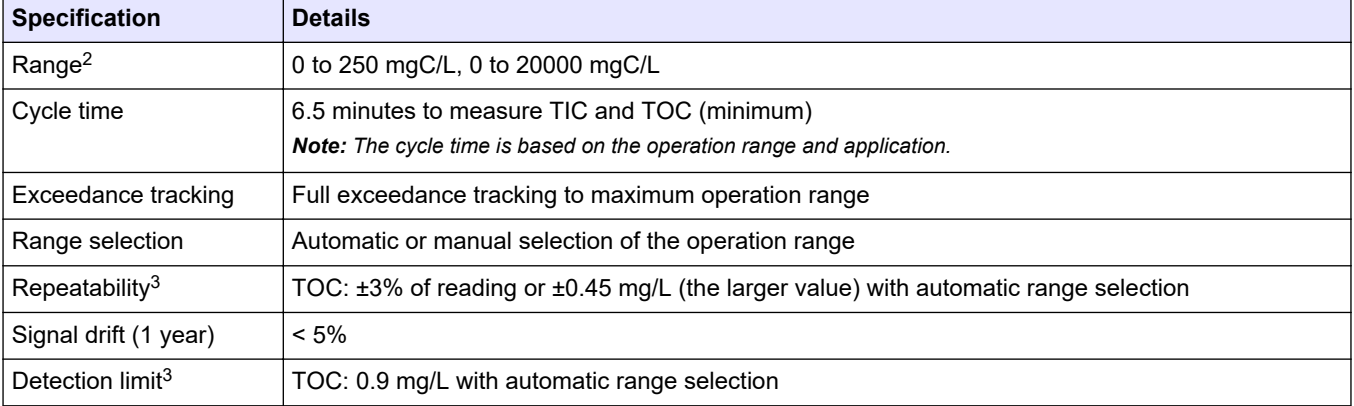

#### **Table 4 Analysis specifications**

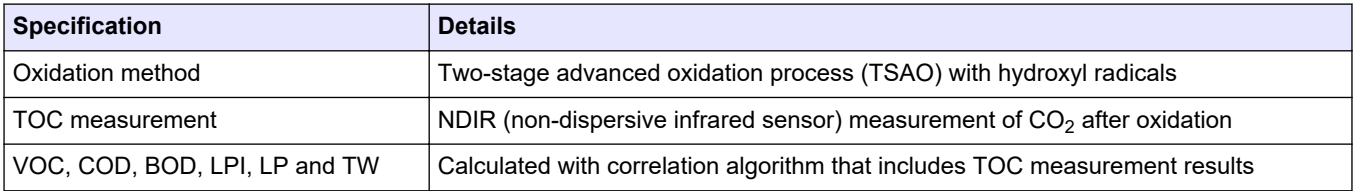

#### **Table 5 Sodium chloride interference—TOC**

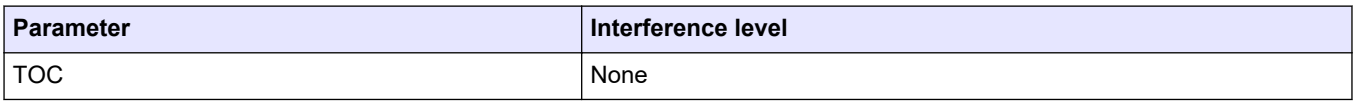

 $\frac{2}{7}$  There are three operation ranges for each parameter (e.g., TOC) and each sample stream (e.g., STREAM 1).

<sup>3</sup> TOC range of 0 to 250 ppm

In no event will the manufacturer be liable for damages resulting from any improper use of product or failure to comply with the instructions in the manual. The manufacturer reserves the right to make changes in this manual and the products it describes at any time, without notice or obligation. Revised editions are found on the manufacturer's website.

## <span id="page-8-0"></span>**2.1 Safety information**

The manufacturer is not responsible for any damages due to misapplication or misuse of this product including, without limitation, direct, incidental and consequential damages, and disclaims such damages to the full extent permitted under applicable law. The user is solely responsible to identify critical application risks and install appropriate mechanisms to protect processes during a possible equipment malfunction.

Please read this entire manual before unpacking, setting up or operating this equipment. Pay attention to all danger and caution statements. Failure to do so could result in serious injury to the operator or damage to the equipment.

Make sure that the protection provided by this equipment is not impaired. Do not use or install this equipment in any manner other than that specified in this manual.

### **2.1.1 Safety symbols and markings**

Read all labels and tags attached to the instrument. Personal injury or damage to the instrument could occur if not observed. A symbol on the instrument is referenced in the manual with a precautionary statement.

The safety symbols and marking that follow are used on the equipment and in the product documentation. The definitions are in the table that follows.

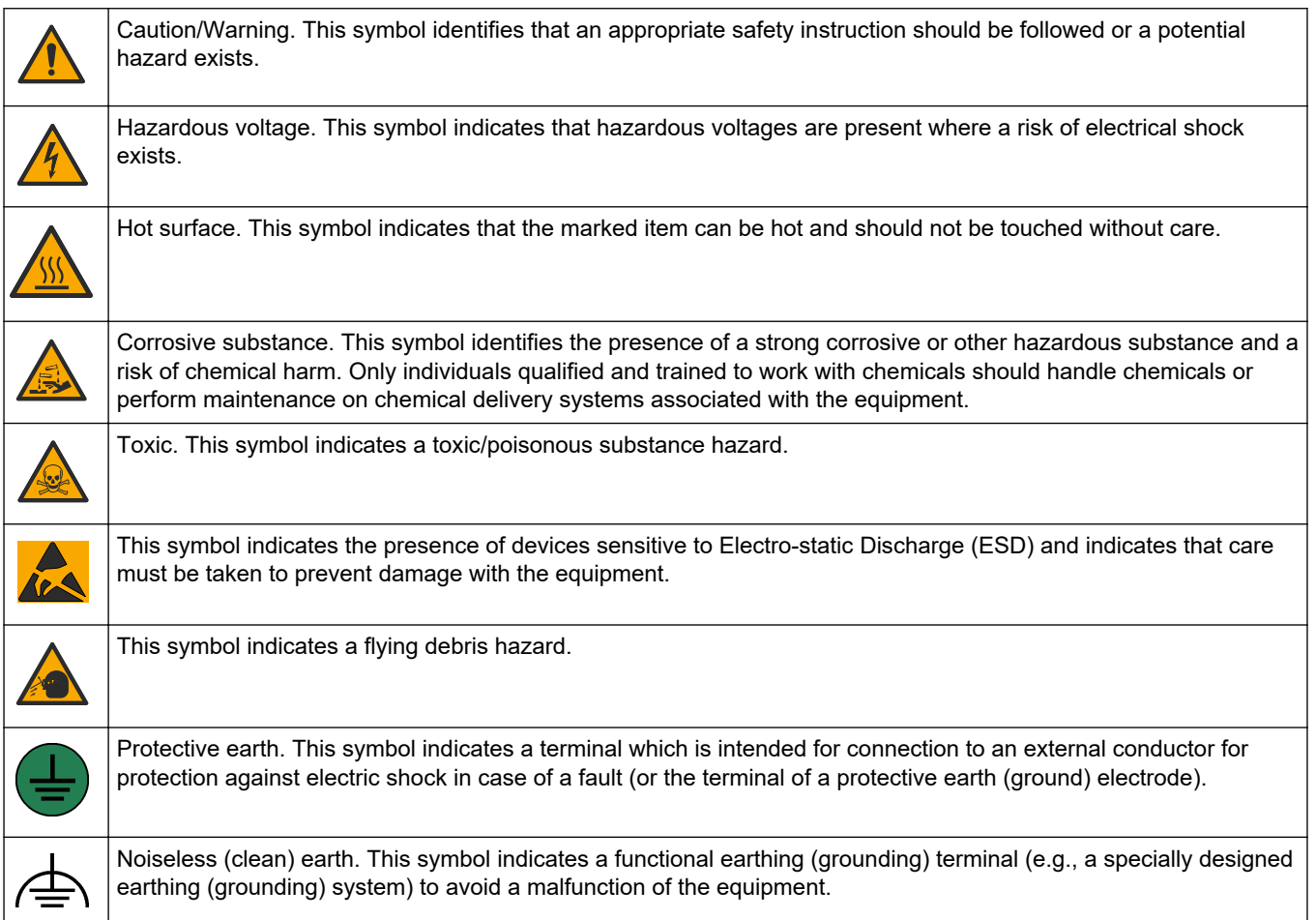

<span id="page-9-0"></span>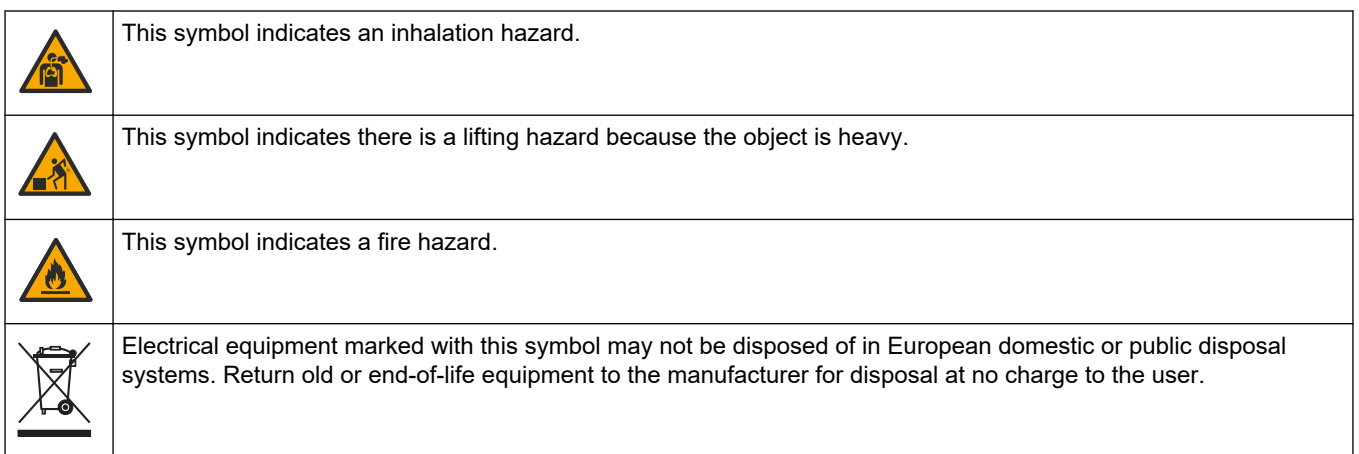

## **2.1.2 Use of hazard information**

**ADANGER** 

Indicates a potentially or imminently hazardous situation which, if not avoided, will result in death or serious injury.

**W A R N I N G**

Indicates a potentially or imminently hazardous situation which, if not avoided, could result in death or serious injury.

# **C A U T I O N**

Indicates a potentially hazardous situation that may result in minor or moderate injury.

*N O T I C E* Indicates a situation which, if not avoided, may cause damage to the instrument. Information that requires special emphasis.

## **2.1.3 Ozone precautions**

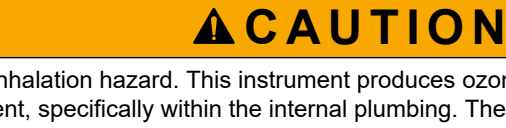

Ozone inhalation hazard. This instrument produces ozone that is contained within the equipment, specifically within the internal plumbing. The ozone could be released under fault conditions.

It is recommended to plumb the exhaust gas port to a fume hood or to the building exterior in accordance with local, regional and national requirements.

Exposure to even low concentrations of ozone can damage delicate nasal, bronchial and pulmonary membrane. In sufficient concentration, ozone can cause headaches, coughing, eye, nose and throat irritation. Immediately, move the victim to uncontaminated air and seek first aid.

The type and harshness of symptoms are based on the concentration and exposure time (n). Ozone poisoning includes one or more of the symptoms that follow.

- Irritation or burning of the eyes, nose or throat
- Lassitude
- Frontal headache
- Sensation of sub-sternal pressure
- Constriction or oppression
- Acid taste in mouth

• Asthma

In case of more severe ozone poisoning, the symptoms can include dyspnea, cough, choking sensation, tachycardia, vertigo, lowering of blood pressure, cramping, chest pain, and generalized body pain. Ozone can cause a pulmonary oedema one or more hours after exposure.

## <span id="page-10-0"></span>**2.2 EMC compliance**

# **A C A U T I O N**

This equipment is not intended for use in residential environments and may not provide adequate protection to radio reception in such environments.

#### **CE (EU)**

The equipment meets the essential requirements of EMC Directive 2014/30/EU.

#### **UKCA (UK)**

The equipment meets the requirements of the Electromagnetic Compatibility Regulations 2016 (S.I. 2016/1091).

#### **Canadian Radio Interference-Causing Equipment Regulation, ICES-003, Class A**:

Supporting test records reside with the manufacturer.

This Class A digital apparatus meets all requirements of the Canadian Interference-Causing Equipment Regulations.

Cet appareil numérique de classe A répond à toutes les exigences de la réglementation canadienne sur les équipements provoquant des interférences.

#### **FCC Part 15, Class "A" Limits**

Supporting test records reside with the manufacturer. The device complies with Part 15 of the FCC Rules. Operation is subject to the following conditions:

- **1.** The equipment may not cause harmful interference.
- **2.** The equipment must accept any interference received, including interference that may cause undesired operation.

Changes or modifications to this equipment not expressly approved by the party responsible for compliance could void the user's authority to operate the equipment. This equipment has been tested and found to comply with the limits for a Class A digital device, pursuant to Part 15 of the FCC rules. These limits are designed to provide reasonable protection against harmful interference when the equipment is operated in a commercial environment. This equipment generates, uses and can radiate radio frequency energy and, if not installed and used in accordance with the instruction manual, may cause harmful interference to radio communications. Operation of this equipment in a residential area is likely to cause harmful interference, in which case the user will be required to correct the interference at their expense. The following techniques can be used to reduce interference problems:

- **1.** Disconnect the equipment from its power source to verify that it is or is not the source of the interference.
- **2.** If the equipment is connected to the same outlet as the device experiencing interference, connect the equipment to a different outlet.
- **3.** Move the equipment away from the device receiving the interference.
- **4.** Reposition the receiving antenna for the device receiving the interference.
- **5.** Try combinations of the above.

# <span id="page-11-0"></span>**2.3 Compliance and certification marks**

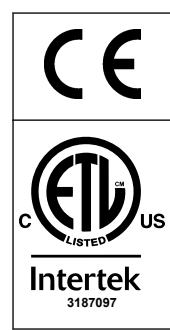

The CE (European Conformity "Conformité Européene") mark on the instrument indicates that "The instrument complies with the European product directives, health, safety and environmental protection legislations".

The ETL (Electrical Testing Laboratories) Listed mark on the instrument indicates that "This product has been tested to Safety Requirements of Electrical Equipment for Measurements, Control and Laboratory use; Part 1: General Requirements of ANSI/UL 61010-1 and CAN/CSA-C22.2 No 61010-1".

3187097 | for sale or distribution. The Intertek ETL listed mark on the instrument identifies that the product has been tested by Intertek, found in compliance with accepted national standards, and the instrument meets the minimal requirements required

# **2.4 EMC compliance statement (Korea)**

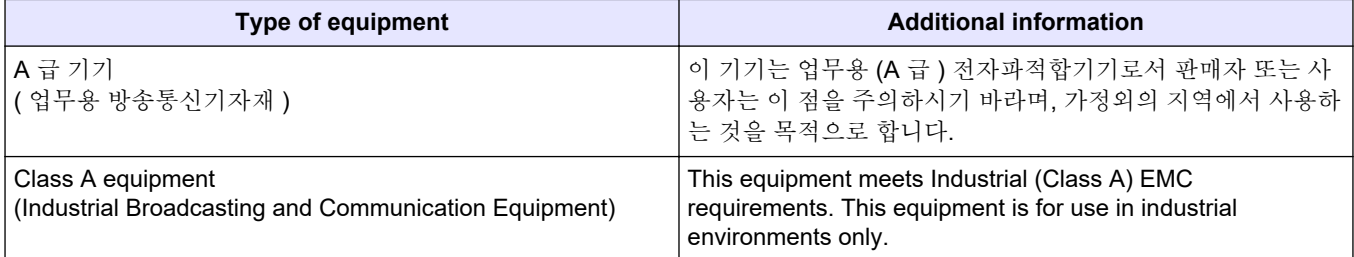

## **2.5 Product overview**

# *N O T I C E*

Perchlorate Material—Special handling may apply. Refer to [www.dtsc.ca.gov/perchlorate.](HTTP://WWW.DTSC.CA.GOV/PERCHLORATE) This perchlorate warning applies only to primary batteries (provided singly or installed on this equipment) when sold or distributed in California, USA.

The B7000i Dairy TOC analyzer is intended for the measurement of total organic carbon and has an internal oxygen concentrator.

The analyzer can measure the parameters that follow in dairy process and wastewater:

- **TIC**—Total in-organic carbon in mgC/L
- **TOC (NPOC)**—Total organic carbon in mgC/L, includes NPOC (non-purgeable organic carbon)
- **TOC (NPOC + POC)**—Total organic carbon in mgC/L, includes NPOC and POC (purgeable organic carbon)
- **TC**—TIC + TOC
- **VOC (POC)** <sup>4</sup>—Volatile organic carbon, includes POC
- **COD** <sup>4</sup>—Chemical oxygen demand
- **BOD**<sup>4</sup>—Biochemical oxygen demand
- **LPI** (%)<sup>4</sup>—Lost product index
- LP (L/h)<sup>4</sup>—Lost product based on an external sample flow input
- **TW (e.g., TOC kg/h)** <sup>4</sup>—Total product loss or total waste based on an external sample flow input.

The analyzer uses the analysis methods in [Table 4](#page-6-0) on page 5.

For theory of operation information, refer to the BioTector B7000 videos on youtube.com and Hach Support Online [\(https://support.hach.com\)](https://support.hach.com).

<sup>4</sup> Calculated with a correlation algorithm that includes TOC results. To show the calculated results on the display, set the DISPLAY setting on the COD, BOD, LPI and/or FLOW PROGRAM menu to YES.

The analyzer is factory configured as one of the systems that follow:

- **TIC + TOC\_D system** <sup>5</sup>—Measures the total inorganic carbon (TIC) and total organic carbon (TOC) content of a sample. The TOC result is the non-purgeable organic carbon (NPOC). The TIC + TOC\_D system is used to measure samples that does not contain volatile organic material or contain a very small concentration of volatile organic material.
- **TC\_D system—Measures the total carbon (TC) content of a sample. The TC result is** the sum of TIC, NPOC and purgeable organic carbon (POC) content of a sample.
- **VOC\_D system**—Measures the TIC, TOC, TC and volatile organic carbon (VOC) contents of a sample with two analysis reactions in a single reactor configuration. The VOC result is the purgeable organic carbon (POC). The TOC result is calculated from the TC and TIC measurements as a TC – TIC result. Thus, the TOC result includes the VOC (POC) content of the sample. The TOC result is the sum of NPOC and POC content.

Figure 1 shows an overview of the analyzer.

## *N O T I C E*

The accessories for the analyzer (e.g., compressor, vacuum sampler and venturi sampler) have separate user manuals.

For installation in hazardous (classified) locations, refer to the instructions in the ATEX Category 3 Zone 2 manual and Series 4 Z-purge manual.

### **Figure 1 Product overview with side view**

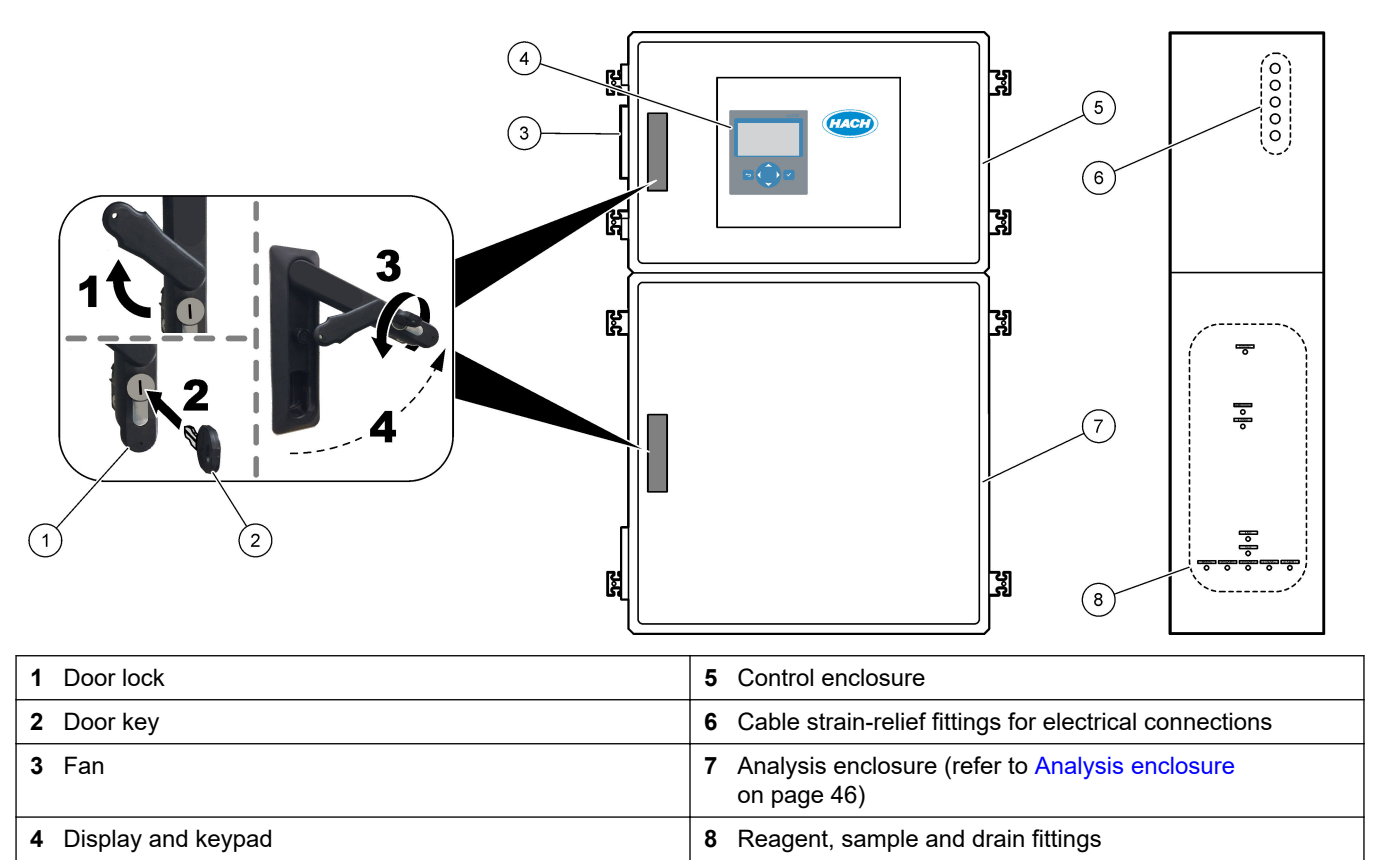

 $5$  The standard analyzer is a TIC + TOC\_D system.

## <span id="page-13-0"></span>**2.6 Product components**

Make sure that all components have been received. Refer to the supplied documentation. If any items are missing or damaged, contact the manufacturer or a sales representative immediately.

# <span id="page-14-0"></span>**Section 3 Installation and startup checklist**

Use the checklist that follows to complete installation and startup. Do the tasks in the order given.

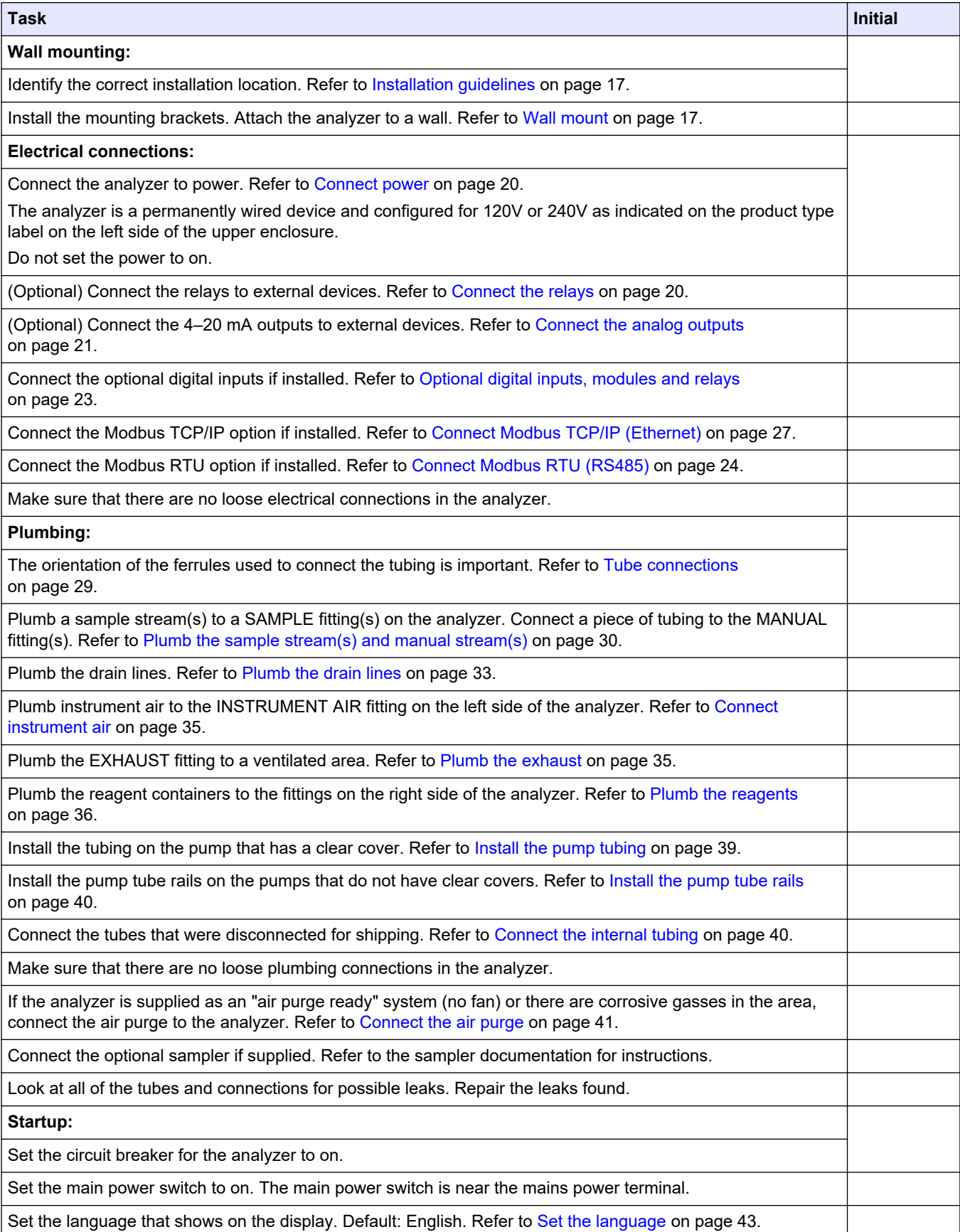

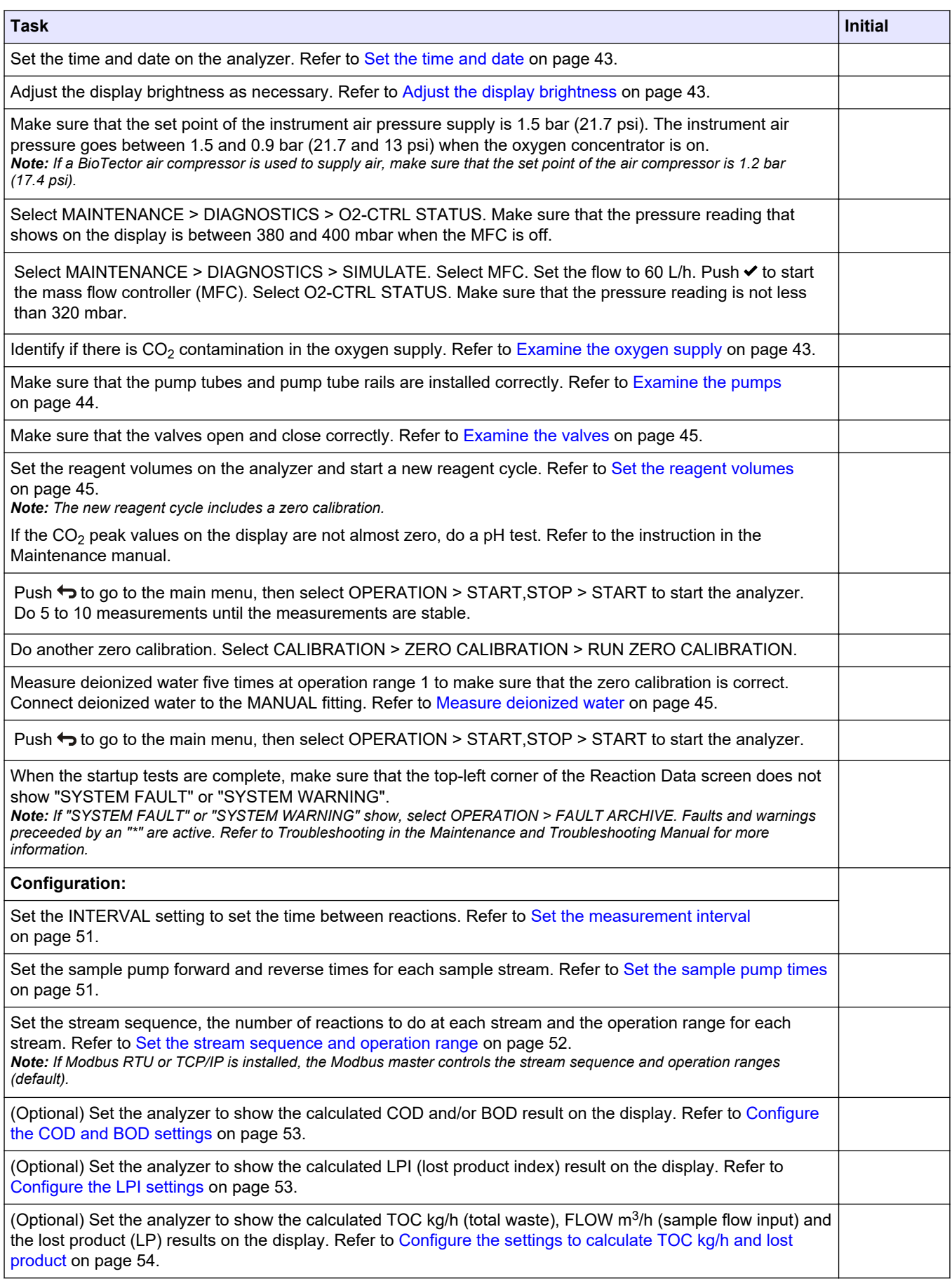

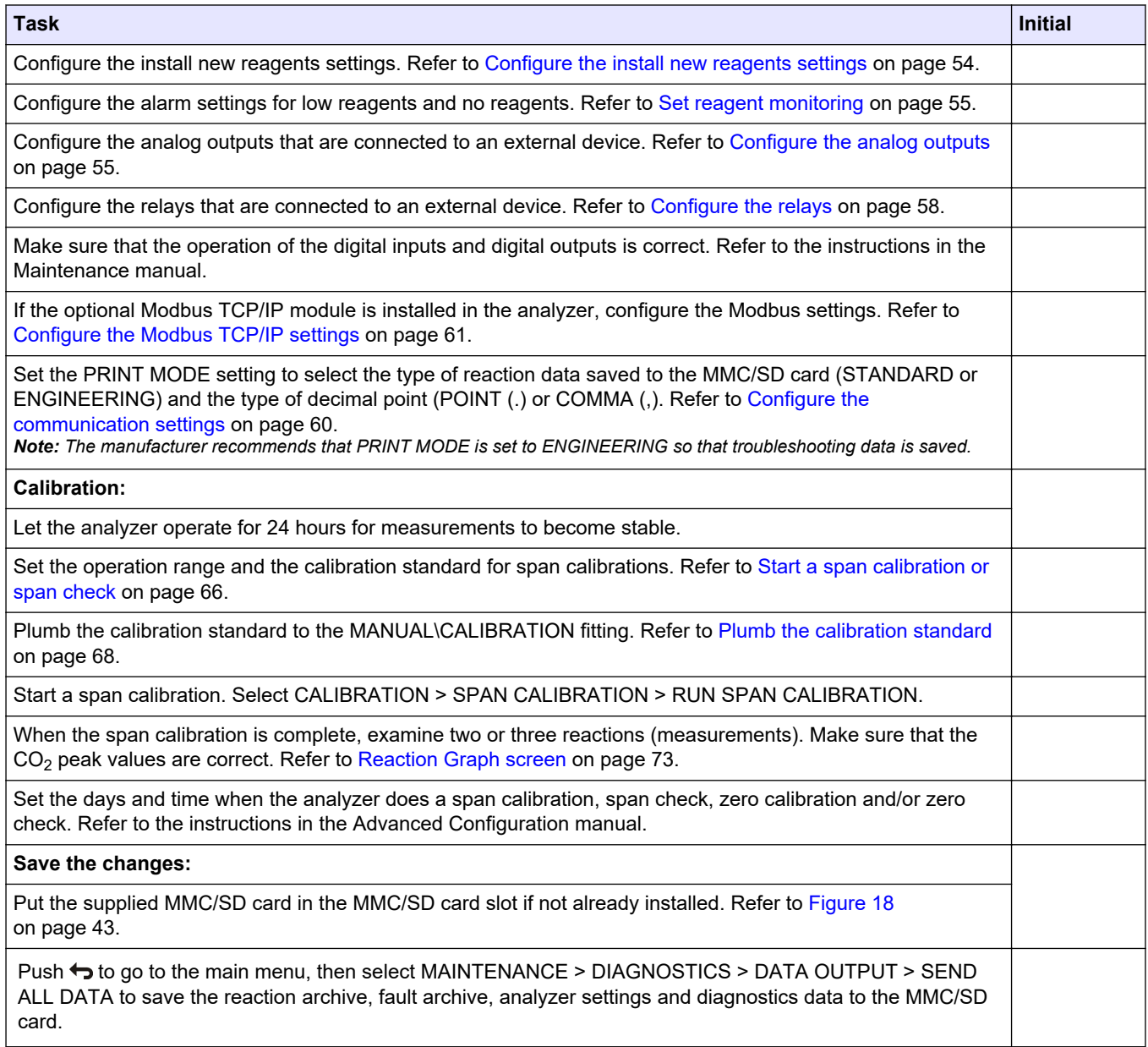

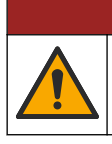

**D A N G E R**

Multiple hazards. Only qualified personnel must conduct the tasks described in this section of the document.

# <span id="page-18-0"></span>**4.1 Installation guidelines**

- Install the analyzer near an open drain. Refer to local regulatory agency instructions for disposal.
- Install the analyzer as near to the sampling point as possible to decrease analysis delay.
- Install the analyzer indoors in a clean, dry, well-ventilated and temperature-controlled location. Refer to the operating temperature and humidity specifications in [Specifications](#page-4-0) on page 3.
- Mount the analyzer upright and level on a flat, vertical surface.
- Do not install the analyzer in direct sunlight or near a heat source.
- Install the analyzer so that the power disconnect device is visible and easily accessible.
- If the analyzer has a Class 1 Division 2 or ATEX Zone 2 hazardous area certification, read the hazardous area documentation supplied with the analyzer. The documentation contains important compliance information and explosion protection regulations.

## **4.2 Wall mount**

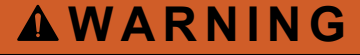

Personal injury hazard. Make sure that the wall mounting is able to hold 4 times the weight of the equipment.

# **W A R N I N G**

Personal injury hazard. Instruments or components are heavy. Use assistance to install or move.

# *N O T I C E*

To prevent instrument damage, make sure that there is at least 300 mm (12 in.) of clearance on the sides and 1500 mm (59 in.) in the front of the analyzer. Refer to [Figure 2](#page-19-0) for dimensions.

- **1.** Attach the wall mounting brackets to the back of the analyzer. Refer to the documentation supplied with the wall mounting brackets.
- **2.** Install mounting hardware on a wall that can hold 4 times the weight of the analyzer (size M8 bolts minimum). Refer to [Figure 2](#page-19-0) for the mounting hole dimensions. Refer to [Specifications](#page-4-0) on page 3 for the weight of the analyzer. Mounting hardware
- **3.** Lift the analyzer with a forklift to attach the analyzer to the wall with the wall mounting brackets.
- **4.** Make sure that analyzer is level.

is supplied by the user.

### <span id="page-19-0"></span>**Figure 2 Mounting hole dimensions**

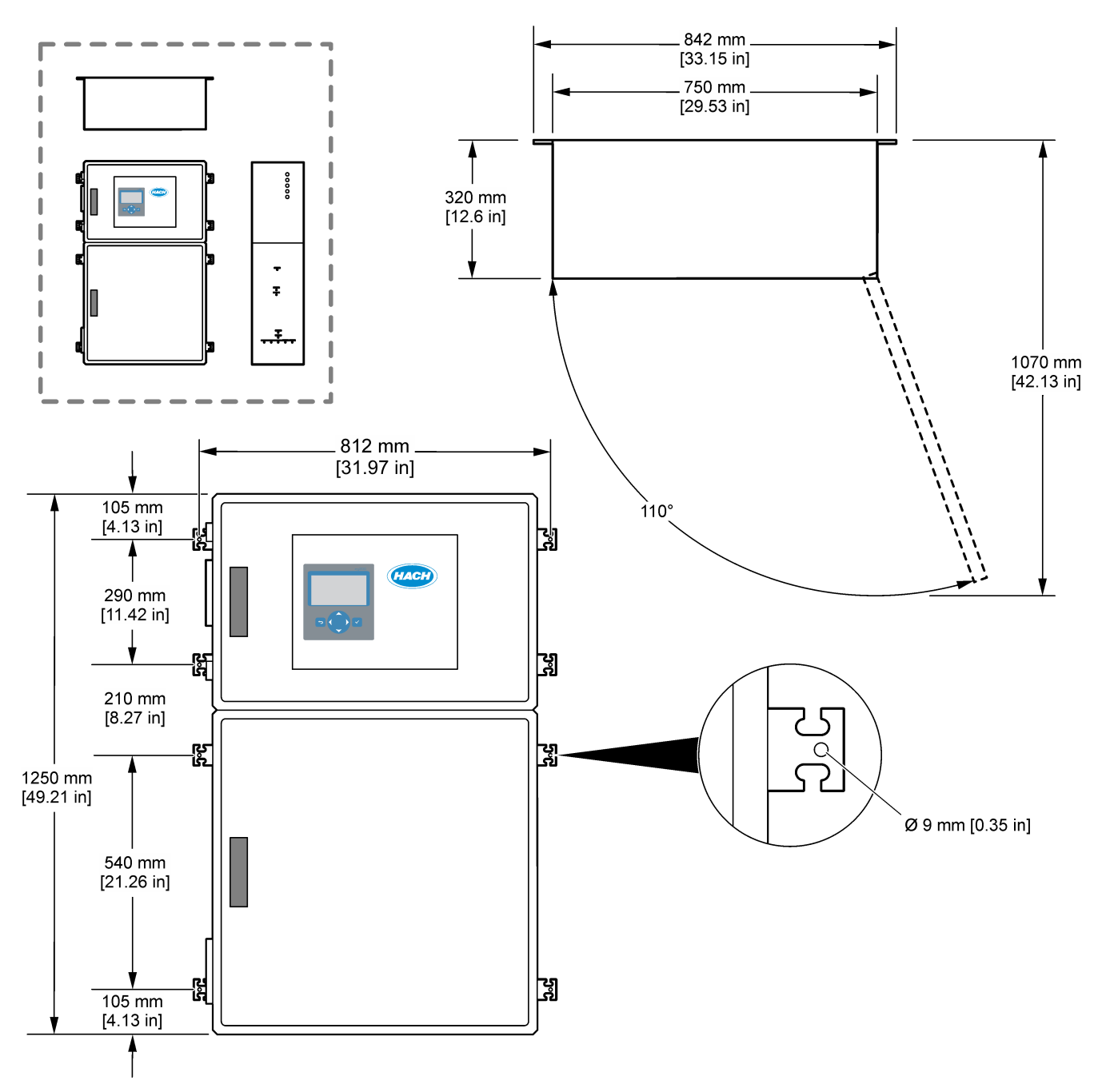

## <span id="page-20-0"></span>**4.3 Electrical installation**

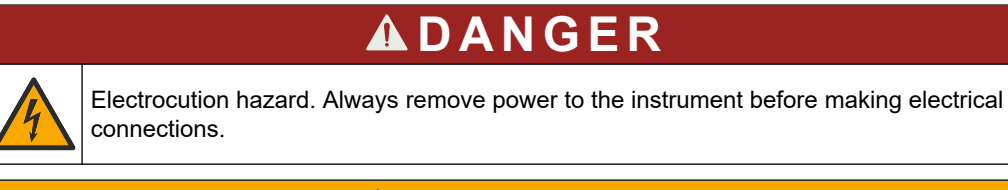

# $AC$ **AUTION**

Multiple hazards. This instrument must be installed by Hach trained installation engineer in accordance with local and regional electrical codes.

The analyzer is a permanently wired device and configured for 120V or 240V as indicated on the product type label on the left side of the upper enclosure.

## **4.3.1 Electrostatic discharge (ESD) considerations**

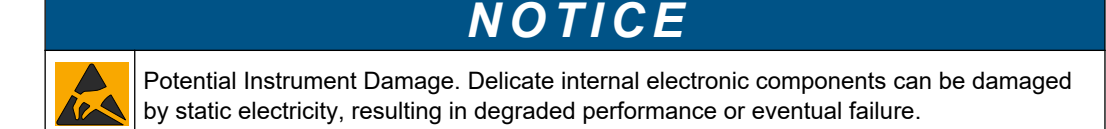

Refer to the steps in this procedure to prevent ESD damage to the instrument:

- During service, make sure that ESD precautions are maintained.
- Avoid excessive movement. Transport static-sensitive components in anti-static containers or packages.
- Wear a wrist strap connected by a wire to earth ground.
- Work in a static-safe area with anti-static floor pads and work bench pads.

## <span id="page-21-0"></span>**4.3.2 Connect power**

**ADANGER** Electrocution hazard. Protective Earth Ground (PE) connection is required. **ADANGER** Electrical shock and fire hazards. Make sure to identify the local disconnect clearly for the installation. **W A R N I N G** Potential electrocution hazard. If this equipment is used in potentially wet locations, a **Ground Fault Interrupt** device must be used for connecting the equipment to its mains power source. *N O T I C E* Install the device in a location and position that gives easy access to the disconnect device and its operation. Do not use a power cord to supply power. Refer to [Power, analog output and relay](#page-23-0) [terminals](#page-23-0) on page 22 to connect power. The analyzer is a permanently wired device and configured for 120V or 240V as indicated on the product type label on the left side of the upper enclosure. The analyzer requires a dedicated branch circuit protected power source and an isolator within 1 m (3.3 ft). • Install a 2-pole, 10 A maximum local disconnect switch for the analyzer within 2 m

- (6.5 ft) of the analyzer. Put a label on the disconnect that identifies it as the main disconnect device for the analyzer.
- Make sure that the mains wire power and safety ground service drops for the analyzer are a 2-wire and protective earth cable, 1.5 mm<sup>2</sup> (16 AWG), 10 A minimum and the wire insulation is rated 300 VAC minimum, 60 °C (140 °F) minimum and VW-1 for fire.

Use a shielded mains power cable connected to a shielded earth to comply with the Electromagnetic Compatibility Directive (2004/108/EC).

Use SJT, SVT SOOW or <HAR> equivalent cable as applicable to the application.

- Connect the disconnect switch to a branch circuit/miniature circuit breaker (MCB) protection rated 10 A/ Type D. Install an earth leakage circuit breaker in accordance with local and regional regulations if applicable.
- Connect equipment in accordance with local, regional or national electrical codes.
- Typically, five cable glands (strain relief fittings) are supplied with the analyzer. PG13.5 cable glands have a clamping range of 6–12 mm. PG11 cable glands have a clamping range of 5–10 mm.

## **4.3.3 Connect the relays**

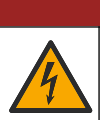

# **D A N G E R**

Electrocution hazard. Do not mix high and low voltage. Make sure that the relay connections are all high voltage AC or all low voltage DC.

<span id="page-22-0"></span>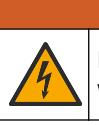

**W A R N I N G**

Potential Electrocution Hazard. Power and relay terminals are designed for only single wire termination. Do not use more than one wire in each terminal.

# **W A R N I N G**

Potential fire hazard. Do not daisy-chain the common relay connections or jumper wire from the mains power connection inside the instrument.

# **C A U T I O N**

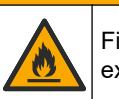

Fire hazard. Relay loads must be resistive. Always limit current to the relays with an external fuse or breaker. Obey the relay ratings in the Specifications section.

The analyzer has three non-powered relays. All three relays (Relay 18, 19 and 20) are programmable. The relays are rated at 1 A, 30 VDC maximum.

Use the relay connections to start or stop an external device such as an alarm. Each relay changes state when the selected condition for the relay occurs.

Refer to [Power, analog output and relay terminals](#page-23-0) on page 22 and Table 6 to connect an external device to a relay. Refer to [Configure the relays](#page-59-0) on page 58 to select the condition that sets each relay to on.

The relay terminals accept 1.0 to 1.29 mm<sup>2</sup> (18 to 16 AWG) wire (as determined by load application)<sup>6</sup>. Wire gauge less than 18 AWG is not recommended. Use wire with an insulation rating of 300 VAC or higher. Make sure that the field wiring insulation is rated 80 °C (176 °F) minimum.

Make sure to have a second switch available to remove power from the relays locally if there is an emergency or for maintenance.

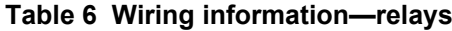

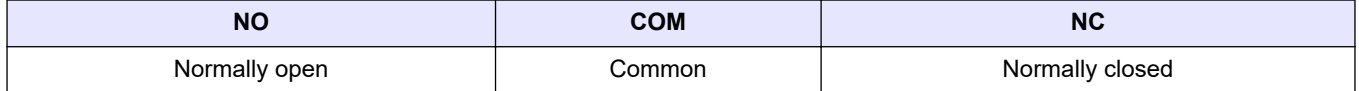

### **4.3.4 Connect the analog outputs**

The analyzer has a maximum of six 4–20 mA analog outputs. Use the analog outputs for analog signaling or to control external devices.

Refer to [Power, analog output and relay terminals](#page-23-0) on page 22 to connect an external device to an analog output.

Depending on the configuration and options installed on the analyzer, the minimum specifications for signal and communications cable is 4 wires (twisted pair, shielded cable) and more 2 wires for each additional signal, 0.22 mm<sup>2</sup> (24 AWG) minimum and rated 1 A.

Select the full scale value shown as 20 mA on each analog output. Select the analysis result each analog output shows. Refer to [Configure the analog outputs](#page-56-0) on page 55.

#### **Notes:**

- The analog outputs are isolated from the other electronics, but are not isolated from each other.
- The analog outputs are self-powered. Do not connect to a load with voltage that is independently applied.

 $^6\,$  Recommend 1.0 mm $^2$  (18 AWG) minimum stranded UL/AWM Style 1015 rated 600 V, 105 °C, VW-1.

• The analog outputs cannot be used to supply power to a 2-wire (loop-powered) transmitter.

### <span id="page-23-0"></span>**4.3.5 Power, analog output and relay terminals**

Refer to Figure 3 for the location of the mains power, analog output and relay terminals. Table 7 shows the terminal descriptions. In addition, terminal descriptions are available on the top door.

Make electrical connections through the cable strain-relief fittings on the side of the analyzer. Use the top strain-relief fitting for the mains power cable.

To keep the environmental rating:

- Do not put more than one cable (or two wires) through a strain-relief fitting.
- Make sure that the strain-relief fittings that are unused have rubber cable plugs in them.

#### **Figure 3 Location of mains power, analog output and relay terminals**

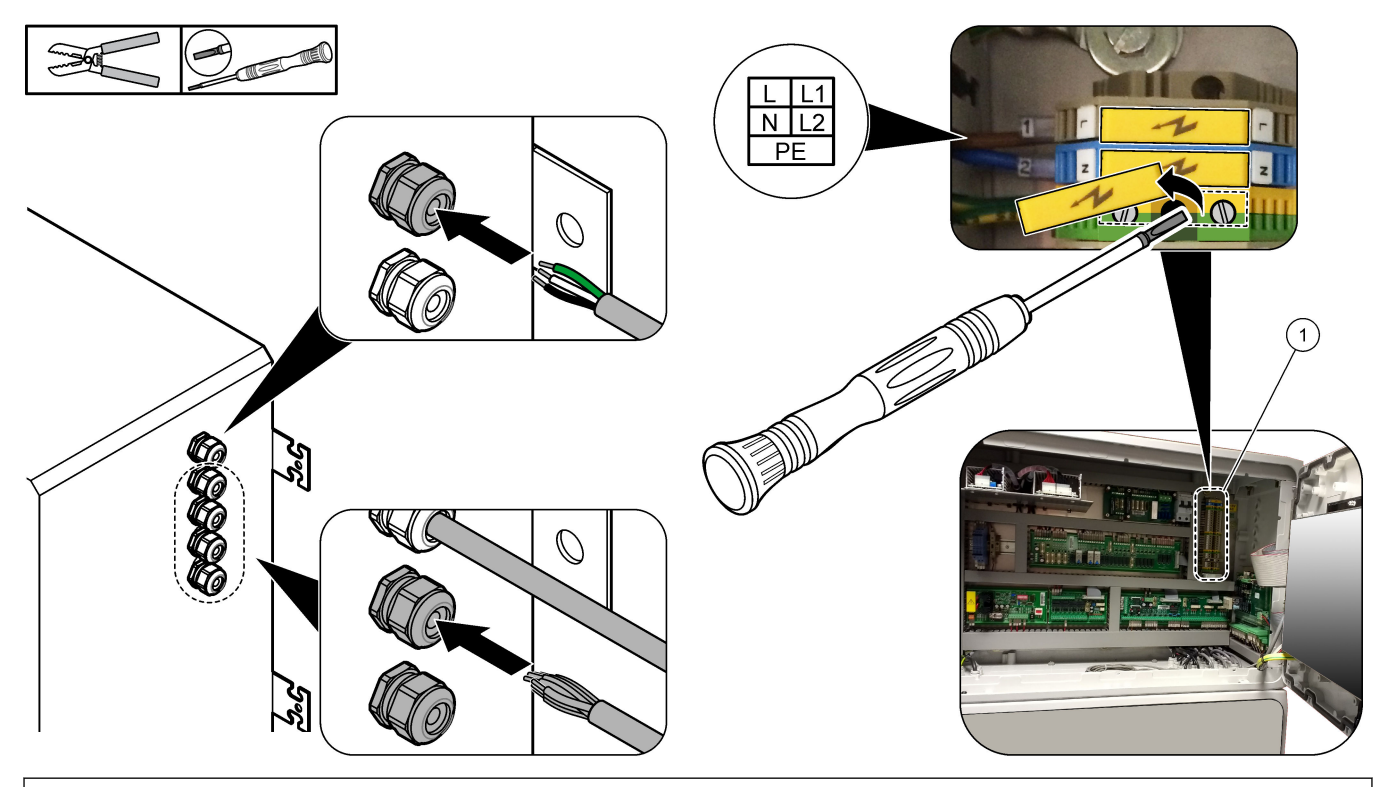

**1** Power, analog output and relay terminals

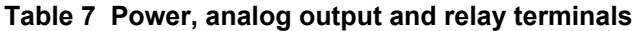

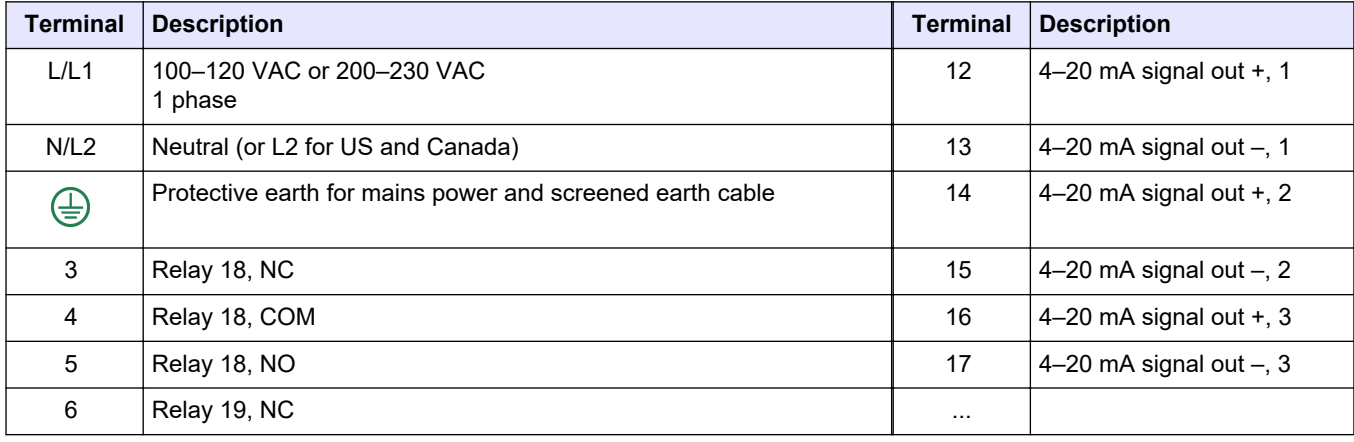

<span id="page-24-0"></span>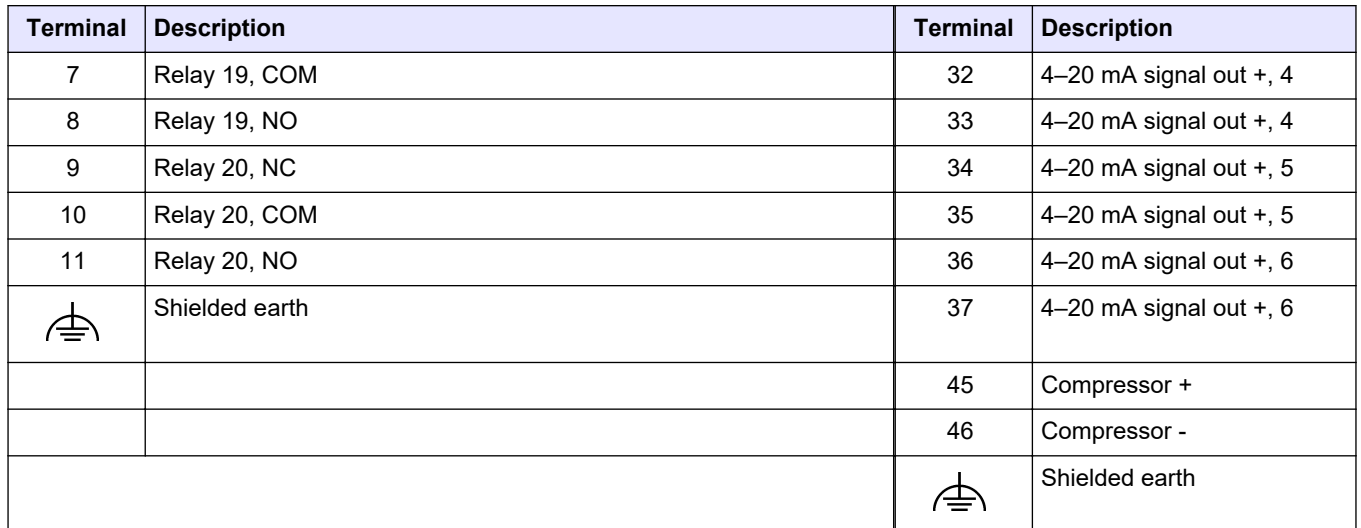

#### **Table 7 Power, analog output and relay terminals (continued)**

## **4.3.6 Optional digital inputs, modules and relays**

Optional digital inputs, modules and relays are installed below the terminals for the mains power, analog output and relays.

The labels on the options are given in Table 8.

Terminal descriptions for the installed options are available on the top door.

| Label                     | <b>Description</b>                                                                                                    |
|---------------------------|----------------------------------------------------------------------------------------------------|
| <b>MODBUS</b>             | Modbus TCP/IP module                                                                                                    |
| Sync<br>(synchronization) | Digital output used to synchronize the analyzer with an external control unit. Sets the next stream and<br>operation range.                                                                |
| Stream 1                  | Digital input that sets the next measurement to be a STREAM 1 (Sample 1) measurement. Use an active<br>24 VDC signal from a PLC (programmable logic control) system for the digital input. |
| Stream 2                  | Digital input that sets the next measurement to be a STREAM 2 (Sample 2) measurement. Use an active<br>24 VDC signal from a PLC system for the digital input.                              |
| Stream 3                  | Digital input that sets the next measurement to be a STREAM 3 (Sample 3) measurement. Use an active<br>24 VDC signal from a PLC system for the digital input.                              |
| Stream 4                  | Digital input that sets the next measurement to be a STREAM 4 (Sample 4) measurement. Use an active<br>24 VDC signal from a PLC system for the digital input.                              |
| Stream 5                  | Digital input that sets the next measurement to be a STREAM 5 (Sample 5) measurement. Use an active<br>24 VDC signal from a PLC system for the digital input.                              |
| Stream 6                  | Digital input that sets the next measurement to be a STREAM 6 (Sample 6) measurement. Use an active<br>24 VDC signal from a PLC system for the digital input.                              |
| Range IP21                | Two digital inputs that set the operation range.<br>AUTO range = IP20 off (0 VDC) + IP21 off (0 VDC)<br>Range 1 = IP20 on (24 VDC) + IP21 off (0 VDC)                                      |
| Range IP20                |                                                                                                    |
|                           | Range 2 = IP20 off (0 VDC) + IP21 on (24 VDC)                                                                                                    |
|                           | Range 3 = IP20 on (24 VDC) + IP21 on (24 VDC)                                                                                                    |
|                           | Use an active 24 VDC signal from a PLC system for the digital input.                                                                                                    |
| <b>Remote Standby</b>     | Digital input that sets the analyzer to remote standby mode. Use an active 24 VDC signal from a PLC<br>system for the digital input.                                                       |
| Output                    | Configurable relay; volt free contacts, 1 A at 30 VDC maximum                                                                                                    |

**Table 8 Optional digital inputs, modules and relays**

### <span id="page-25-0"></span>**4.3.7 Connect Modbus RTU (RS485)**

If the Modbus RTU option is installed in the analyzer, connect the Modbus RTU terminals in the analyzer to a Modbus master device as follows:

*Note: The Modbus register maps are supplied in the Advanced Configuration Manual.*

- **1.** Remove power to the analyzer. Refer to the illustrated steps in Figure 4.
- **2.** Put a 2-wire, twisted pair, shielded cable through a cable strain-relief fitting on the right side of the analyzer. Use wire gauge of 0.2 mm<sup>2</sup> (24 AWG) minimum.
- **3.** Connect three of the wires to the Modbus RTU terminals in the analyzer. Refer to [Figure 5](#page-26-0) and [Table 9](#page-26-0) for wiring information.

Refer to [Figure 6](#page-27-0) for the location of the Modbus RTU terminals in the analyzer.

- **4.** Connect the shield wire of the cable to the earth ground terminal in the analyzer. *Note: As an alternative, connect the shield wire to the ground terminal of the Modbus master device.*
- **5.** Tighten the cable strain-relief fitting.
- **6.** Connect the other end of the cable to a Modbus master device. Refer to [Figure 5.](#page-26-0)
- **7.** Make sure that the wire connected to terminal 58 (D+) is positively biased compared to terminal 59 (D–) when the bus is in an idle condition.
- **8.** To terminate the bus, install a jumper on J15 of the motherboard. Refer to [Figure 6](#page-27-0). The motherboard is in the electronic enclosure on the door behind the stainless steel cover.

**Figure 4 Remove power to the analyzer**

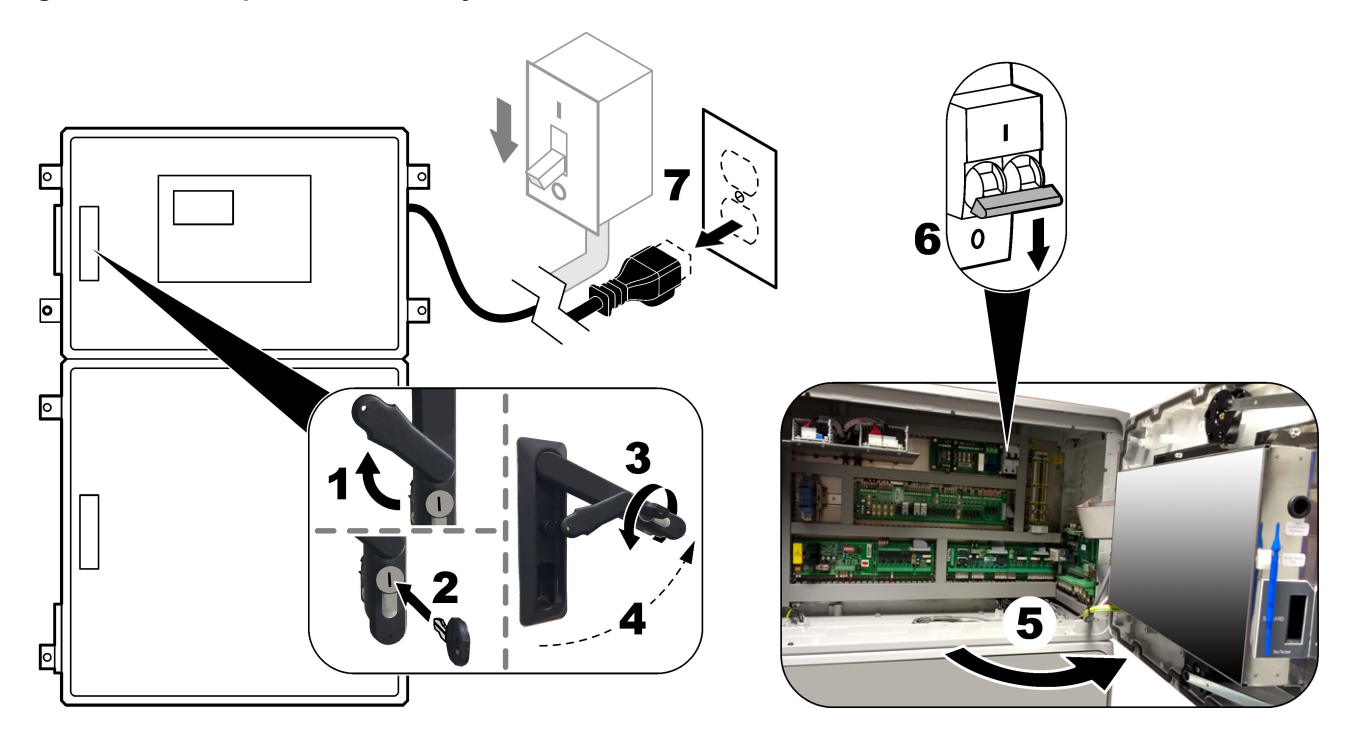

## <span id="page-26-0"></span>**Figure 5 Wiring diagram**

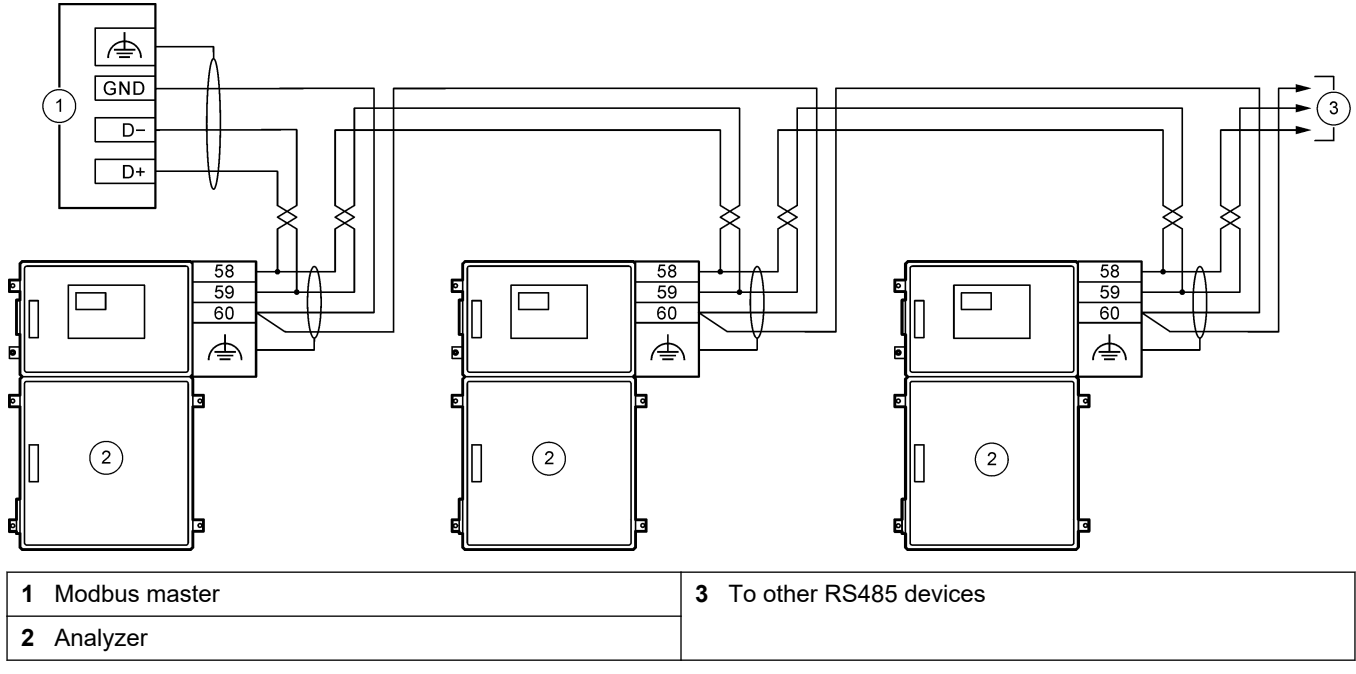

### **Table 9 Wiring information**

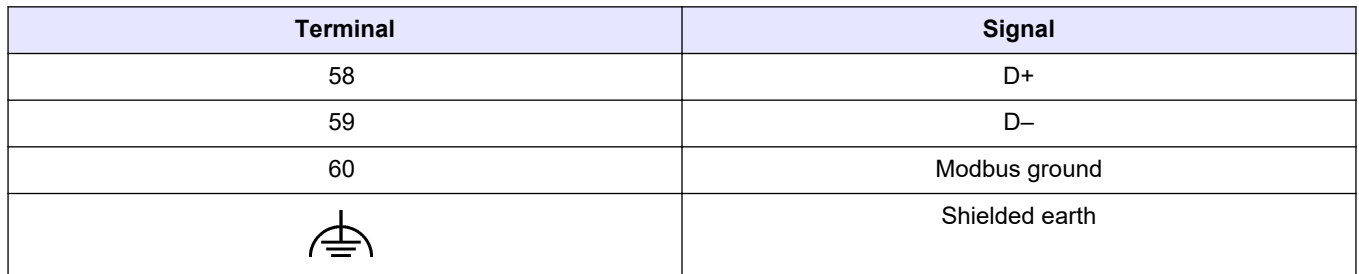

# <span id="page-27-0"></span>**Figure 6 Location of Modbus RTU terminals and bus-termination jumper**

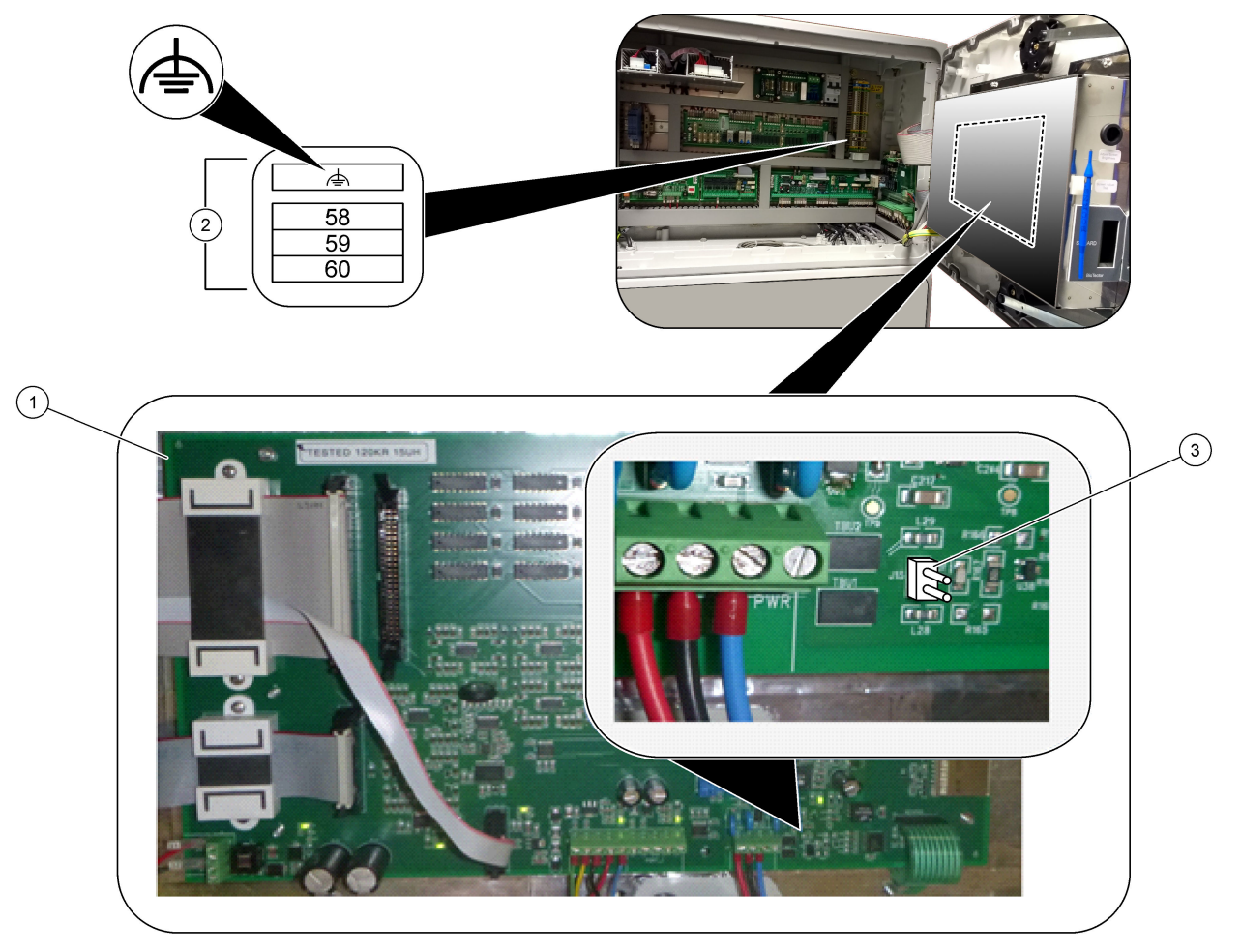

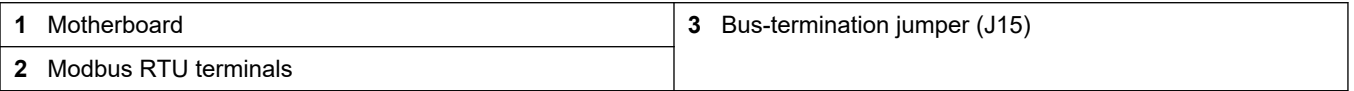

## <span id="page-28-0"></span>**4.3.8 Connect Modbus TCP/IP (Ethernet)**

If the optional Modbus TCP/IP module is installed in the analyzer, configure the Modbus module and connect the module to a Modbus master device. Refer to the sections that follow.

The Modbus TCP/IP module is marked "MODBUS" and is below the terminals for the mains power, analog output and relays.

### **4.3.8.1 Configure the Modbus TCP/IP module**

- **1.** Set the analyzer power to on.
- **2.** Use an Ethernet cable to connect a laptop to the Modbus TCP/IP (RJ45) connector in the analyzer. Refer to [Figure 7](#page-29-0) on page 28.
- **3.** On the laptop, click the Start icon and select Control Panel.
- **4.** Select Network and Internet.
- **5.** Select Network and Sharing Center.
- **6.** On the right side of the window, select Change adapter settings.
- **7.** Right-click Local Area Connection and select Properties.
- **8.** Select Internet Protocol Version 4 (TCP/IPv4) from the list, then click **Properties**.
- **9.** Record the properties to go back to the properties in the future as necessary.
- **10.** Select Use the following IP address.
- **11.** Enter the IP address and subnet mask that follow:
	- IP address: 192.168.254.100
	- Subnet mask: 255.255.255.0
- **12.** Click **OK**.
- **13.** Close the open windows.
- **14.** Open a web browser.
- **15.** In the address bar of the web browser, enter the default IP address (192.168.254.254).

The web-interface of the Modbus TCP module shows.

- **16.** Enter the user name and password:
	- User name: Admin
	- Password: admin
- **17.** Use a web-interface at port 80 to change the configuration of the Modbus TCP module, such as the IP address (192.168.254.254) or the TCP/IP port (502).

### **4.3.8.2 Connect the Modbus TCP/IP module**

For Modbus TCP data transmission, connect the Modbus TCP/IP connector in the analyzer to a Modbus master device as follows:

- **1.** Put an Ethernet cable through a cable strain-relief fitting on the right side of the analyzer.
- **2.** Connect the Ethernet cable to the Modbus TCP/IP connector in the analyzer. Refer to [Figure 7.](#page-29-0)
- **3.** Tighten the cable strain-relief fitting.
- **4.** Connect the other end of the Ethernet cable to a Modbus master device. Refer to [Figure 8.](#page-29-0)

If the analyzer has two Modbus TCP/IP connectors, fully redundant data transmission is possible. To connect an analyzer to two Modbus master devices, refer to [Figure 9.](#page-30-0)

### <span id="page-29-0"></span>**Figure 7 Modbus TCP/IP connector**

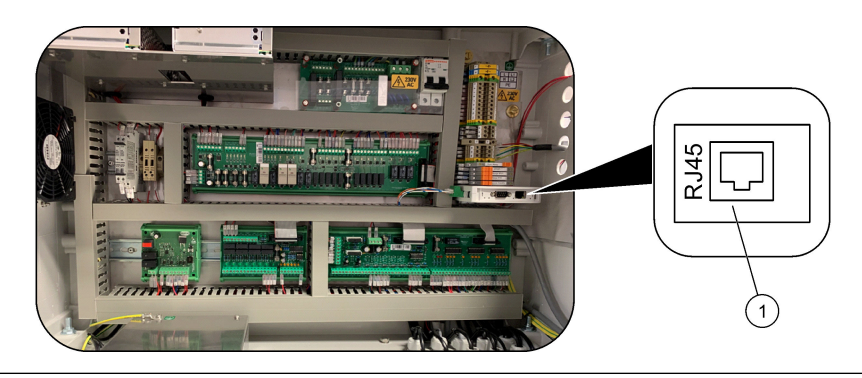

### **1** Modbus TCP/IP connector

## **Figure 8 Normal Modbus TCP wiring**

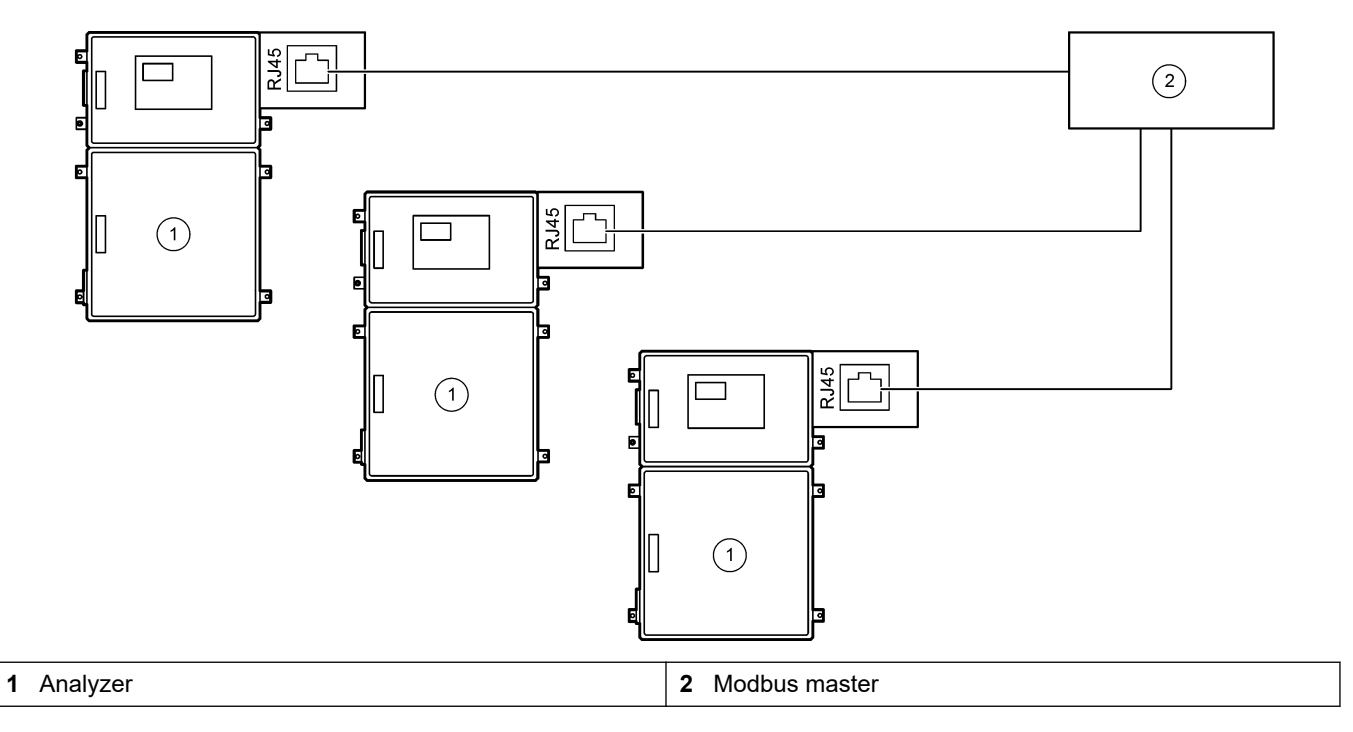

<span id="page-30-0"></span>**Figure 9 Redundant Modbus TCP wiring**

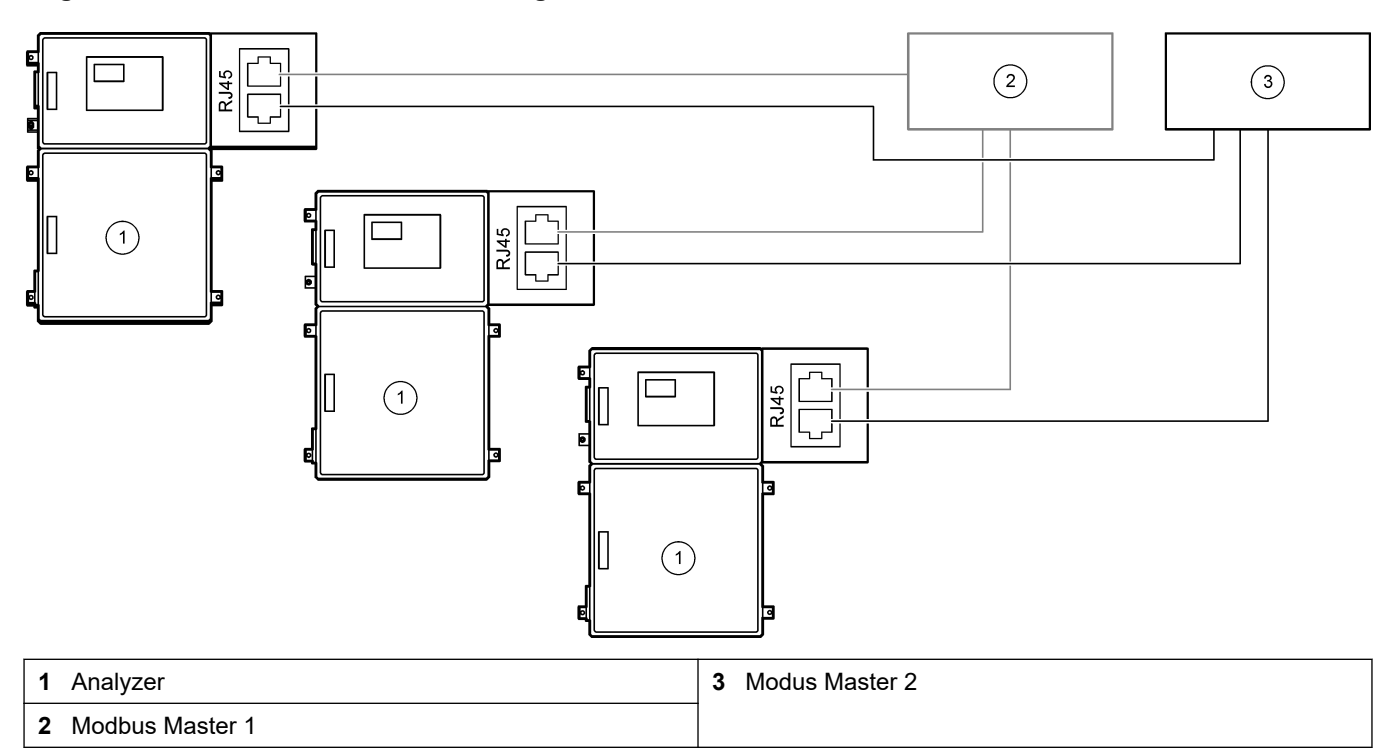

## **4.4 Plumbing**

## **4.4.1 Tube connections**

The orientation of the ferrules used to connect the tubing is important. Incorrect ferrule orientation can cause leaks and/or air bubbles in the analyzer tubing. Refer to [Figure 10](#page-31-0) for the correct ferrule orientation.

- **1.** Cut tubing with a tube cutting tool. Do not use a blade or scissors or leaks can occur.
- **2.** Put the tube fully into the fitting.
- **3.** Tighten the nut by hand. If the fittings are tighten too much, damage to the fittings and leaks will occur.
	- **Stainless Steel fittings**—Tighten another 1¼ turn with an adjustable wrench.
	- **PFA fittings**—Tighten another 1/2 turn with an adjustable wrench.

To tightening a fitting that was tightened before, tighten the number of turns the fitting was tightened before plus a little more with an adjustable wrench.

### <span id="page-31-0"></span>**Figure 10 Ferrule orientation**

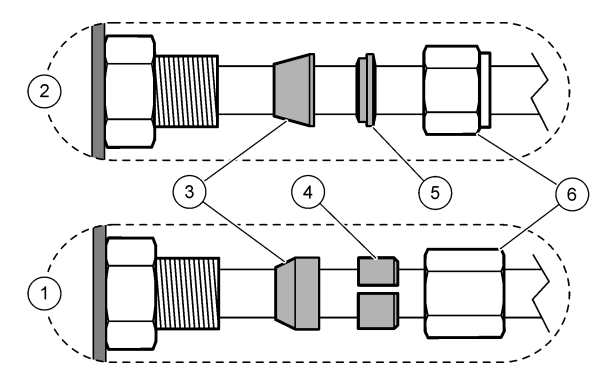

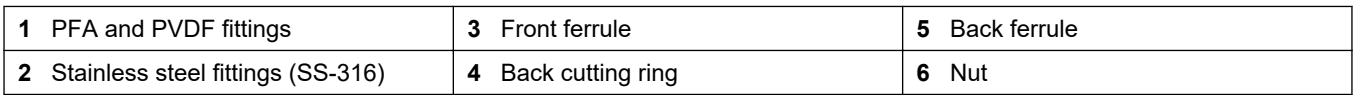

## **4.4.2 Plumb the sample stream(s) and manual stream(s)**

Refer to [Specifications](#page-4-0) on page 3 for the sample specifications. The sample pressure at the sample inlet must be at ambient pressure.

For pressurized sample streams, install the optional Sample Overflow Chamber in the sample line to supply sample at ambient pressure. Refer to [Install a sample overflow](#page-34-0) [chamber \(optional\)](#page-34-0) on page 33.

**1.** Use 1/4-in. OD x 1/8-in. ID PFA tubing to plumb the SAMPLE 1 fitting to a sample stream. Make the sample line as short as possible.

Refer to Sample line guidelines on page 30 for instructions.

- **2.** Plumb the other SAMPLE fitting(s) to sample streams as necessary.
- **3.** Connect 1/4-in. OD x 1/8-in. ID PFA tubing to the MANUAL fitting(s) as necessary. Use the MANUAL fittings(s) to measure grab samples and the calibration standard for span calibrations.
- **4.** When all of the tubes are connected, look for possible leaks. Repair the leaks found.

### **4.4.3 Sample line guidelines**

Select a good, representative sampling point for the best instrument performance. The sample must be representative of the entire system.

To prevent erratic readings:

- Collect samples from locations that are sufficiently distant from points of chemical additions to the process stream.
- Make sure that the samples are sufficiently mixed.
- Make sure that all chemical reactions are complete.

Install the sample tubing in an open channel or a pipe as shown in [Figure 11](#page-32-0) or [Figure 12](#page-33-0). To connect the sample tube to a metal pipe, use a Swagelok reducer (e.g., SS-400- R-12).

The maximum distance between the water surface and the sample pump is 2 m (6.5 ft).

*Note: When the self-cleaning feature of the sample line is set to on (default), the analyzer waste exits the analyzer through the sample inlet tubing into the sample stream. If the self-cleaning feature is set to off, the analyzer waste exits the analyzer through the drain line. To set the selfcleaning feature to off, set the pump reverse time to 0. Refer to* [Set the sample pump times](#page-52-0) *on page 51.*

<span id="page-32-0"></span>**Figure 11 Sample line in an open channel**

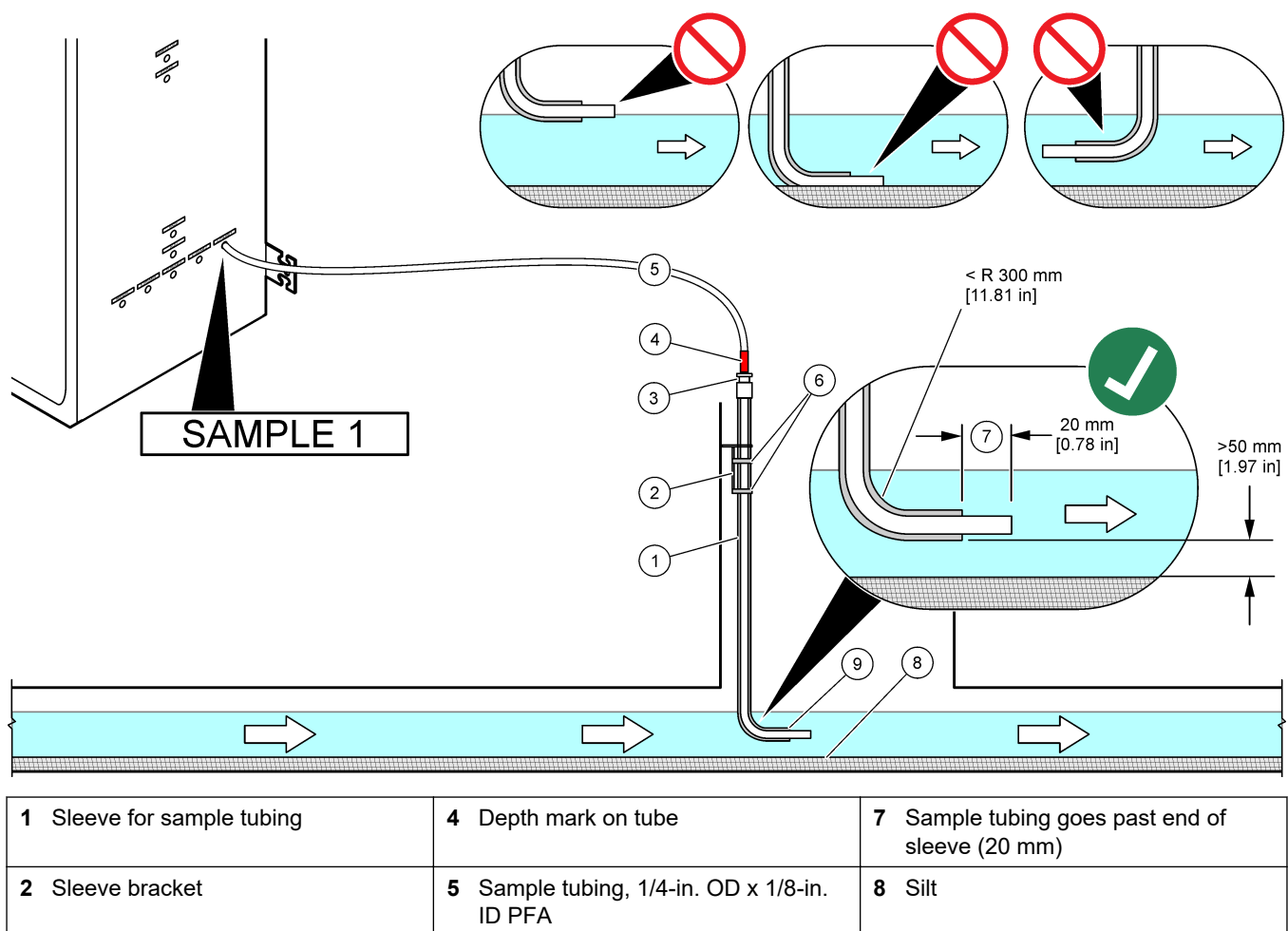

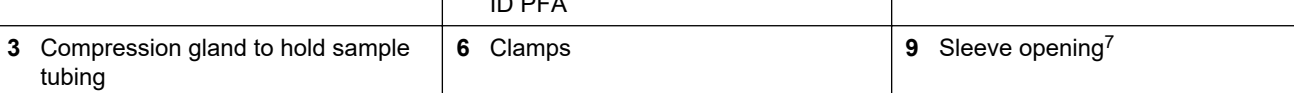

 $7$  Sleeve must be below the low water level but more than 50 mm above the silt.

### <span id="page-33-0"></span>**Figure 12 Sample line in a pipe**

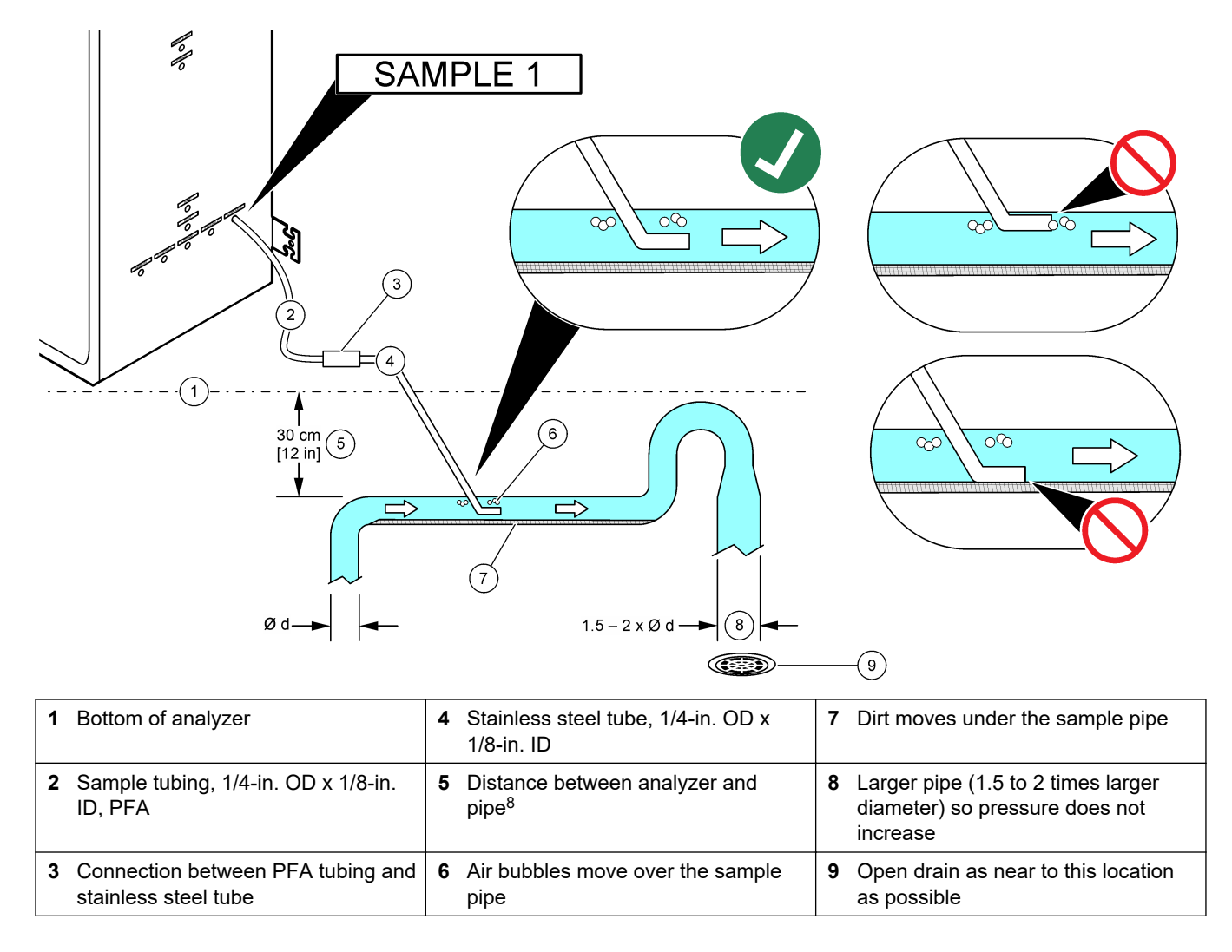

<sup>8</sup> A 30 cm (12 in.) difference in height gives a pressure of 30 mbar (04. psi) if the flow rate is low.

### <span id="page-34-0"></span>**4.4.4 Install a sample overflow chamber (optional)**

For pressurized sample streams, install the optional Sample Overflow Chamber (19- BAS-031) in the sample line to supply sample at ambient pressure.

#### **Figure 13 Installation of the sample overflow chamber**

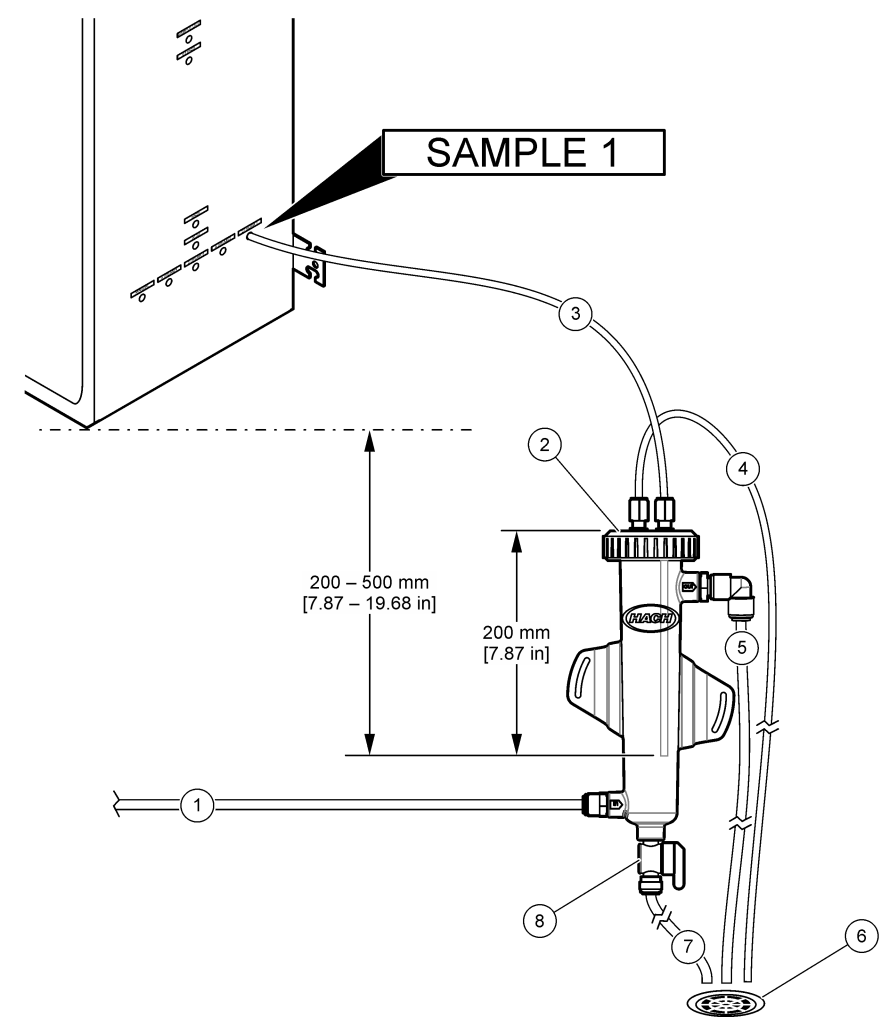

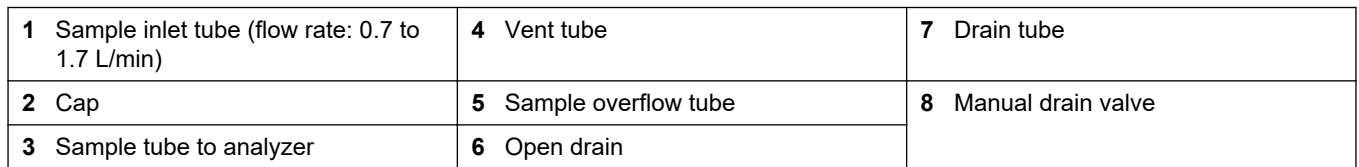

### **4.4.5 Plumb the drain lines**

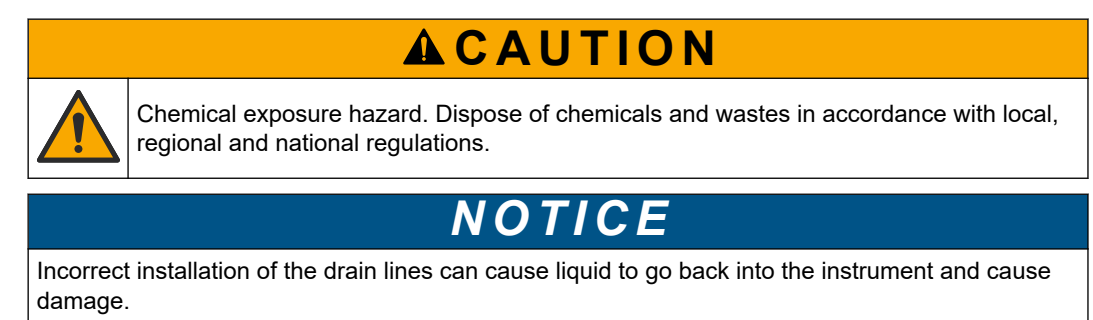

### **Installation**

# *N O T I C E*

The BYPASS and SAMPLE OUT drains must be sufficiently distant to prevent a reaction that forms cheese or other solids in the drains.

Make sure that the open drain used for the analyzer is in a ventilated area. Oxygen and very small quantities of carbon dioxide, ozone and volatile gases can be present in the waste liquids plumbed to the drain.

- Make the drain lines as short as possible.
- Make sure that the drain lines have a constant slope down.
- Make sure that the drain lines do not have sharp bends and are not pinched.
- Make sure that the drain lines are open to air and are at zero pressure.
- **1.** Use the supplied  $\frac{1}{4}$ -inch OD x  $\frac{1}{8}$ -inch ID tubing to plumb the SAMPLE OUT fitting to an open drain. The maximum distance between the SAMPLE OUT fitting and the drain is 2 m (6.5 ft).
- **2.** Install the supplied PVC-U drain pipe on the right side of the analyzer. Refer to [Figure 14](#page-36-0). Refer to the documentation supplied with the PVC-U drain pipe.

*Note: If there are chemicals in the sample stream that will damage the supplied PVC-U drain pipe (high concentration solvents such as Benzene or Toluene), use an alternative drain pipe. Make sure that the bypass tubing connects to the replacement drain pipe at the height of the center of the sample (ARS) valve.*

**3.** Use the supplied 1-inch braided hose and hose clamp to plumb the bottom of the PVC-U drain pipe to an open drain. Refer to [Figure 14](#page-36-0).

The PVC-U drain pipe and the SAMPLE OUT tubing must be plumbed to separate drains. Refer to the notice.
#### **Figure 14 Plumb the drains**

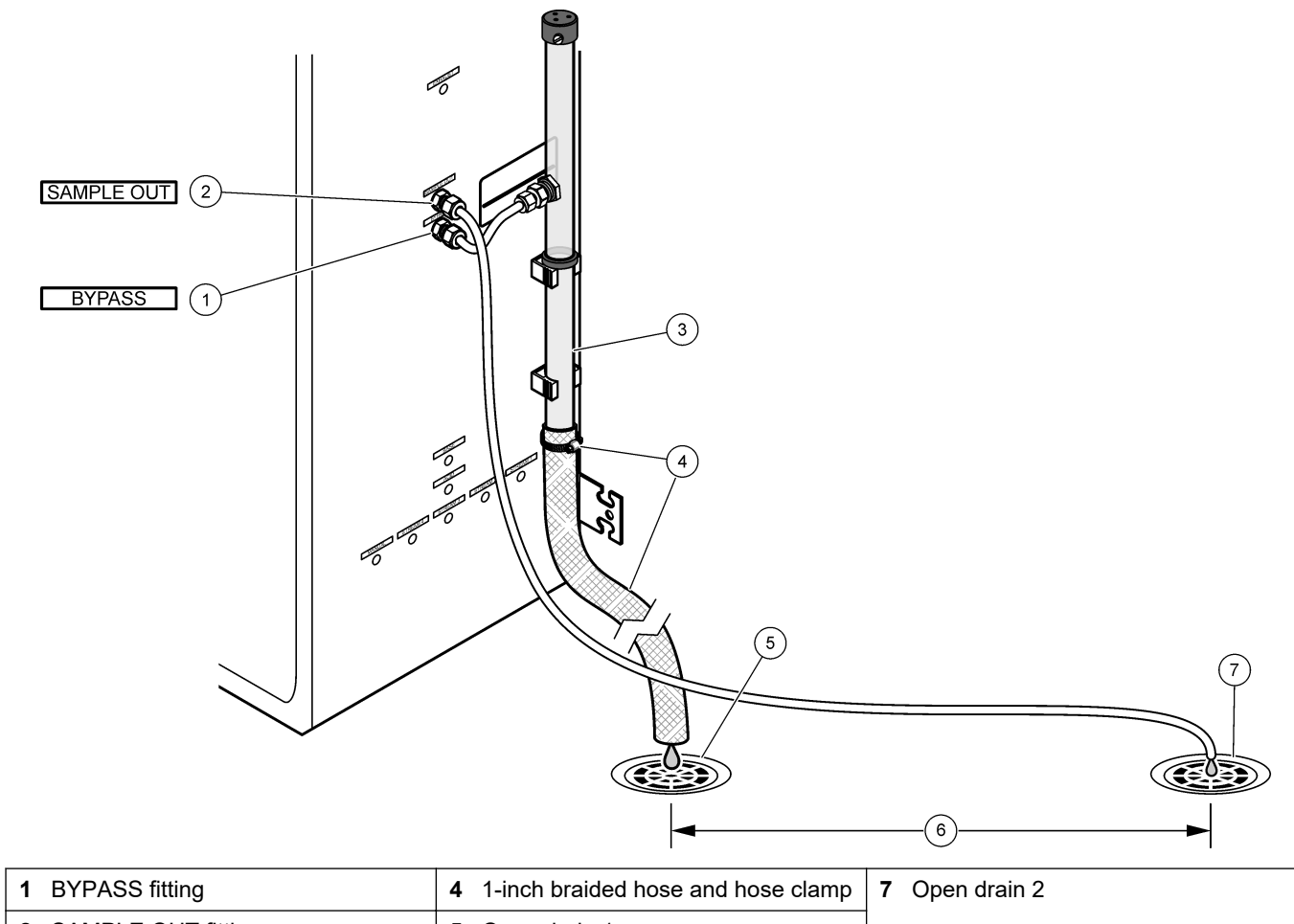

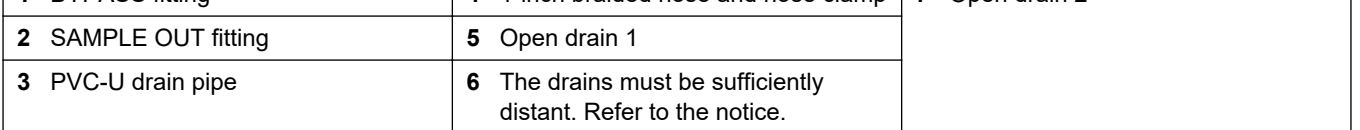

#### **4.4.6 Connect instrument air**

Use  $\frac{3}{8}$ -in. OD tubing to connect instrument air (or the BioTector air compressor and optional air filter pack) to the INSTRUMENT AIR fitting on the left side of the analyzer. Refer to the instrument air specifications in [Specifications](#page-4-0) on page 3.

The air plumbed to the oxygen concentrator must be -20  $^{\circ}$ C dew point, 5 to 40  $^{\circ}$ C (41 to 104 °F) and contain no water, oil or dust. The optional air filter pack is recommended.

**Oxygen quality:** The oxygen supplied by the oxygen concentrator is 93% oxygen minimum and the remaining gas is argon.

#### **Safety precautions for compressed air:**

- Use the same precautions necessary for high-pressure or compressed gas systems.
- Obey all local and national regulations and/or the manufacturer's recommendations and guidelines.

#### **4.4.7 Plumb the exhaust**

Use ¼-in. OD PFA tubing to plumb the EXHAUST fitting to a ventilated area.

The maximum tubing length is 10 m (33 ft). If longer tubing is necessary, use a larger ID tubing or pipe.

Make sure that the tubing has a constant downward slope from the analyzer so condensation or liquid at the outlet of the tubing cannot freeze.

#### **4.4.8 Plumb the reagents**

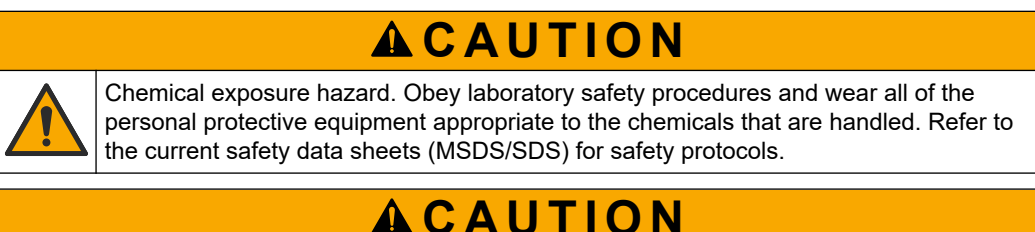

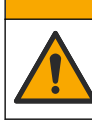

Chemical exposure hazard. Dispose of chemicals and wastes in accordance with local, regional and national regulations.

Plumb the reagents to the analyzer. Refer to [Figure 15](#page-38-0).

#### **Items supplied by the user:**

- Personal protective equipment (refer to MSDS/SDS)
- Base reagent, 20 or 25 L—1.2 N sodium hydroxide (NaOH)
- Acid reagent, 20 or 25 L-1.8 N sulfuric acid ( $H_2SO_4$ ) that contains 80-mg/L manganese sulfate monohydrate

Use deionized water that contains less than 100-µg/L (ppb) of organics to prepare reagents. For reagent usage, refer to [Table 10](#page-38-0).

- **1.** Put reagent spill trays (bunds) under the reagent containers to keep spills contained.
- **2.** Assemble the supplied caps for the reagent containers. Refer to the documentation supplied with the caps. Only one of the two acid reagent cap assemblies (19- PCS-021) is used.

*Note: If a supplied cap is not the correct size for the reagent container, use the cap that came with the reagent container. Make an opening in the cap and install the supplied tube fitting in the cap.*

- **3.** Attach the weight supplied with each cap (stainless steel) to the end of the reagent tube that will go in the reagent container.
- **4.** Put on the personal protective equipment identified in the safety data sheets (MSDS/SDS).
- **5.** Install the caps on the reagent containers.
	- **Base reagent container**—Install the cap that has a port on the side of the fitting. The port is used to connect the supplied  $CO<sub>2</sub>$  filter. Refer to [Figure 15](#page-38-0). As an alternative to the tube fitting supplied, use a stainless steel fitting. Refer to [Use a](#page-39-0) [stainless steel fitting for the base reagent \(optional\)](#page-39-0) on page 38.
	- **Acid reagent container**—Install a cap that has 1/4-in. OD x 1/8-in. PFA tubing and a stainless steel weight.
- **6.** Remove the tape from the CO<sub>2</sub> filter.
- **7.** Connect the supplied  $CO<sub>2</sub>$  filter to the cap of the base reagent container. Refer to [Figure 15](#page-38-0). Make sure that the connection is air tight. *Note: If atmospheric CO2 enters the base reagent container, the analyzer TOC readings will increase.*
- **8.** Plumb the reagent containers to the reagent fittings on the right side of the analyzer. Refer to [Figure 15.](#page-38-0) Make the reagent lines as short as possible (2 m (6.5 ft) maximum).
- **9.** Tighten the tube fittings on the caps so the tubes stay at the bottom of the reagent containers.

#### <span id="page-38-0"></span>**Figure 15 Reagent installation**

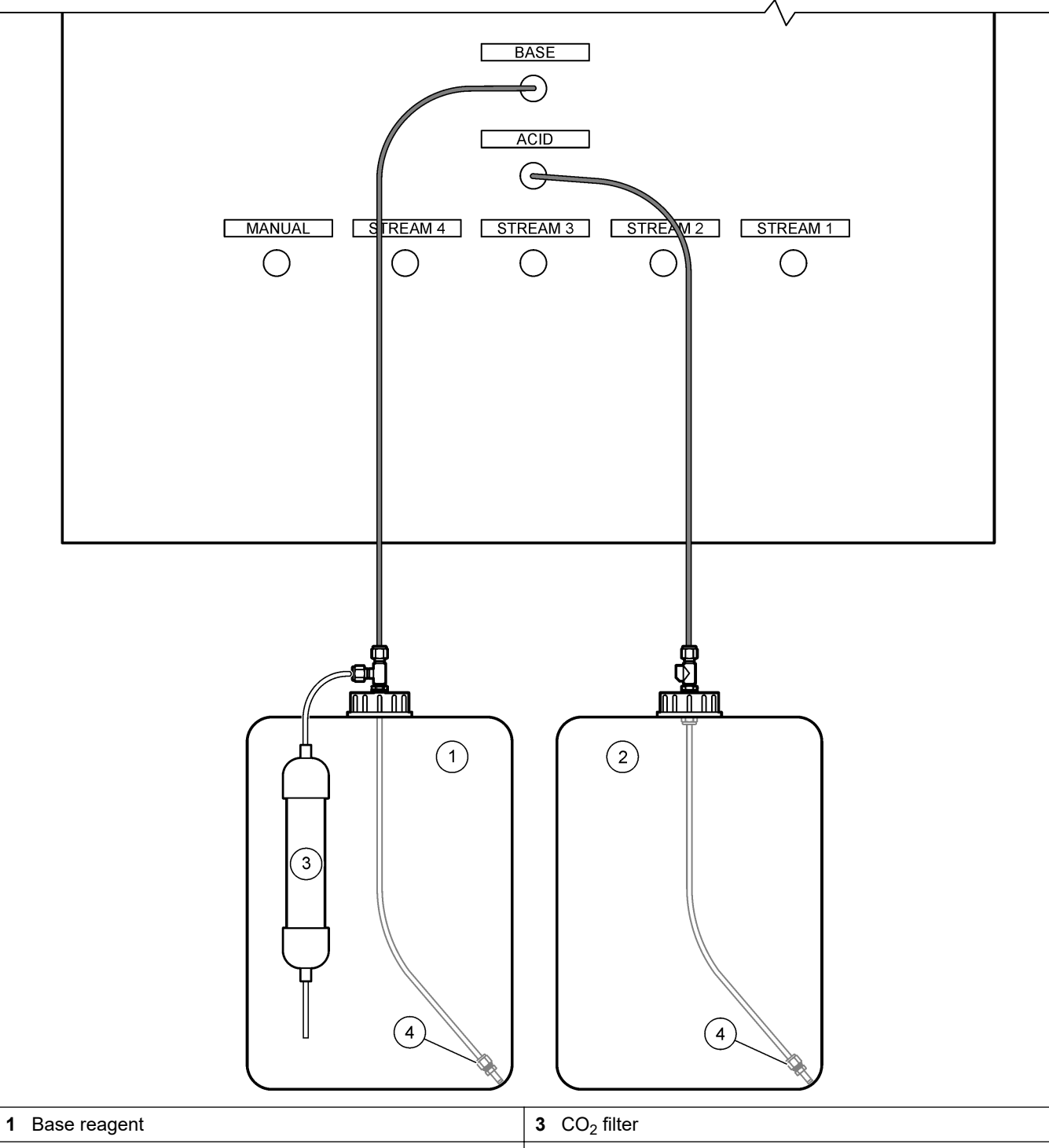

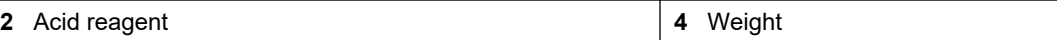

#### **Table 10 Reagent usage**

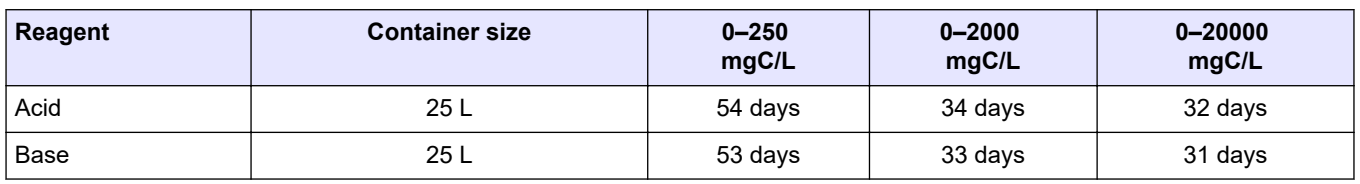

#### <span id="page-39-0"></span>**4.4.8.1 Use a stainless steel fitting for the base reagent (optional)**

As an alternative to the plastic tube fitting supplied for the base reagent container, use a stainless steel fitting. Refer to Figure 16. The tee fitting must supply an air tight seal with the cap. If atmospheric  $CO<sub>2</sub>$  enters the base reagent container, the analyzer TIC and TOC readings will increase.

#### **Figure 16 Base reagent container**

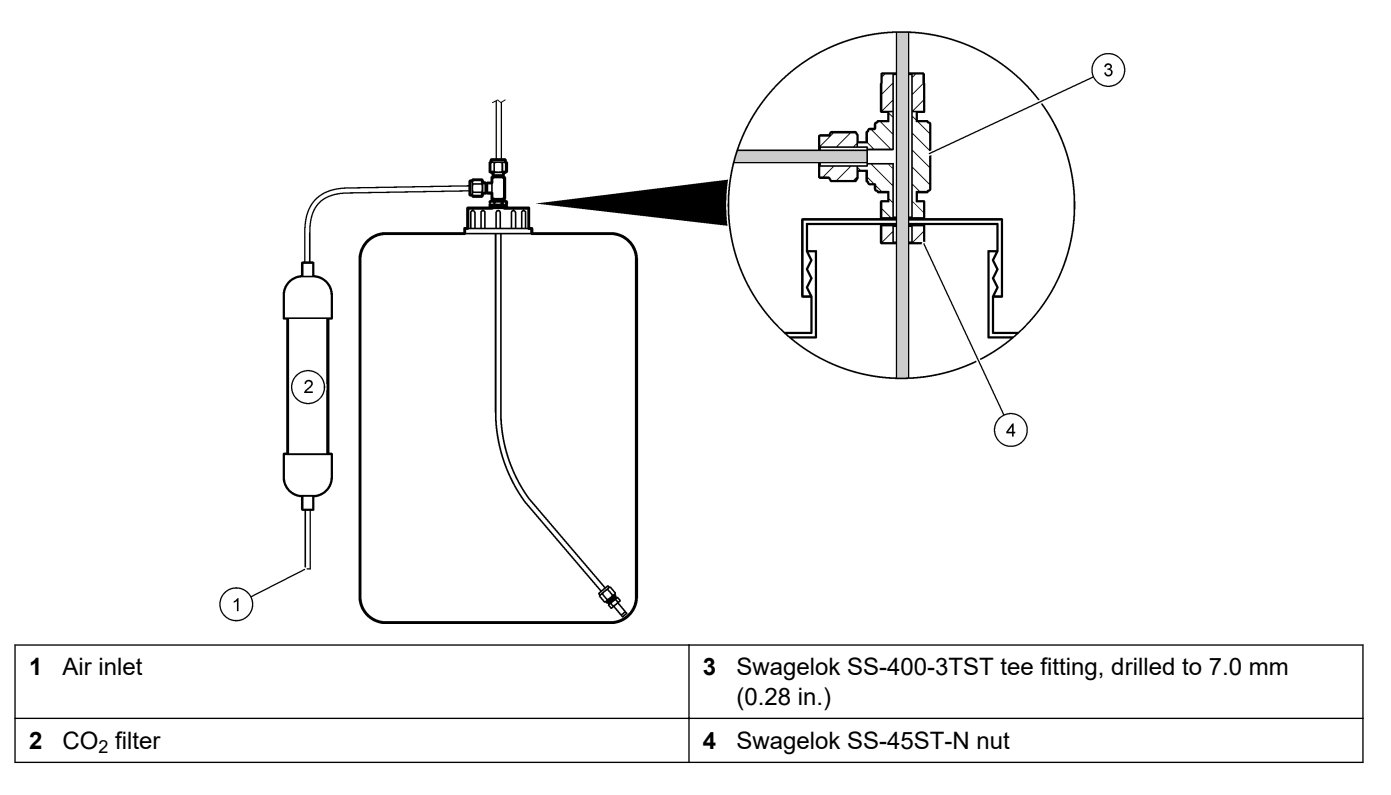

## **4.4.9 Install the pump tubing**

Install the tubing on the pump that has a clear cover (sample pump). Refer to the illustrated steps that follow.

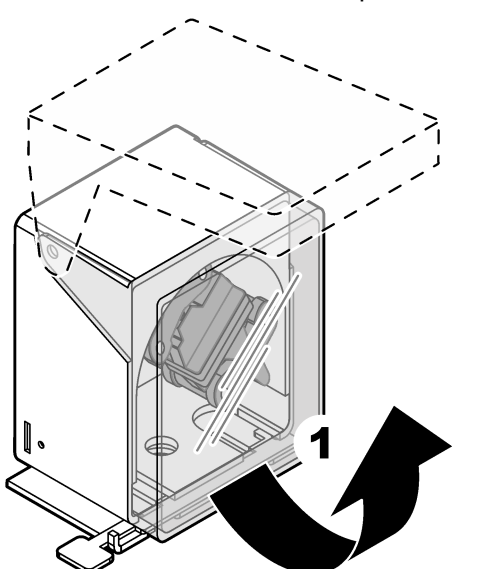

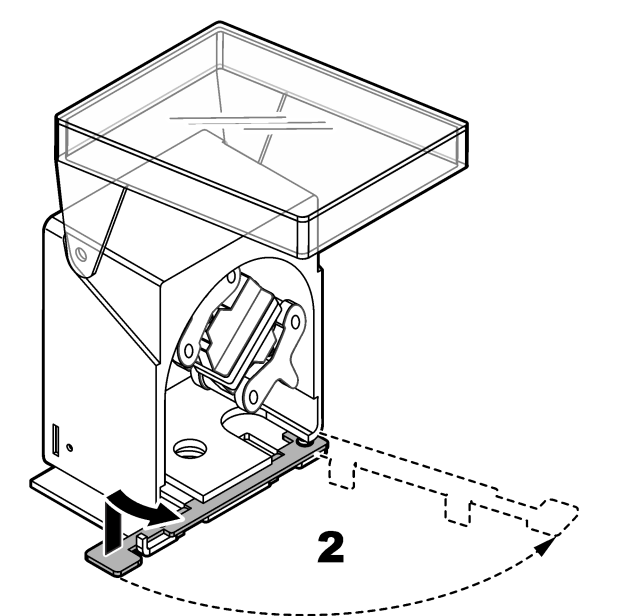

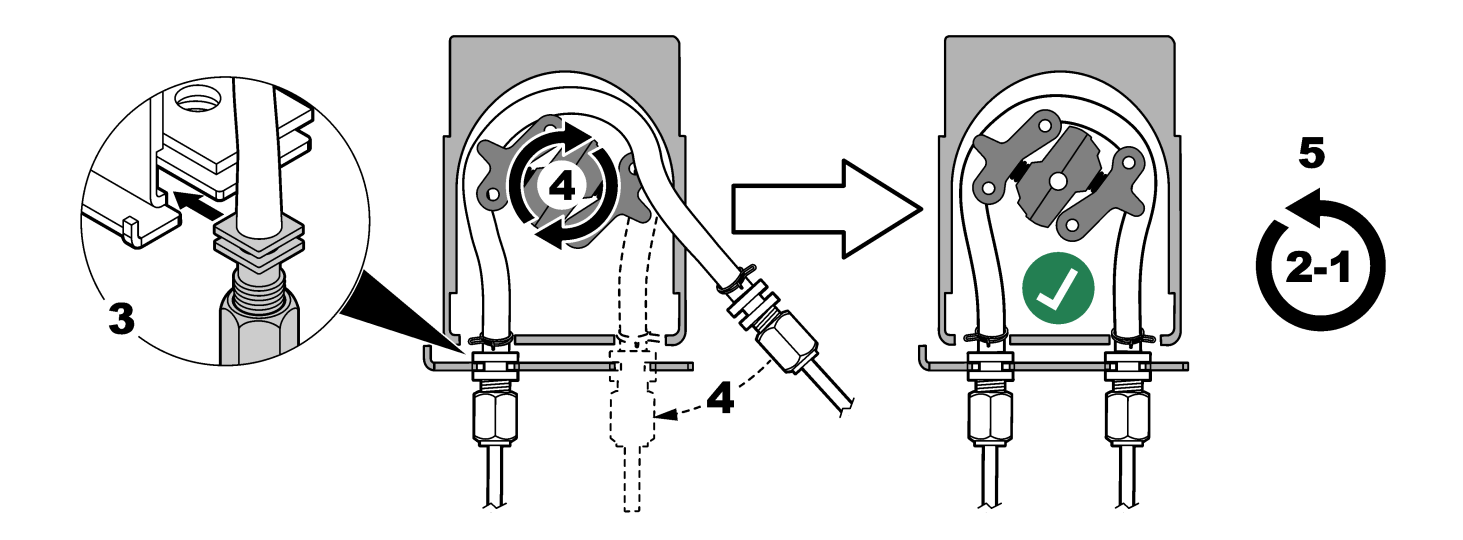

#### **4.4.10 Install the pump tube rails**

Install the pump tube rails on the pumps that do not have clear covers. Refer to the illustrated steps that follow.

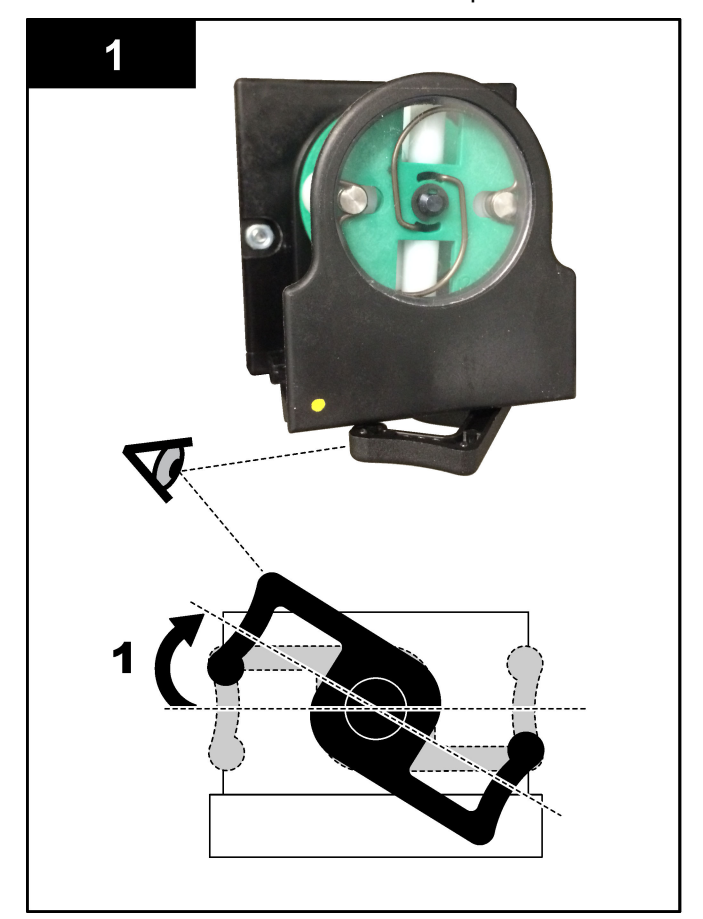

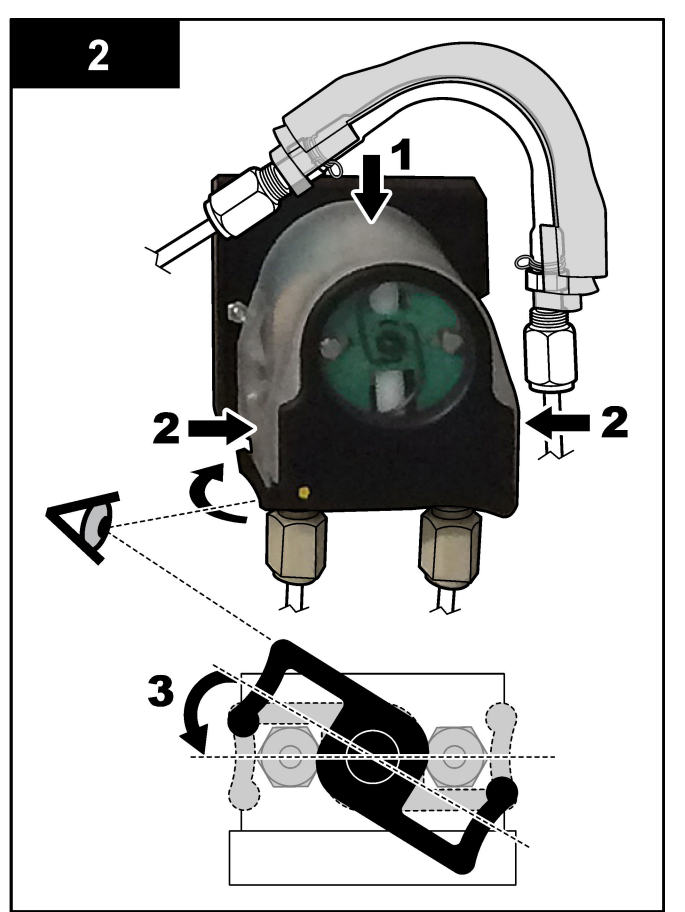

#### **4.4.11 Connect the internal tubing**

Connect the three tubes that were disconnected for shipping. The three tubes have a paper label and are attached with a zip tie to the fittings to which they should be connected.

- Connect the tube that connects the ozone generator (item 3 in [Figure 17\)](#page-42-0) to the acid tee (item 1), at the tee.
- Connect the tube that connects the cooler (item 2) to the  $CO<sub>2</sub>$  analyzer (item 6). The tube is at the top of the cooler.
- Connect the tube that connects the ozone destructor (item 4) to the exhaust valve (item 5). The tube is at the top of the ozone destructor.

′ າ 3  $\widehat{4}$  $\sqrt{5}$ 

| Acid tee          | Ozone destructor<br>4 |
|-------------------|-----------------------|
| 2 Cooler          | Exhaust valve<br>5.   |
| 3 Ozone generator | 6 $CO2$ analyzer      |

#### **4.4.12 Connect the air purge**

<span id="page-42-0"></span>**Figure 17 Connect the disconnected tubes**

Connect the air purge to supply positive air pressure in the analyzer if one or more of the statements that follow are true:

- There are corrosive gasses in the area.
- The analyzer is supplied as a "purge ready" system

A "purge ready" system has a Purge Air Inlet (3/8-inch Swagelok fitting) on the left side of the analyzer and no fan.

If the analyzer is not a "purge ready" system, contact technical support to connect the air purge.

- **1.** From the inner side of the electrical enclosure, remove the fitting blank (plug) from the Purge Air inlet.
- **2.** Supply clean, dry instrument-quality air at 100 L/min to the Purge Air Inlet on the left side of the analyzer.

Clean, dry instrument-quality air is -20 °C dew point air that does not contain oil, water vapor, contaminants, dust or flammable vapor or gas.

**3.** Install a 40 micron (or smaller) air filter in the air purge line.

Additional requirements:

- Make sure that all of the purge gas supplies are made to prevent contamination.
- Make sure that the purge gas pipe has protection from mechanical damage.
- Make sure that the air compressor intake for the purge gas is in an unclassified location.

• If the compressor intake line goes through a classified location, make sure that the compressor intake line is made of noncombustible material and made to prevent leakage of flammable gases, vapors or dusts into the purge gas. Make sure that the compressor intake line has protection from mechanical damage and corrosion.

## <span id="page-44-0"></span>**5.1 Set the language**

Set the language that shows on the display.

- **1.** Push  $\checkmark$  to go to the main menu, then select MAINTENANCE > SYSTEM CONFIGURATION > LANGUAGE.
- **2.** Select the language, then push  $\checkmark$ . An asterisk  $(*)$  identifies the language selected.

#### **5.2 Set the time and date**

Set the time and date on the analyzer. *Note: When the time is changed, the analyzer may automatically start tasks that are scheduled to start before the new time setting.*

- **1.** Push  $\checkmark$  to go to the main menu, then select OPERATION > TIME & DATE.
- **2.** Select an option. Use the UP and DOWN arrow keys to change the setting.

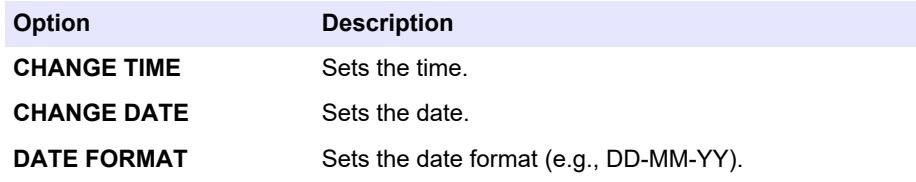

## **5.3 Adjust the display brightness**

Put the screen adjust tool in the "Adjust Screen Brightness" opening. Turn the screen adjust tool to set the display brightness. Refer to Figure 18.

#### **Figure 18 Adjust the display brightness**

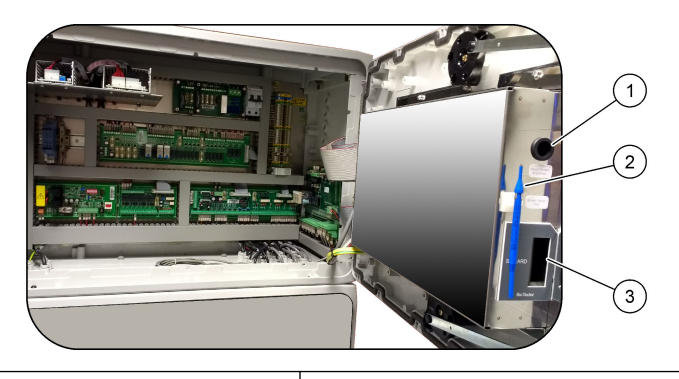

**1** "Adjust Screen Brightness" opening **3** MMC/SD card slot

**2** Screen adjust tool

#### **5.4 Examine the oxygen supply**

Identify if there is  $CO<sub>2</sub>$  contamination in the oxygen supply as follows:

- **1.** Let the oxygen concentrator operate for a minimum of 10 minutes.
- **2.** Select MAINTENANCE > DIAGNOSTICS > SIMULATE.
- **3.** Select MFC. Set the flow to 10 L/h.
- **4.** Push  $\checkmark$  to start the mass flow controller (MFC).
- **5.** Operate the MFC for 10 minutes. The measured CO<sub>2</sub> in the oxygen supply shows at the top of the display.
- **6.** If the reading is not  $\pm$  0.5% of the CO<sub>2</sub> analyzer range (e.g.,  $\pm$  50 ppm CO<sub>2</sub> if the analyzer range is 10000 ppm), do the steps that follow:
	- **a.** Remove the  $CO<sub>2</sub>$  filter from the base reagent container.
	- **b.** Install the  $CO<sub>2</sub>$  filter between the cooler and the  $CO<sub>2</sub>$  analyzer inlet port. *Note: Temporary connections can be made with EMPP tube.*
	- **c.** Do steps [3](#page-44-0) to [5](#page-44-0) again.

If the reading is less than before, there is  $CO<sub>2</sub>$  contamination in the oxygen supply. Identify if the  $CO<sub>2</sub>$  analyzer has dirty lenses. Identify if the  $CO<sub>2</sub>$  filters on the  $CO<sub>2</sub>$  analyzer have contamination. Identify if the  $CO<sub>2</sub>$  analyzer operation is correct.

If the reading is not less than before, there is no  $CO<sub>2</sub>$  contamination in the oxygen supply.

- **d.** Remove the  $CO<sub>2</sub>$  filter from between the cooler and  $CO<sub>2</sub>$  analyzer inlet port.
- **e.** Connect the CO<sub>2</sub> filter to the base reagent container.

#### **5.5 Examine the pumps**

Make sure that the pump tubes and pump tube rails are installed correctly as follows:

- **1.** Plumb the ACID and BASE ports to a deionized water container. If deionized water is not available, use tap water.
- **2.** Remove the nut at the bottom of the tee fitting on the right side of the mixer reactor. Refer to [Analysis enclosure](#page-47-0) on page 46.
- **3.** Put a small container under the mixer reactor. Put the open end of the mixer reactor tubing in the container.
- **4.** Put an empty graduated cylinder under the open end of the tee fitting.
- **5.** Select MAINTENANCE > DIAGNOSTICS > SIMULATE.
- **6.** Select ACID PUMP.
- **7.** Select ON, then enter the number of pulses identified in Table 11.
- **8.** Push  $\vee$  to start the acid pump.
- **9.** Wait the number of pulses identified in Table 11.

1 pulse =  $\frac{1}{2}$  revolution, 20 pulses = 13 seconds, 16 pulses = 8 seconds

- **10.** Compare the volume of water in the graduated cylinder to Table 11.
- **11.** Do steps 4 and 6 to 10 again for the base pump.

Make sure that the difference in the measured volumes for the acid pump and base pump is 5% (0.2 mL) or less.

*Note: Due to an internal system interlock, the analyzer will prompt for a reactor purge cycle when the liquid level in the reactor is high. Select MAINTENANCE > DIAGNOSTICS > SIMULATE > RUN REAGENTS PURGE.*

- **12.** Do steps 4 and 6 to 10 again for the sample pump.
- **13.** Connect the tubing that was disconnected.

#### **Table 11 Pump volumes**

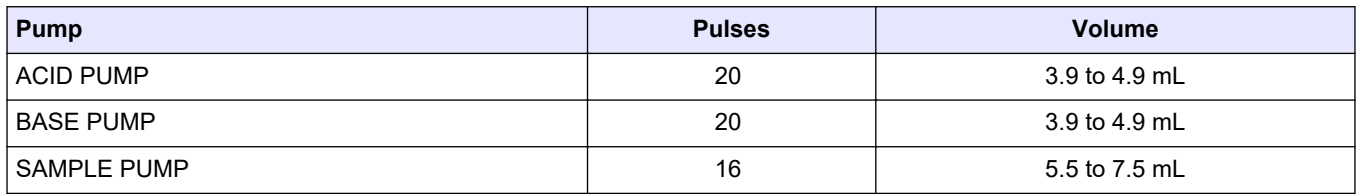

#### <span id="page-46-0"></span>**5.6 Examine the valves**

Make sure that the valves open and close correctly as follows:

- **1.** Push **↔** to go to the SIMULATE menu.
- **2.** Select ACID VALVE on the display to open the acid valve. The LED on the valve comes on when the valve is open.

Refer to [Analysis enclosure](#page-47-0) on page 46 for the locations of the valves.

**3.** Do step 2 again for the valves that follow:

*Note: The LED on a valve comes on when the valve is open.*

- **BASE VALVE**
- SAMPLE VALVE 9
- **INJECTION VALVE**
- SAMPLE OUT VALVE 10
- **EXHAUST VALVE**
- STREAM VALVE
- MANUAL/CALIBRATION VALVE 11
- **4.** If the sample out valve, exhaust valve or injection valve does no open, disassemble the valve and clean the membrane seal.
- **5.** Examine the tee fitting at the acid valve for manganese buildup. Clean the tubes and make sure that the acid reagent is correctly added to the reactor.

### **5.7 Set the reagent volumes**

- **1.** Select OPERATION > REAGENTS SETUP > INSTALL NEW REAGENTS.
- **2.** Change the reagent levels that show on the display as necessary.
- **3.** If the SPAN CALIBRATION or SPAN CHECK setting is set to YES on the MAINTENANCE > COMMISSIONING > NEW REAGENTS PROGRAM menu, install the calibration standard before a span calibration is started. Refer to [Plumb the](#page-69-0) [calibration standard](#page-69-0) on page 68.
- 4. Scroll down to START NEW REAGENT CYCLE, then push v.

The analyzer fills all of the reagent lines with the new reagents and does a zero calibration.

In addition, if the SPAN CALIBRATION or SPAN CHECK setting is set to YES on the MAINTENANCE > COMMISSIONING > NEW REAGENTS PROGRAM menu, the analyzer does a span calibration or span check after the zero calibration.

If the CO2 LEVEL setting is set to AUTO, the analyzer sets the reaction check levels for TOC.

#### **5.8 Measure deionized water**

Measure deionized water five times to make sure that the zero calibration is correct as follows:

- **1.** Connect deionized water to the MANUAL fitting.
- **2.** Set the analyzer to do five reactions at operation range 1. Refer to [Measure a grab](#page-76-0) [sample](#page-76-0) on page 75.

 $10$  Make sure that the check purge valve (MV51) opens when the sample out valve opens if installed.

<sup>&</sup>lt;sup>9</sup> Make sure that the sample (ARS) valve turns to each position. LEDs 12, 13 and 14 are on at the Signal PCB.

 $11$  Look for movement of the plunger.

If the results of the measurements are almost 0 mgC/L CO<sub>2</sub>, the zero calibration is correct.

- <span id="page-47-0"></span>**3.** If the results of the measurements are not almost 0 mgC/L  $CO<sub>2</sub>$ , do the steps that follow:
	- **a.** Do a pH test. Use deionized water for the sample. Refer to *Do a pH test* in the Maintenance and Troubleshooting Manual.
	- **b.** Measure the TIC pH. Make sure that the TIC pH is less than 2.
	- **c.** Measure the BASE pH. Make sure that the BASE pH is more than 12.
	- **d.** Measure the TOC pH. Make sure that the TOC pH is less than 2.
	- **e.** Measure the deionized water two more times. Refer to step [2](#page-46-0).
	- **f.** Do the steps in [Set the reagent volumes](#page-46-0) on page 45 again.

## **5.9 Analysis enclosure**

Approximately September 2022, the oxygen concentrator parts changed.

[Figure 19](#page-48-0) shows the pumps and components in the analysis enclosure after the change. [Figure 20](#page-49-0) shows the valves in the analysis enclosure after the change.

[Figure 21](#page-50-0) shows the pumps and components in the analysis enclosure before the change. [Figure 22](#page-51-0) shows the valves in the analysis enclosure before the change.

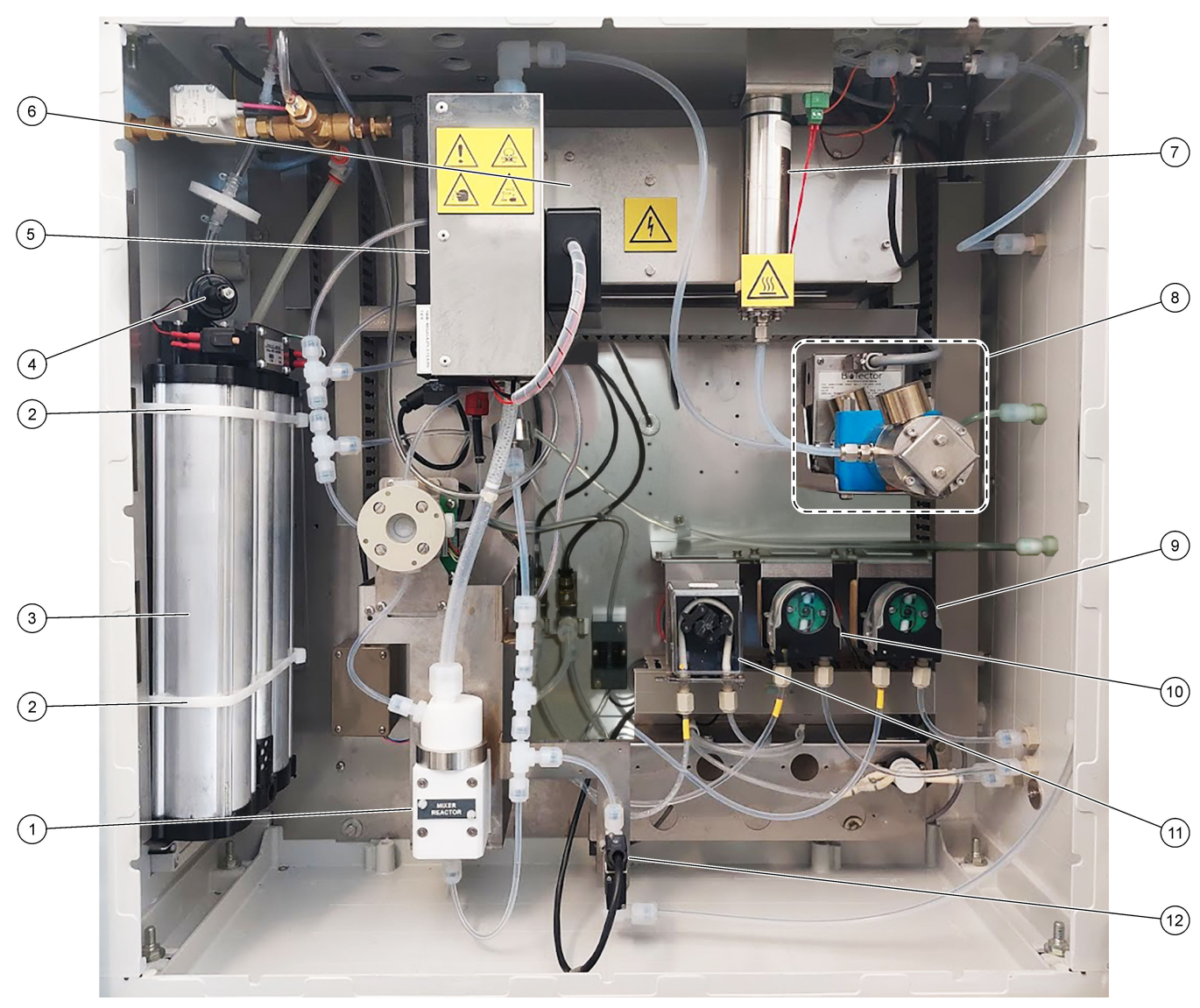

### <span id="page-48-0"></span>**Figure 19 Analysis enclosure—Pumps and components**

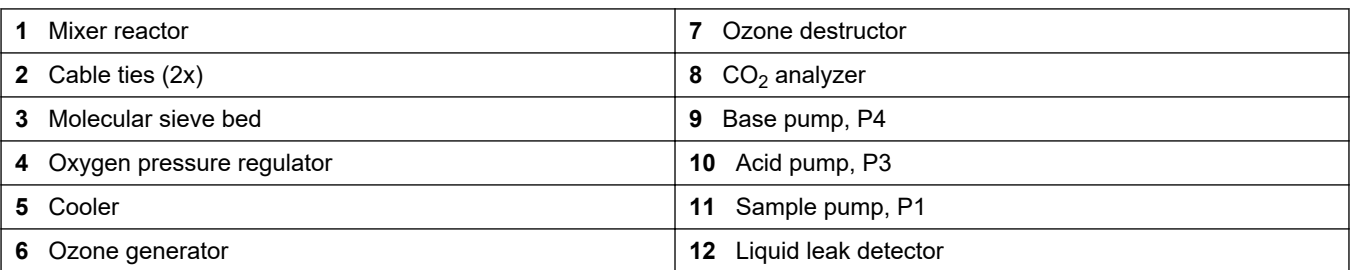

## <span id="page-49-0"></span>**Figure 20 Analysis enclosure—Valves**

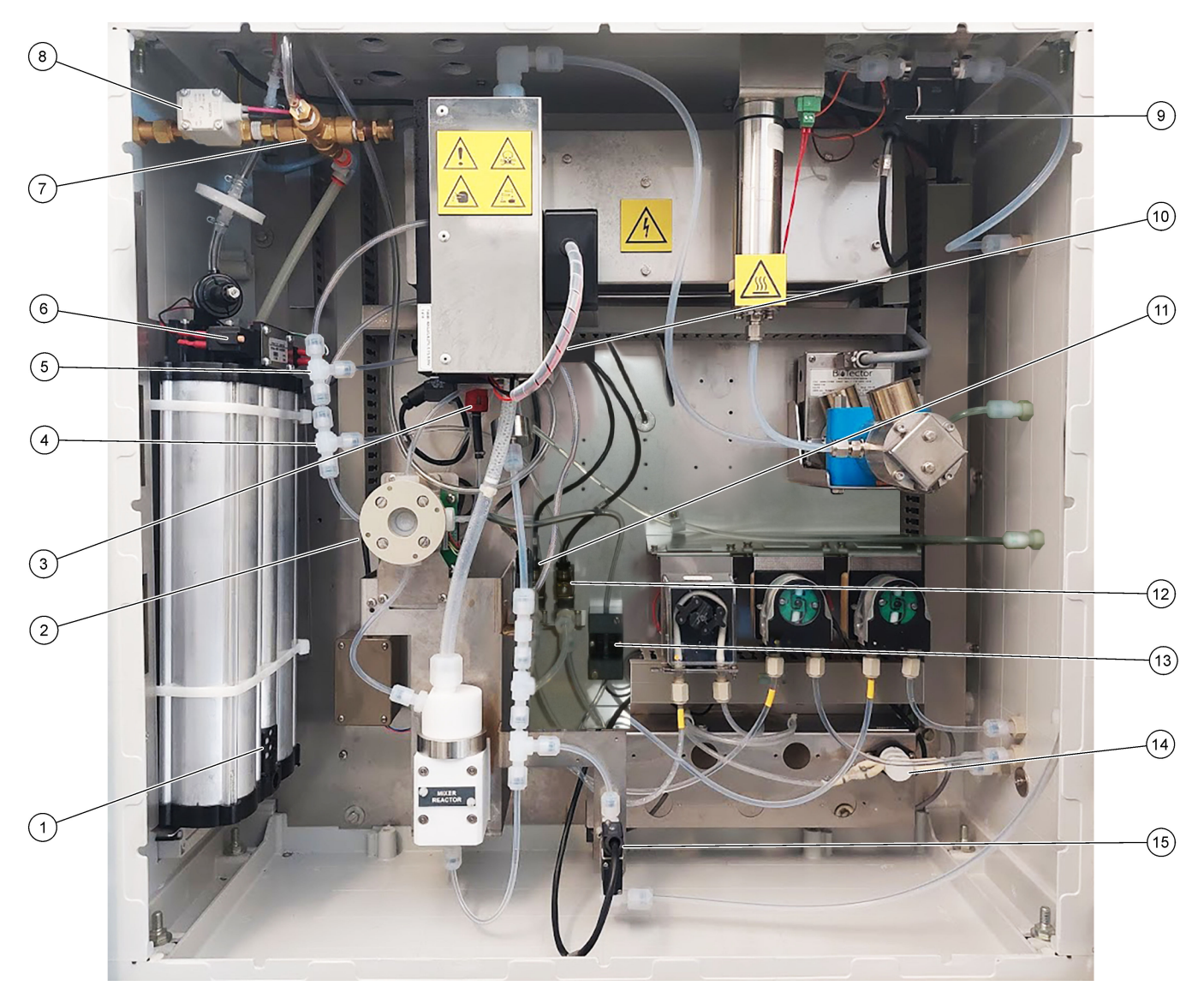

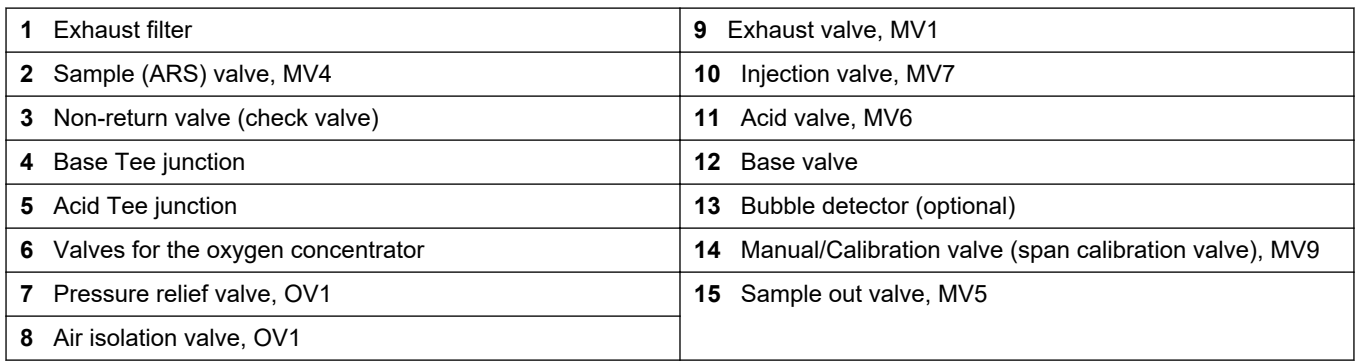

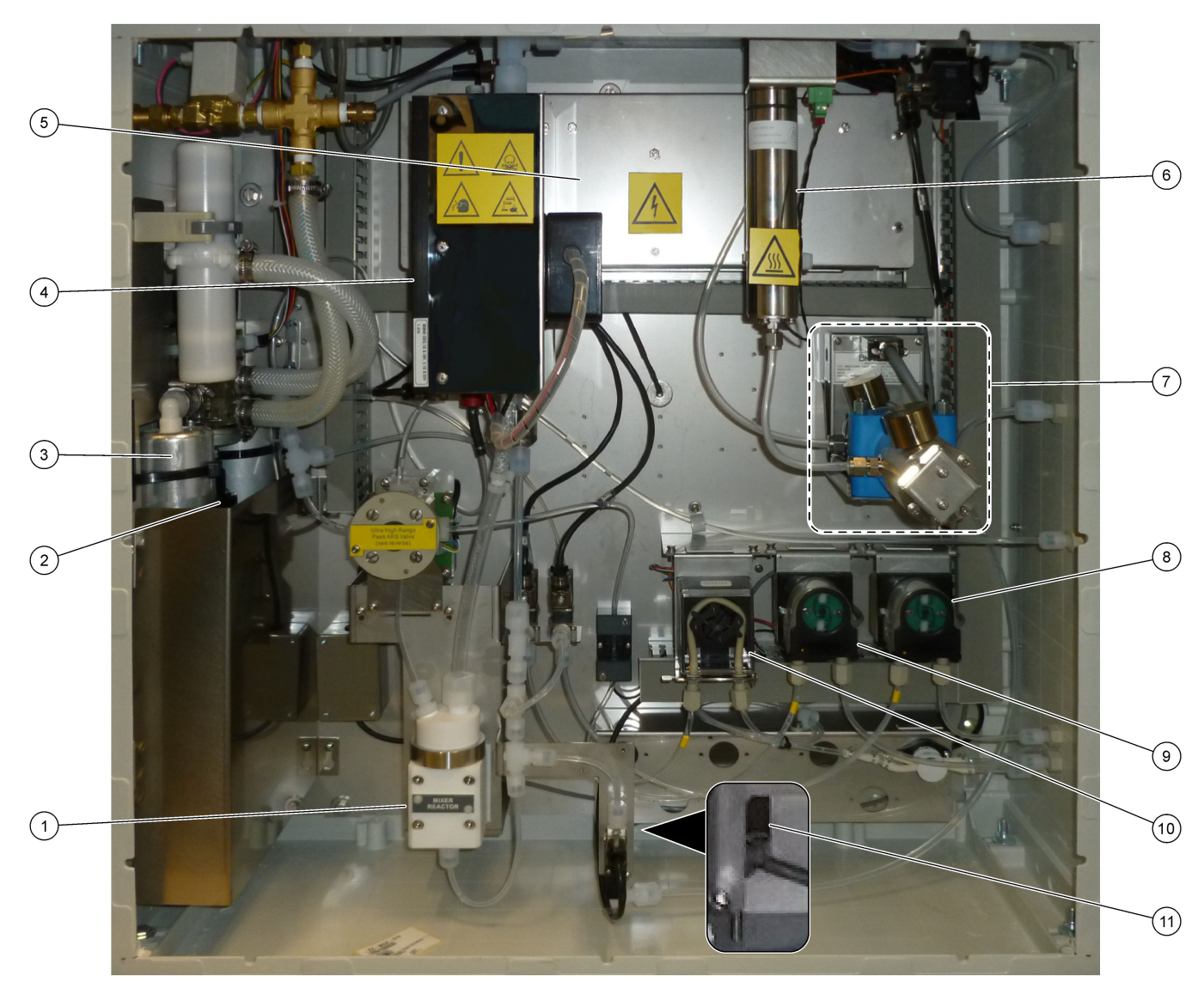

#### <span id="page-50-0"></span>**Figure 21 Analysis enclosure—Pumps and components (before September 2022)**

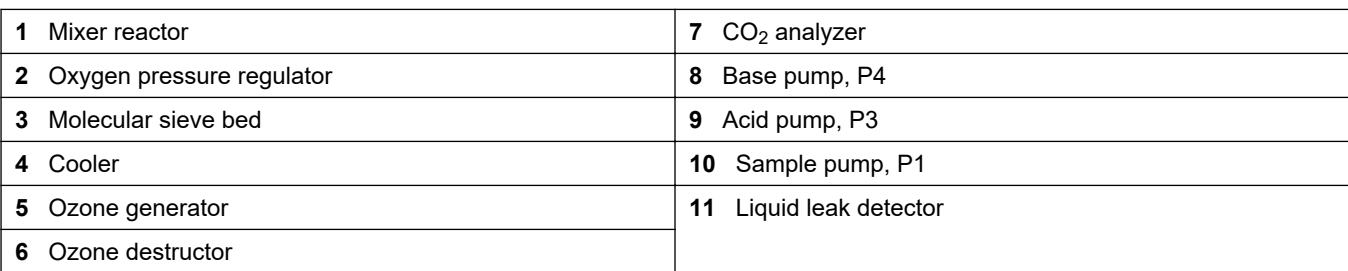

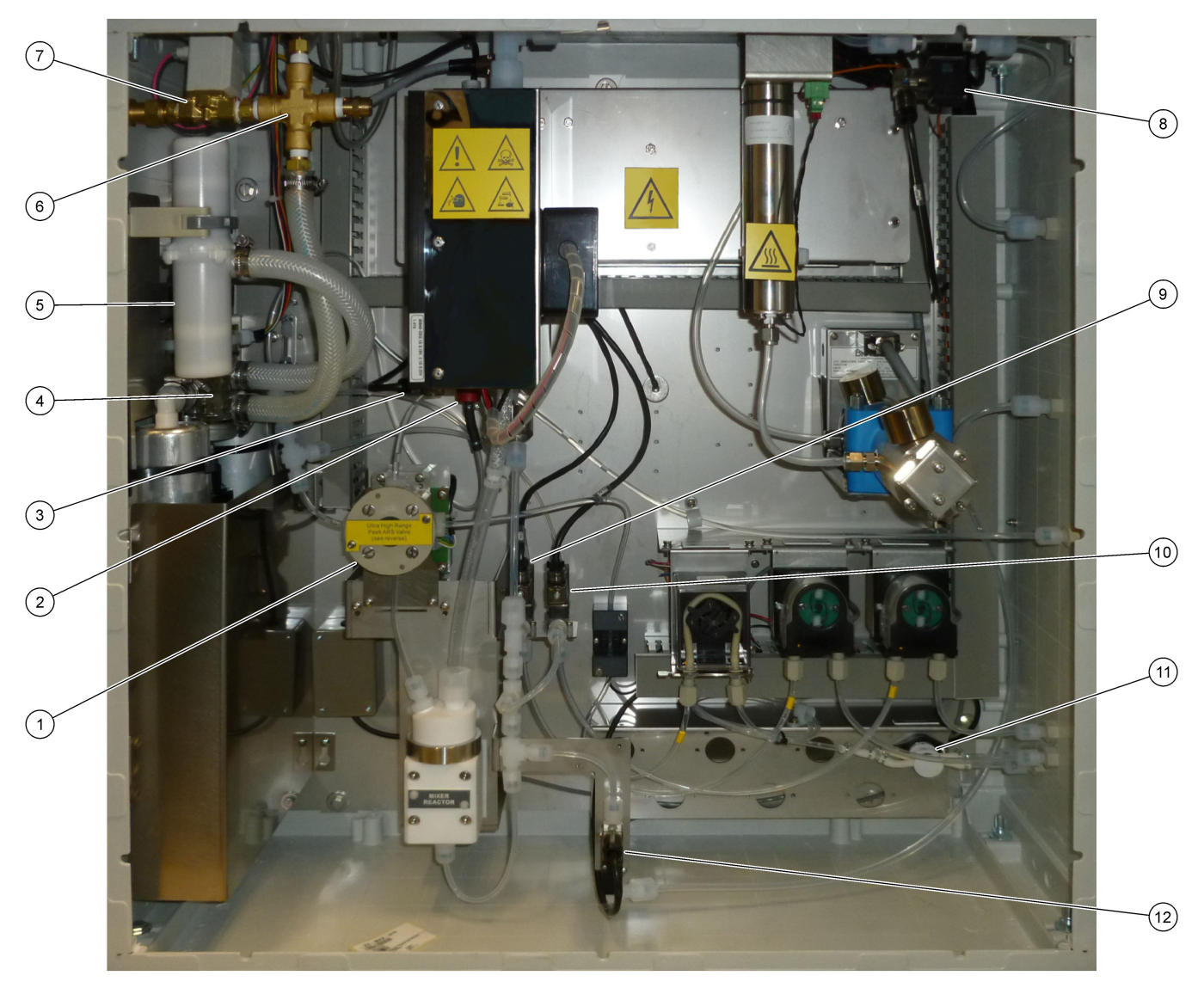

### <span id="page-51-0"></span>**Figure 22 Analysis enclosure—Valves (before September 2022)**

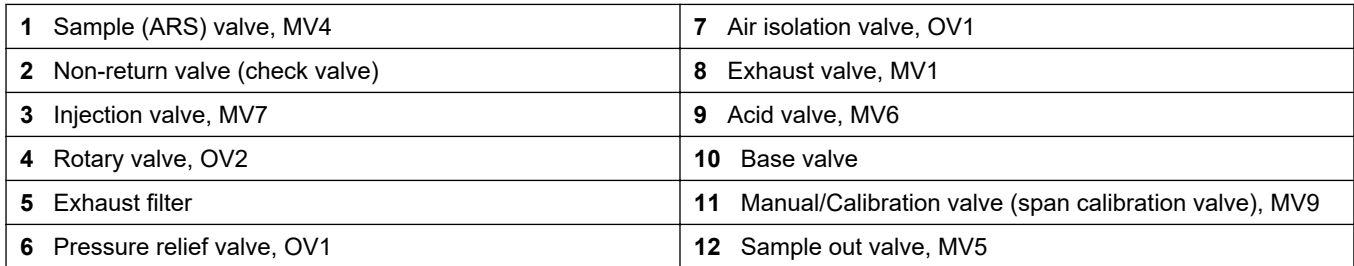

## **6.1 Set the measurement interval**

Set the time between reactions to set the measurement interval.

- **1.** Select MAINTENANCE > COMMISSIONING > REACTION TIME.
- **2.** Select an option.

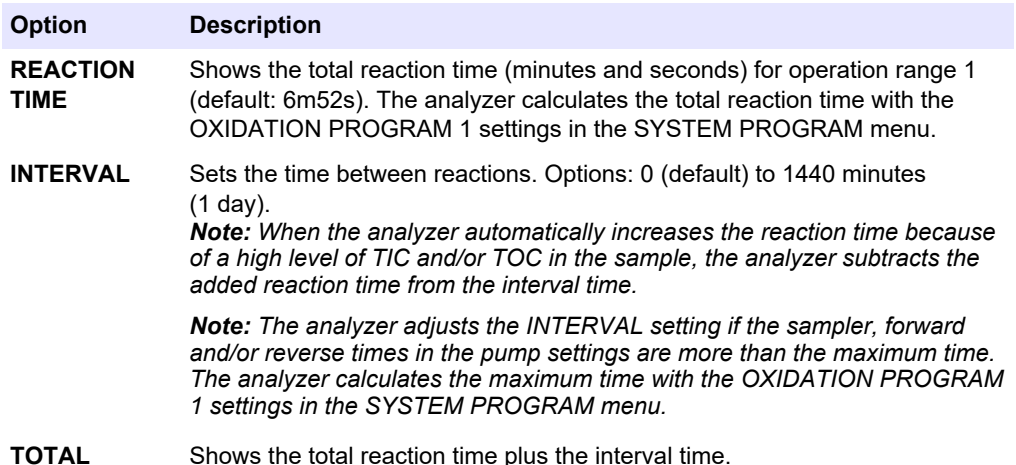

## **6.2 Set the sample pump times**

Set the forward and reverse times for the sample pumps.

*Note: If the forward or reverse times are more than the maximum time, the analyzer adjusts the measurement interval setting. The maximum times are based on the SYSTEM PROGRAM 1 settings.*

- **1.** Do a sample pump test for each sample stream to identify the correct forward and reverse times. Refer to Do a sample pump test on page 51.
- **2.** Select MAINTENANCE > COMMISSIONING > SAMPLE PUMP.

The default sample pump times show for each stream (default: 45s forward, 60s reverse).

- **3.** Enter the FORWARD time from the sample pump test.
- **4.** Enter the REVERSE times from the sample pump test. The recommended time for REVERSE is approximately the FORWARD time plus 15 seconds.

*Note: The REVERSE time for a Manual stream can only be set if an optional manual bypass valve is installed. The manual bypass valve sends the previous grab sample (or calibration standard) out the drain line.*

*Note: When the reverse time is not 0 (default), the self-cleaning feature is set to on and the analyzer waste exits the analyzer through the sample inlet tubing into the sample stream, which cleans the sample inlet tubing. When the reverse time is 0, the self-cleaning feature is set to off and the analyzer waste exits the analyzer through the drain line.*

**5.** If SAMPLER times show, do not change the default setting (100 seconds) unless the default time is not sufficient for the sample chamber to fill with new sample.

If the SAMPLER time setting is changed, change the time configured in the PLC (programmable logic controller) of the sampler. Refer to the sampler user manual for instructions.

*Note: SAMPLER times only show when SAMPLER is set to YES in the STREAM PROGRAM menu. Refer to* [Set the stream sequence and operation range](#page-53-0) *on page 52.*

#### **6.2.1 Do a sample pump test**

Do a sample pump test to identify the correct forward and reverse times for the sample pump for each sample stream.

- <span id="page-53-0"></span>**1.** Select MAINTENANCE > DIAGNOSTICS > PROCESS TEST > SAMPLE PUMP TEST.
- **2.** Select an option.

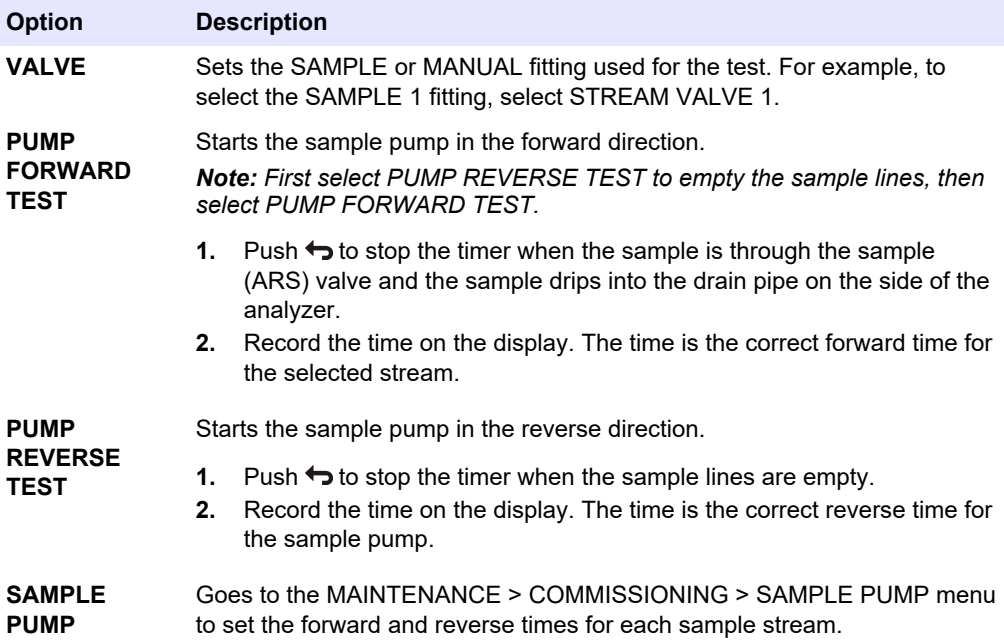

## **6.3 Set the stream sequence and operation range**

Set the sample stream sequence, the number of reactions to do at each sample stream and the operation range for each sample stream.

- **1.** Select MAINTENANCE > COMMISSIONING > STREAM PROGRAM.
- **2.** Select an option.

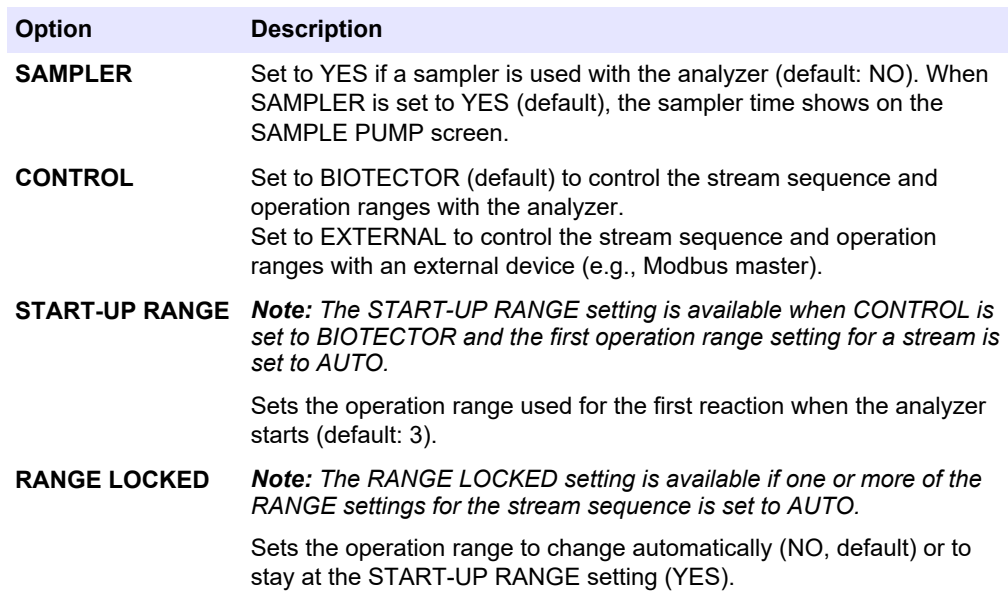

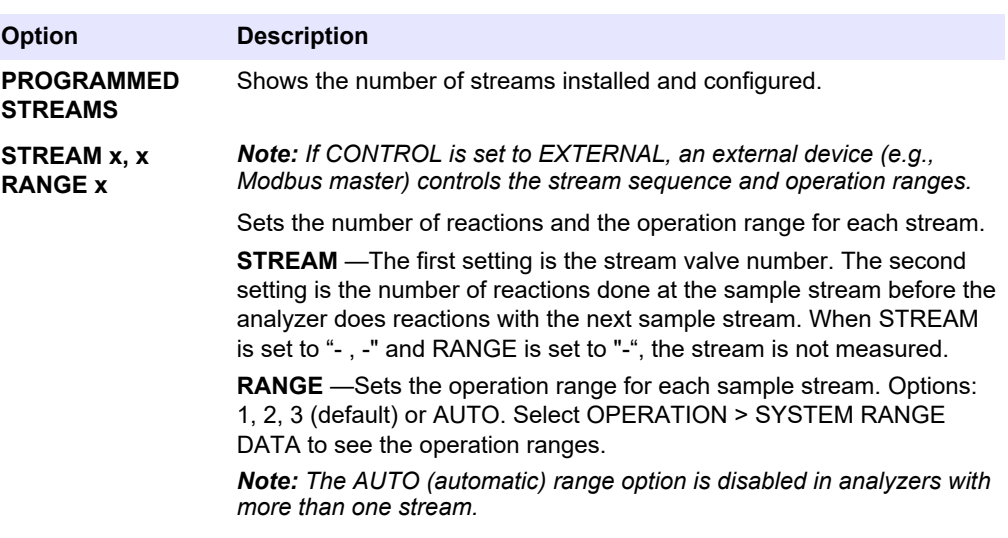

## **6.4 Configure the COD and BOD settings**

Set the analyzer to show COD and/or BOD information on the Reaction Data screen as necessary. Set the values used to calculate the COD and/or BOD results.

- **1.** Select MAINTENANCE > COMMISSIONING > COD/BOD PROGRAM.
- **2.** Select COD PROGRAM or BOD PROGRAM.
- **3.** Select an option.

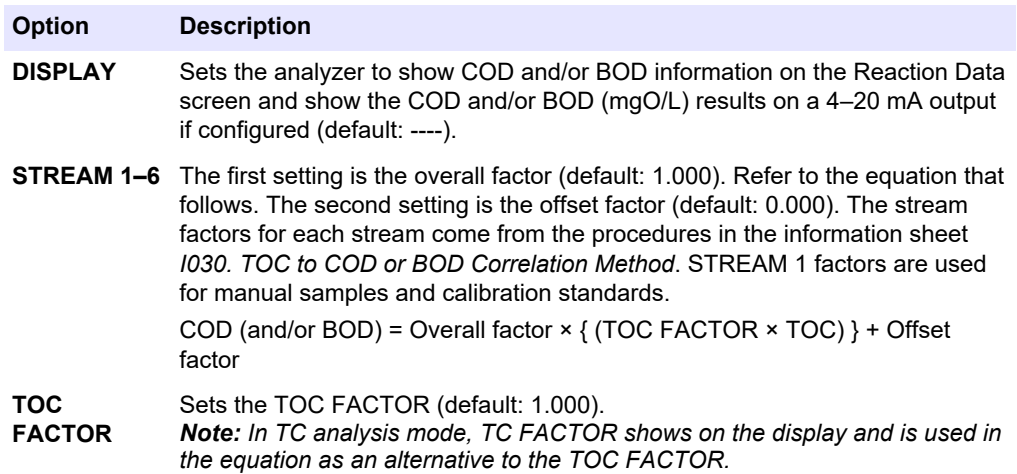

## **6.5 Configure the LPI settings**

Set the lost product index (LPI) settings to show the calculated LPI result on the display as necessary. Set the values used to calculate the LPI (%) result. For example, the LPI result for milk in a dairy plant can be identified and installed as 60000 mgC/L.

- **1.** Select MAINTENANCE > COMMISSIONING > LPI PROGRAM.
- **2.** Select an option.

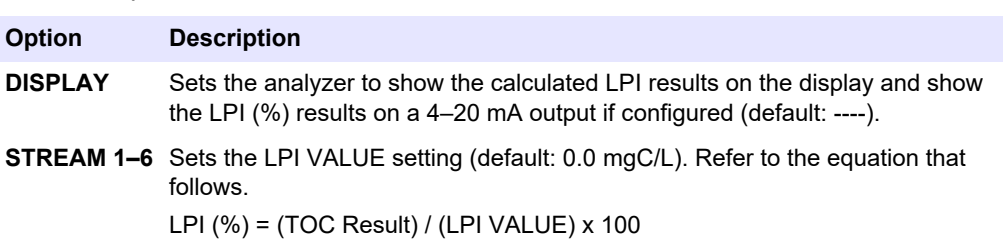

## **6.6 Configure the settings to calculate TOC kg/h and lost product**

Set the FLOW PROGRAM settings to show a calculated result based on an external sample flow input (e.g., total product loss or total waste) as necessary. Set the values used to calculate the result.

- **1.** Select MAINTENANCE > COMMISSIONING > FLOW PROGRAM. *Note: The FLOW PROGRAM setting is only available on analyzers that have the analog input option for sample flow.*
- **2.** Select an option.

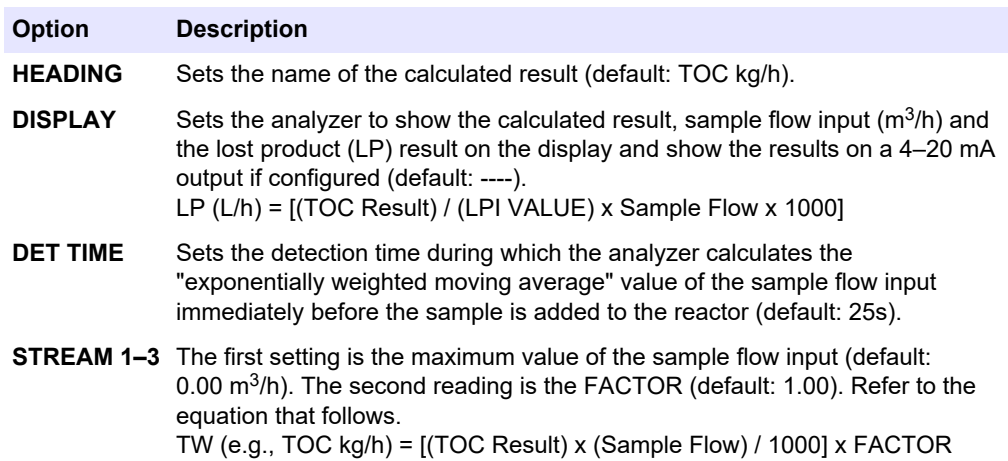

#### **6.7 Configure the install new reagents settings**

Configure the analyzer options for the OPERATION > REAGENTS SETUP > INSTALL NEW REAGENTS function.

- **1.** Select MAINTENANCE > COMMISSIONING > NEW REAGENTS PROGRAM.
- **2.** Select an option.

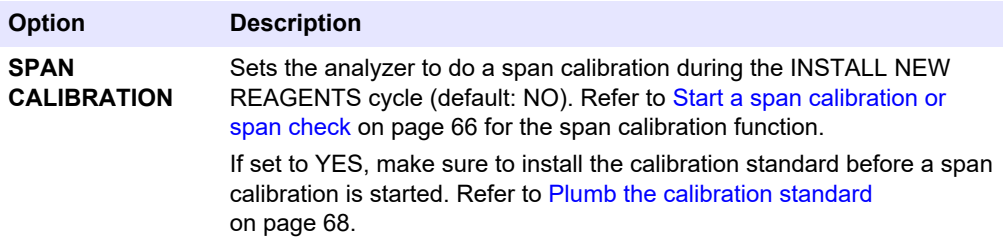

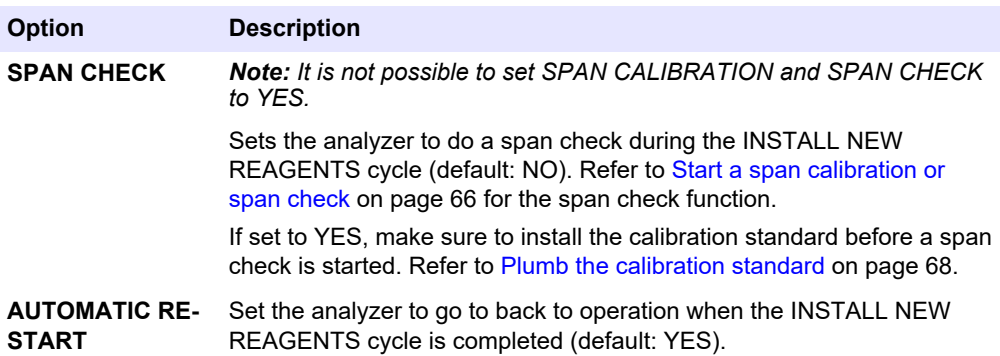

#### **6.8 Set reagent monitoring**

Configure the alarm settings for low reagents and no reagents. Set the reagent volumes.

- **1.** Select MAINTENANCE > COMMISSIONING > REAGENTS MONITOR.
- **2.** Select an option.

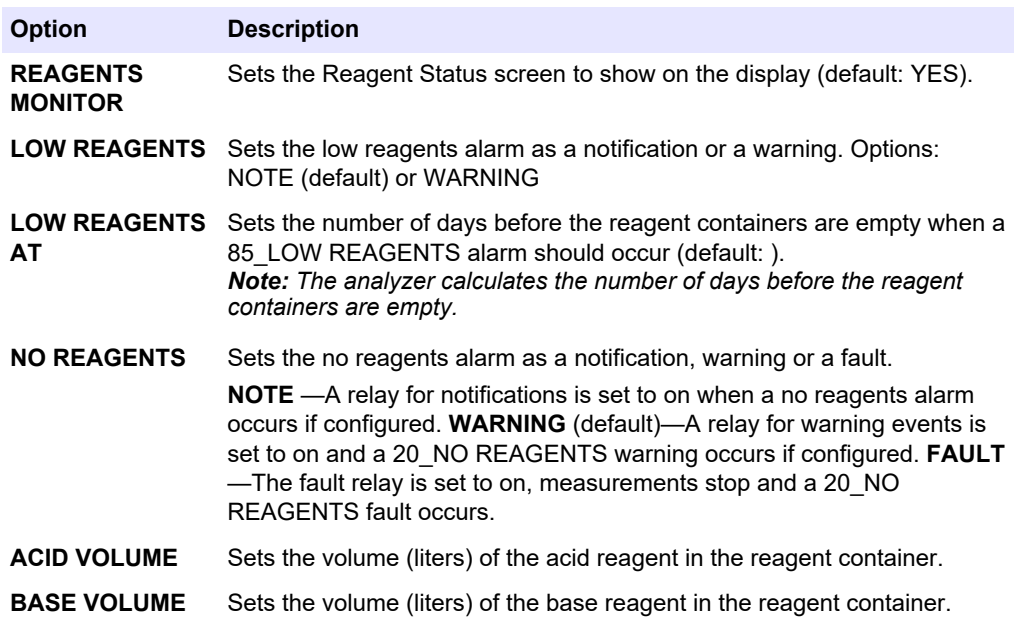

## **6.9 Configure the analog outputs**

Set what is shown on each 4–20 mA output, the full scale range of each 4–20 mA output and when each 4–20 mA output changes. Set the fault level for the 4–20 mA outputs.

After the analog outputs are configured, do a 4–20 mA output test to make sure that the correct signals are received by the external device. Refer to the instructions in the Maintenance and Troubleshooting manual.

- **1.** Select MAINTENANCE > COMMISSIONING > 4-20mA PROGRAM.
- **2.** Select OUTPUT MODE.
- **3.** Select an option.
	- **DIRECT** (default)—Refer to [Table 12](#page-57-0) to configure the settings. Configure each channel (4–20 mA output) to show a specified stream (STREAM 1) and result type (e.g., TOC).
	- **STREAM MUX** —Refer to [Table 13](#page-58-0) to configure the settings. The CHANNEL 1 setting cannot be changed. Configure Channels 2 to 6 (4–20 mA Outputs 2 to

6) to each show one result type (e.g., TOC). The 4–20 mA outputs can show a maximum of 35 results. Refer to *4–20 mA output modes* in the Advanced Configuration Manual for more information.

• **FULL MUX** —Refer to [Table 14](#page-58-0) to configure the settings. The CHANNEL 1–4 settings cannot be changed. No other channels are used. The 4–20 mA outputs can show a maximum of 35 results. Refer to *4-20 mA output modes* in the Advanced Configuration Manual for more information.

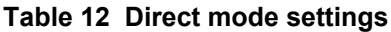

<span id="page-57-0"></span>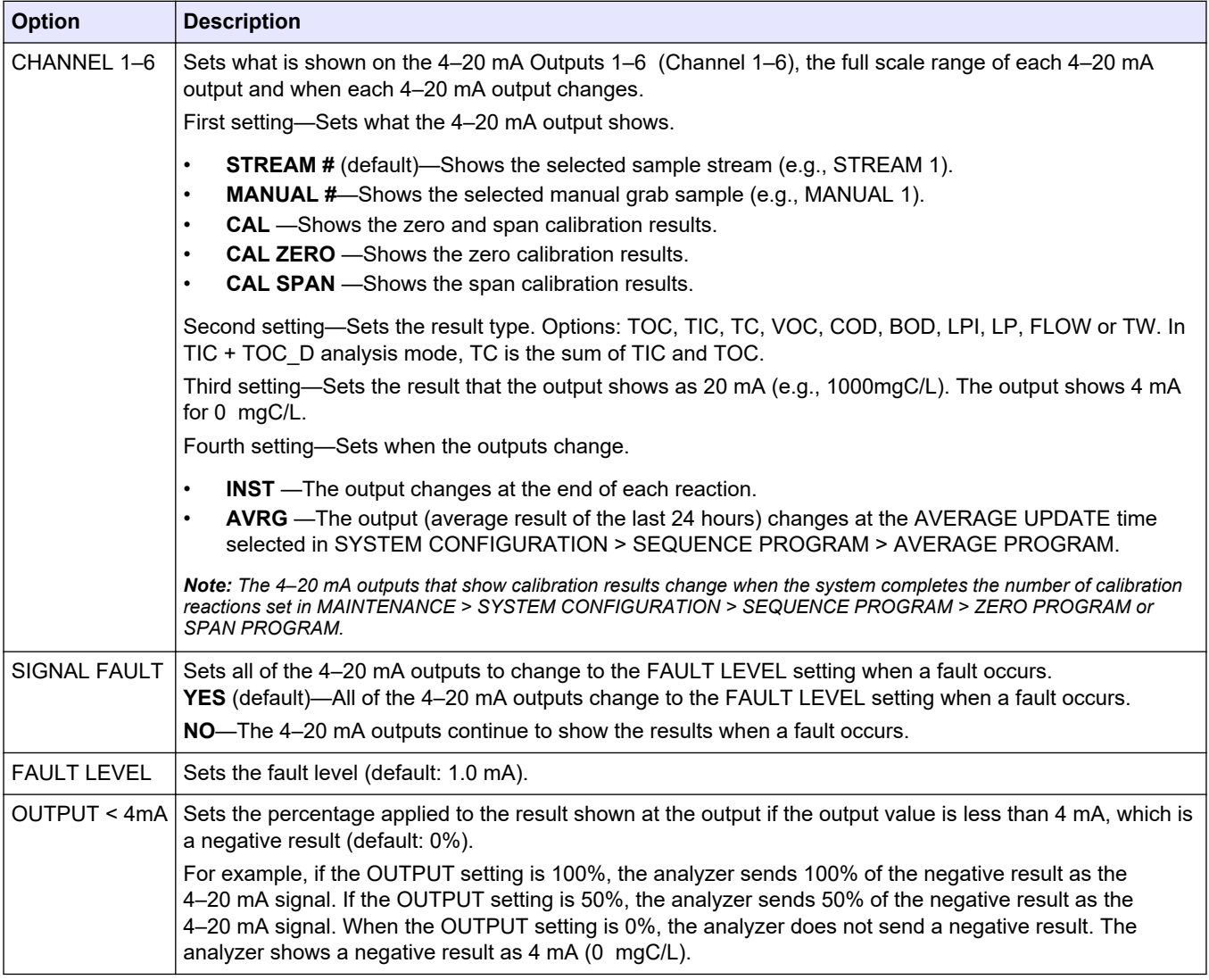

<span id="page-58-0"></span>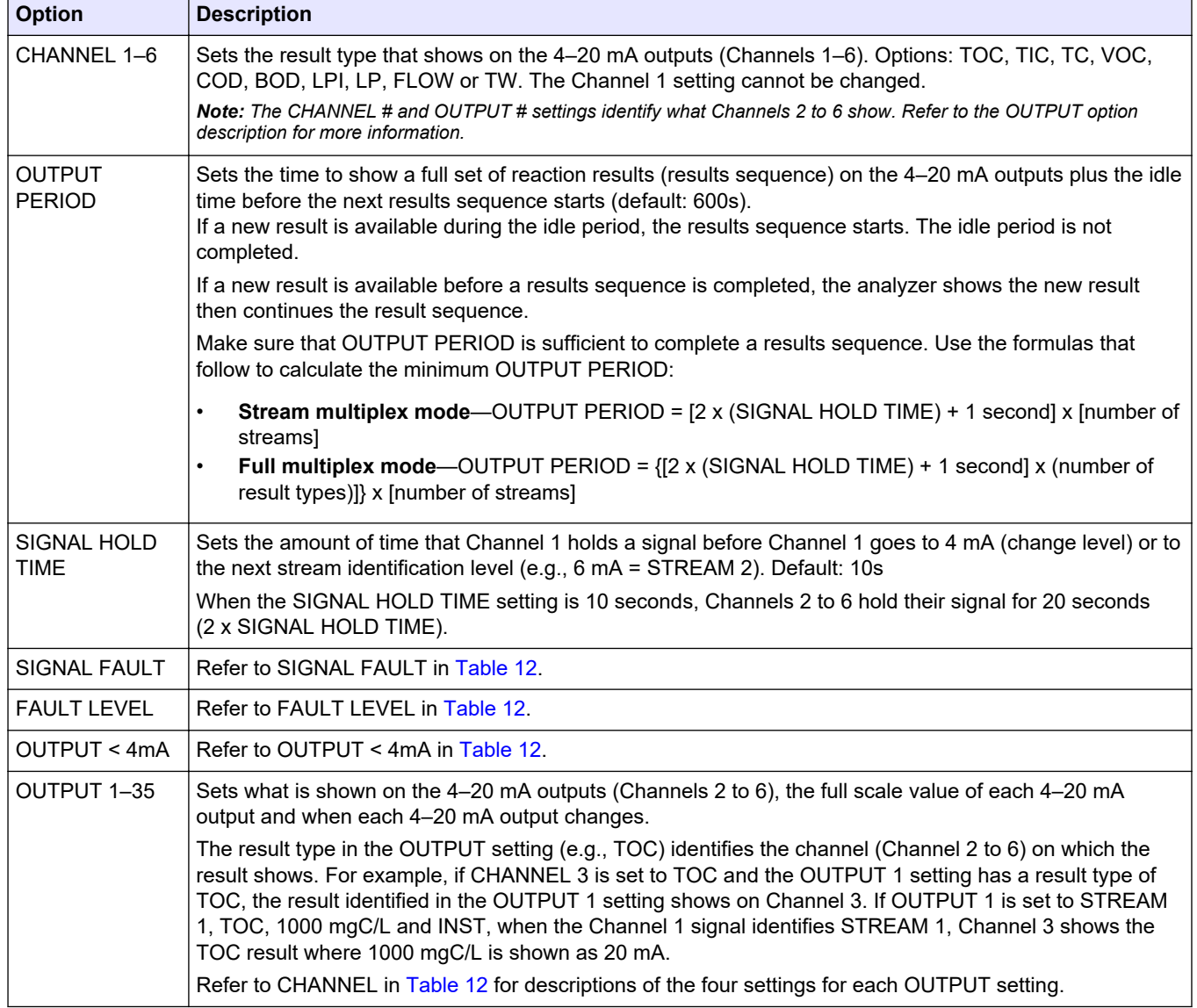

#### **Table 13 Stream multiplex mode settings**

#### **Table 14 Full multiplex mode settings**

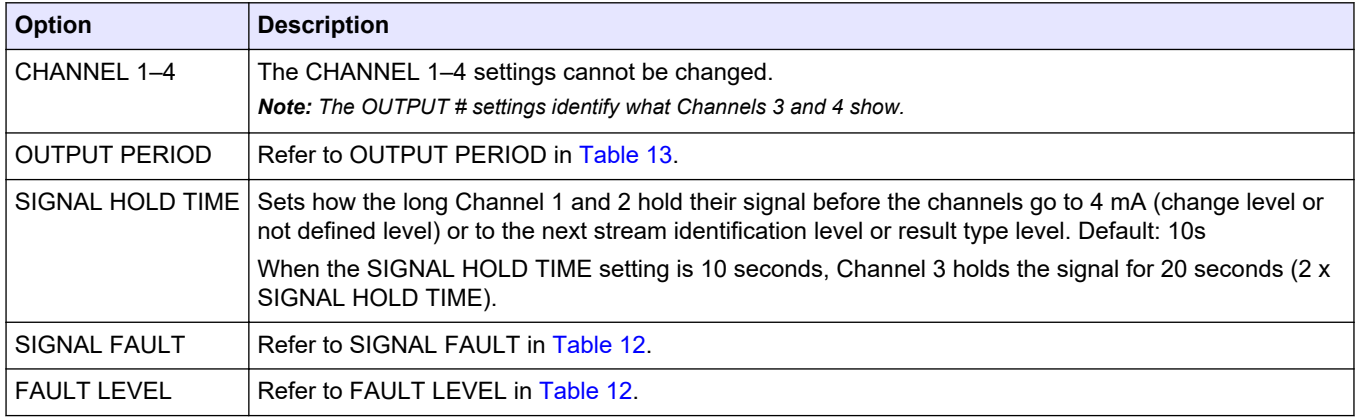

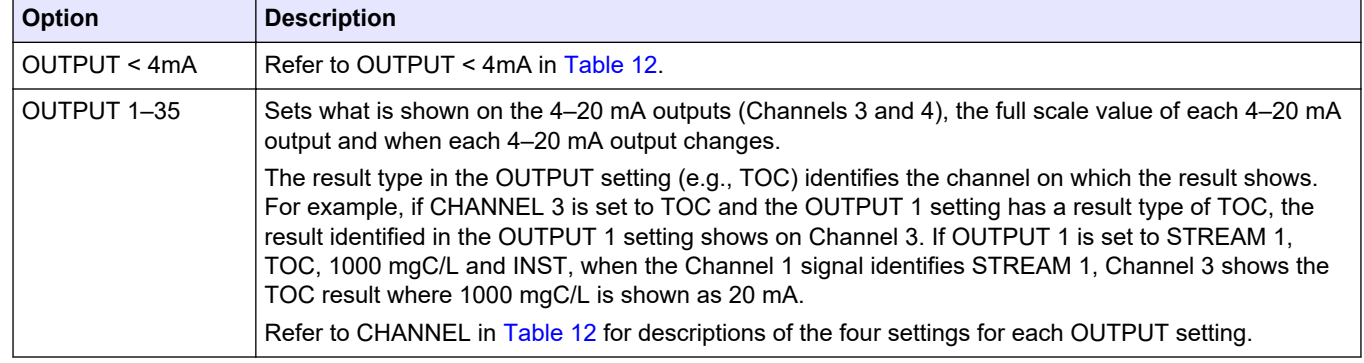

#### **Table 14 Full multiplex mode settings (continued)**

## **6.10 Configure the relays**

Configure the relay idle conditions and the conditions that set the relays to on. After the relays are configured, do a relay test to make sure that the relays operate correctly. Refer to the instructions in the Maintenance and Troubleshooting manual.

- **1.** Select MAINTENANCE > SYSTEM CONFIGURATION > OUTPUT DEVICES.
- **2.** Select an option.

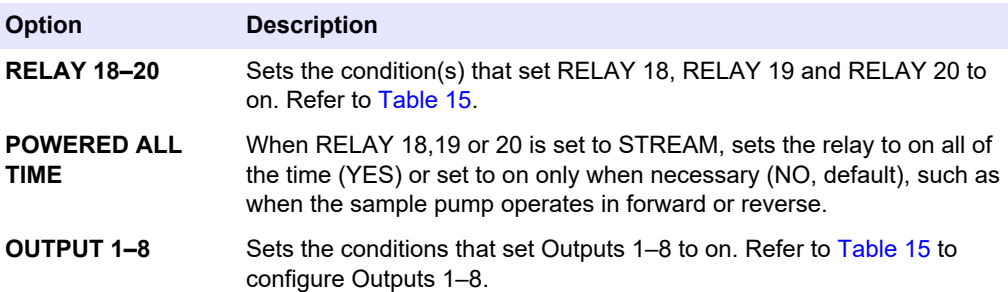

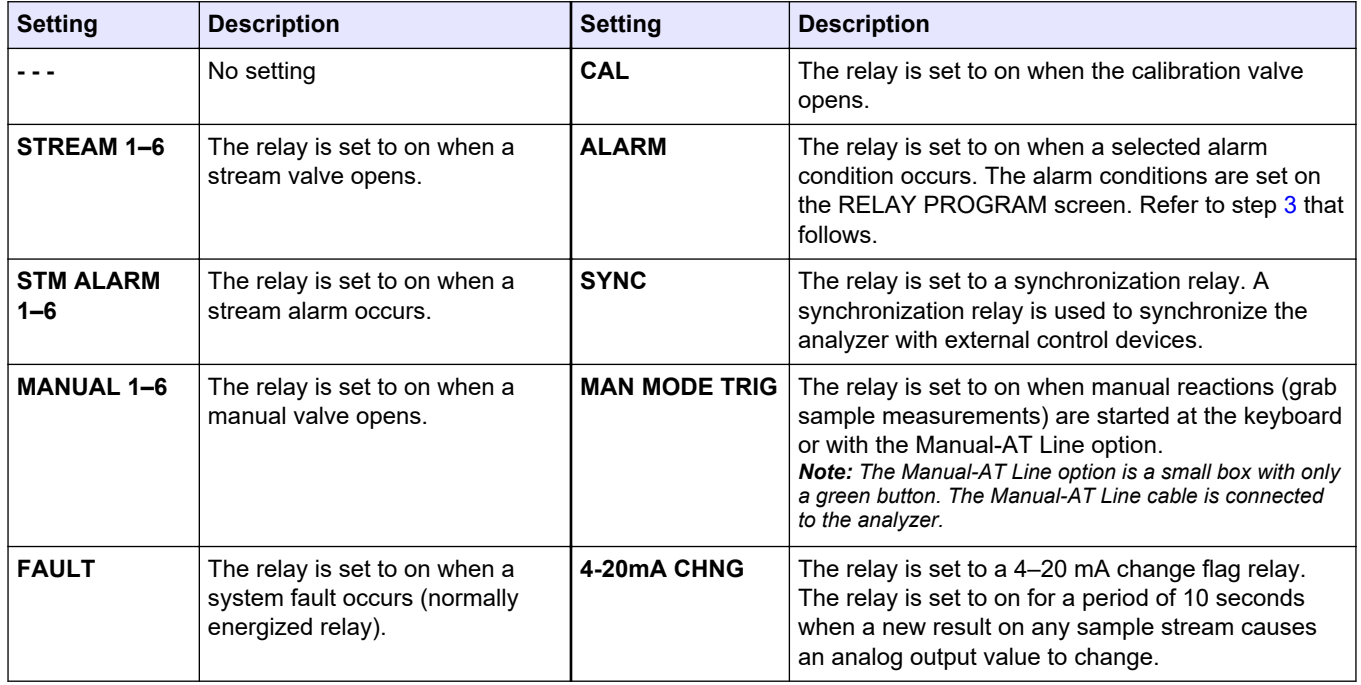

#### **Table 15 RELAY settings**

<span id="page-60-0"></span>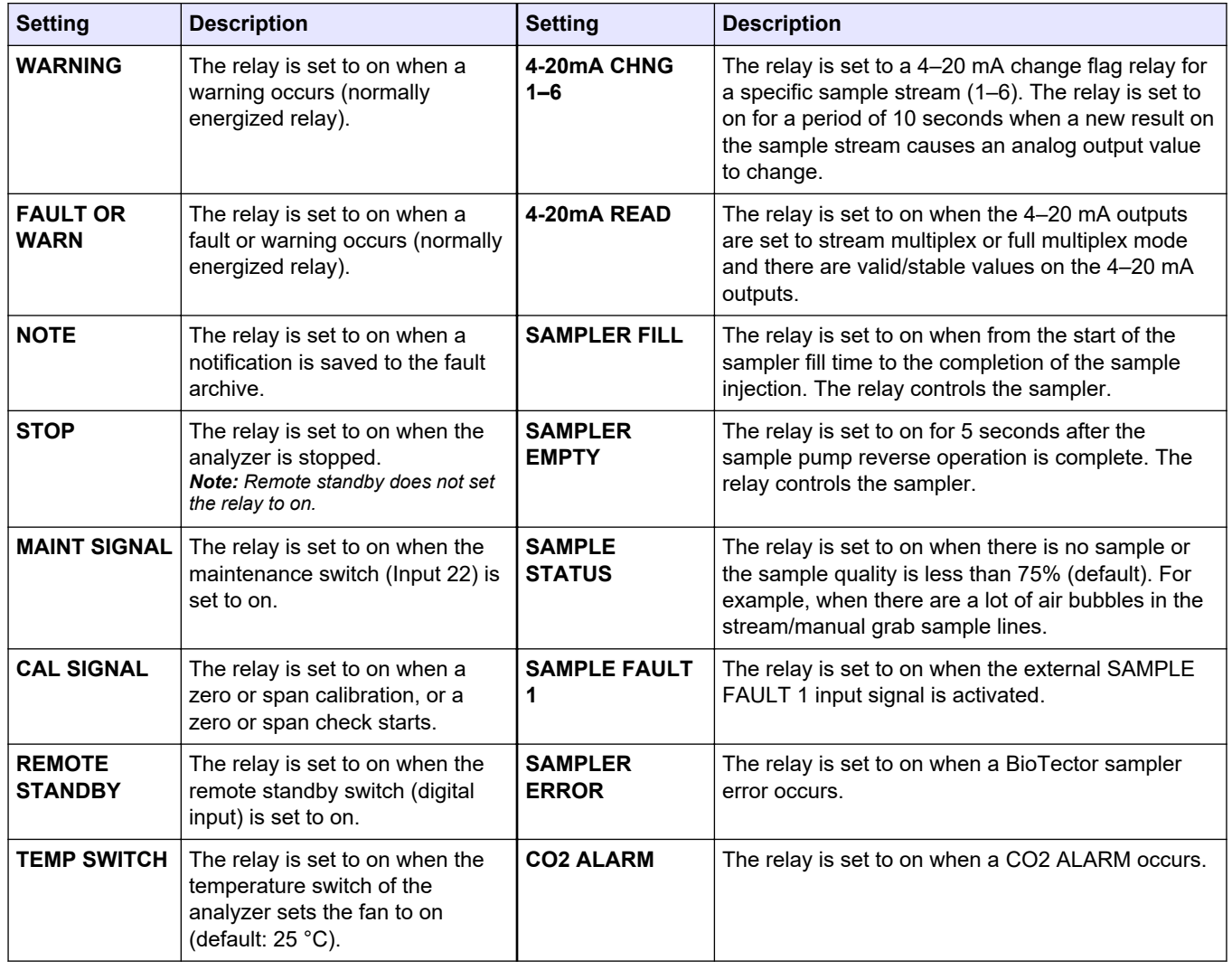

#### **Table 15 RELAY settings (continued)**

**3.** Select MAINTENANCE > COMMISSIONING > RELAY PROGRAM.

**4.** Select and configure each option as applicable.

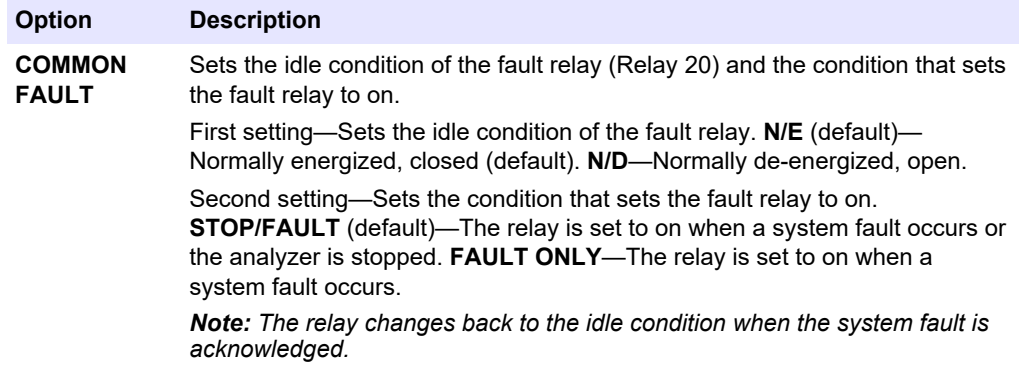

#### **Configuration**

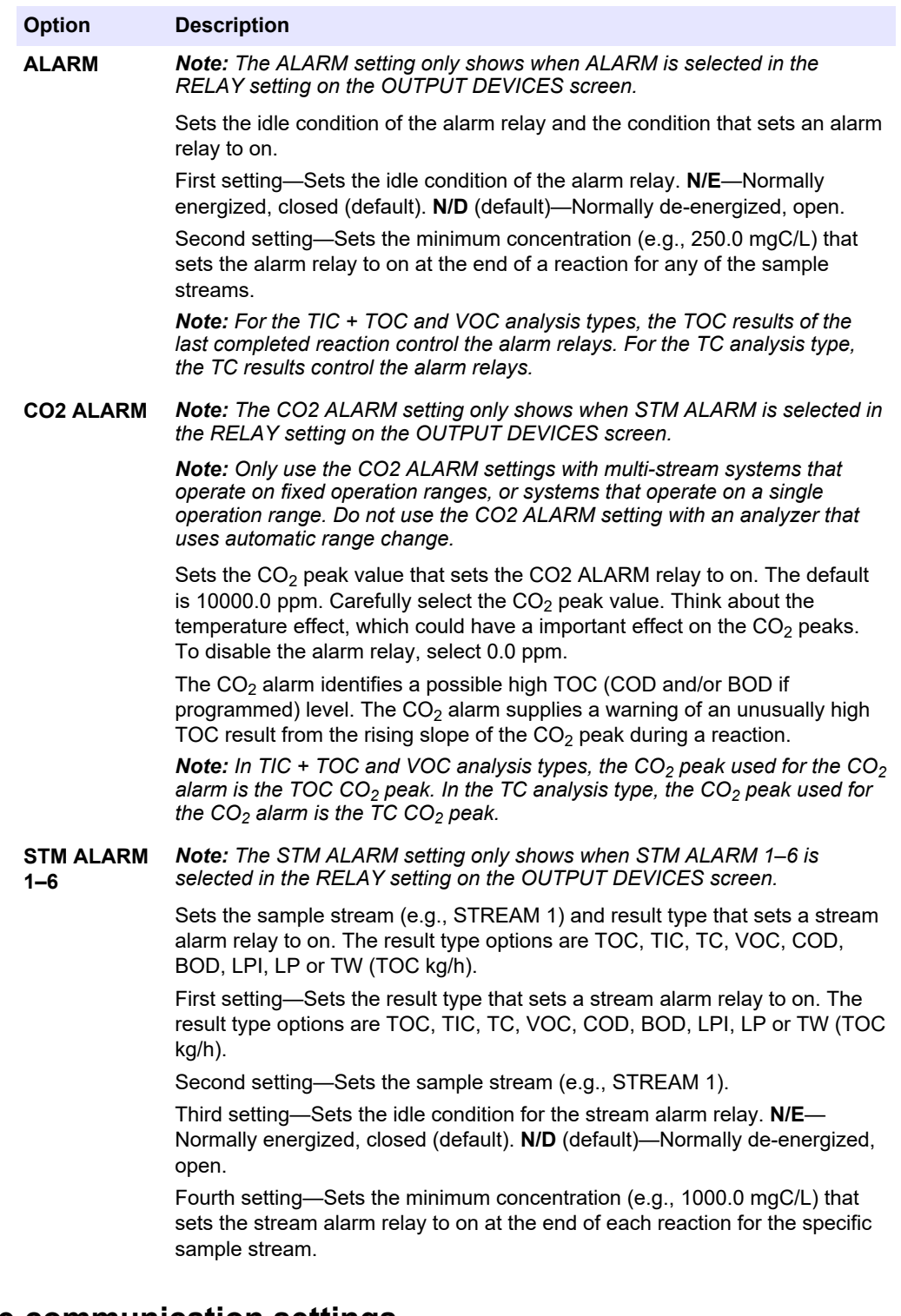

## **6.11 Configure the communication settings**

Configure the communication settings for the output devices: MMC/SD card and/or Modbus.

*Note: Analyzer communication with a printer or Windows PC is no longer available.*

- **1.** Select MAINTENANCE > COMMISSIONING > DATA PROGRAM.
- **2.** Select MMC/SD CARD.

**3.** Select an option.

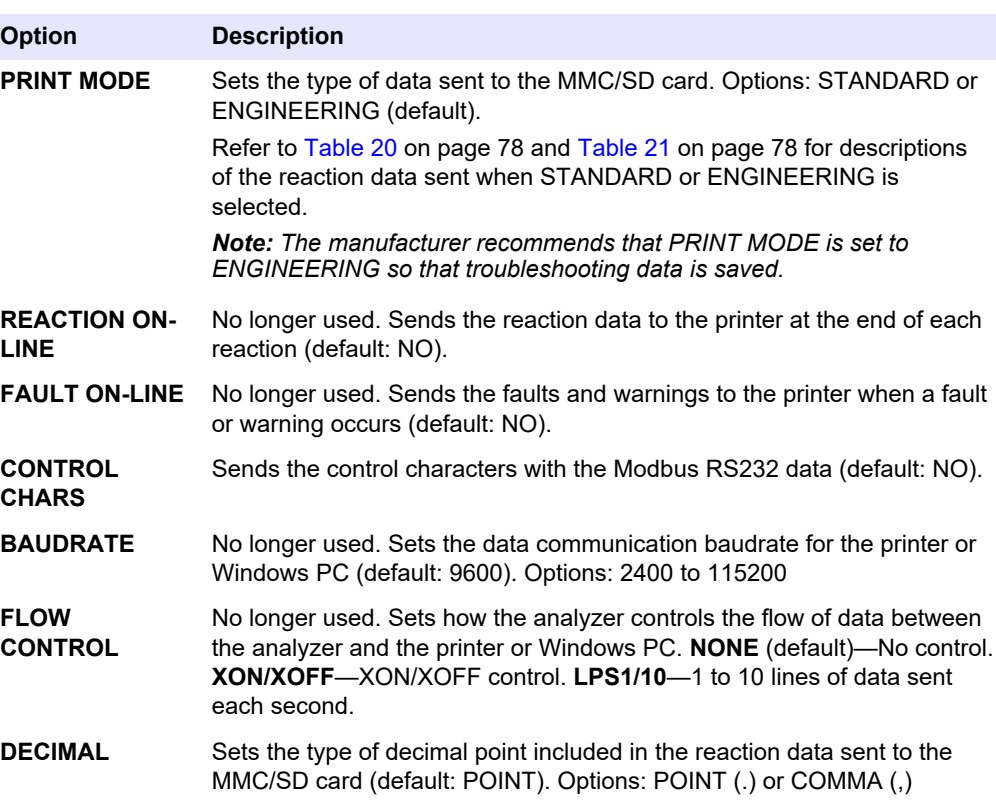

## **6.12 Configure the Modbus TCP/IP settings**

If the optional Modbus TCP/IP module is installed in the analyzer, configure the Modbus settings.

*Note: The Modbus register maps are supplied in the Advanced Configuration Manual.*

- **1.** Select MAINTENANCE > COMMISSIONING > MODBUS PROGRAM.
- **2.** Select an option.

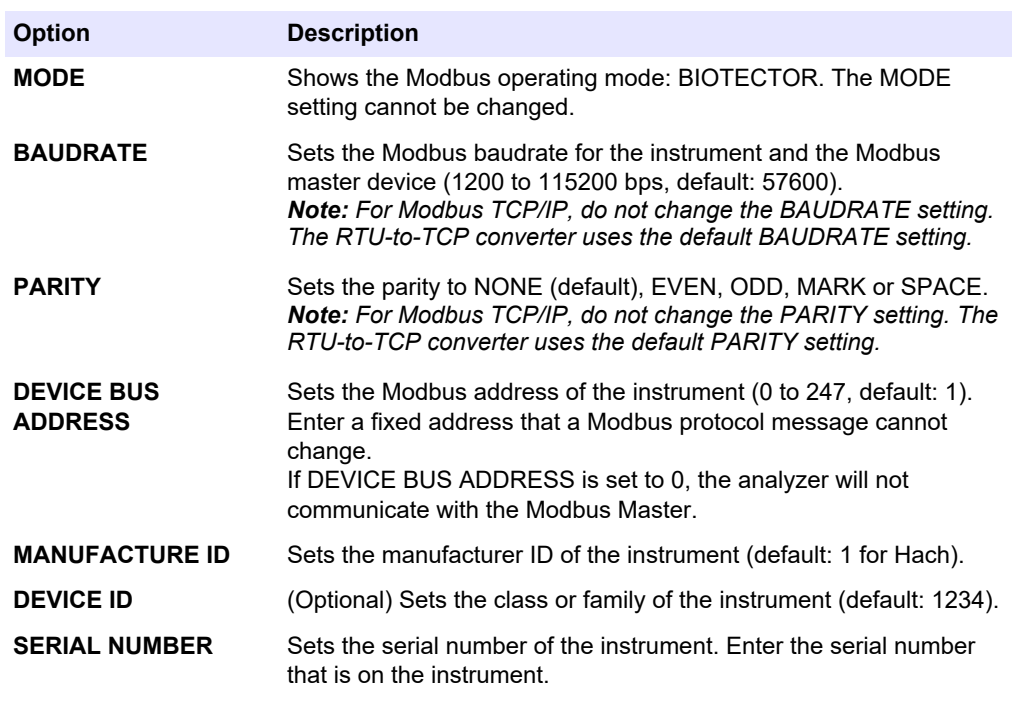

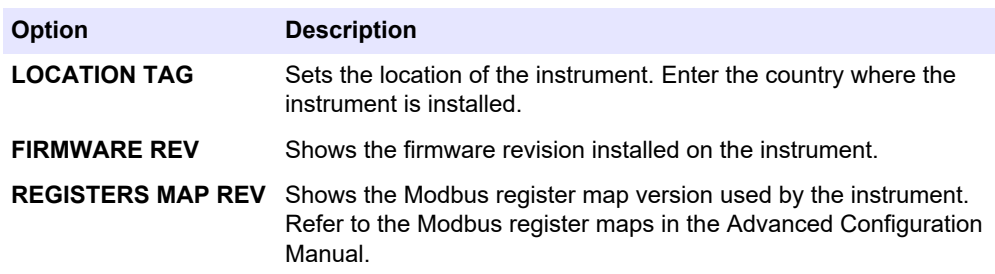

#### **6.13 Save the settings to memory**

Save the analyzer settings to internal memory or an MMC/SD card. Then install the saved settings on the analyzer as necessary (e.g., after a software update or to go back to the previous settings).

- **1.** Select MAINTENANCE > SYSTEM CONFIGURATION > SOFTWARE UPDATE.
- **2.** Select an option.

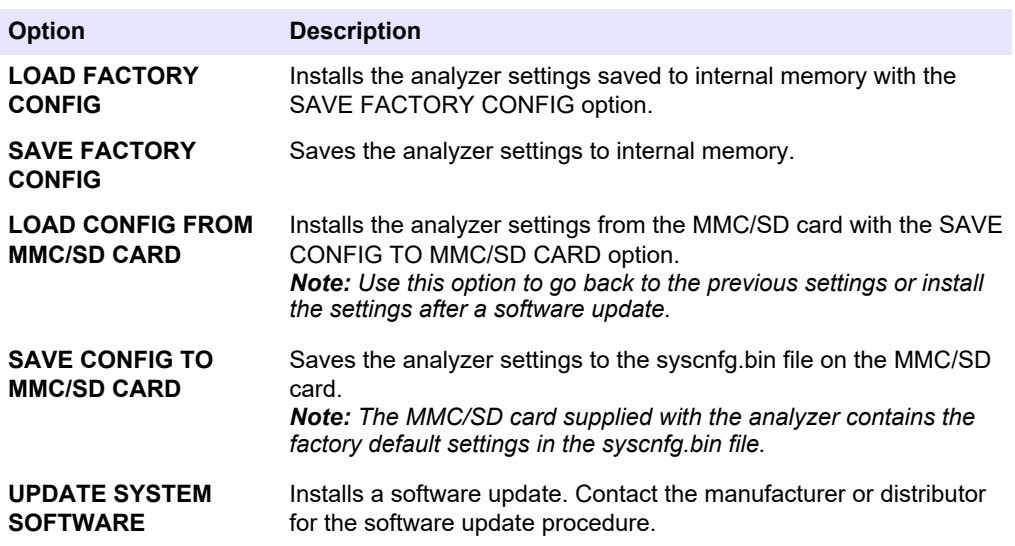

#### **6.14 Set security passwords for menus**

Set a four-digit password (0001 to 9999) to restrict access to a menu level as necessary. Set a password for one or more of the menu levels that follows:

- **OPERATION**
- **CALIBRATION**
- **DIAGNOSTICS**
- **COMMISSIONING**
- **SYSTEM CONFIGURATION**
- **1.** Select MAINTENANCE > SYSTEM CONFIGURATION > PASSWORD.
- **2.** Select a menu level, then enter a 4-digit password. *Note: When a password is set to 0000 (default), the password is disabled.*

#### **6.15 Show the software version and serial number**

Show the contact information for technical support, the software version or the serial number of the analyzer.

- **1.** Select MAINTENANCE > COMMISSIONING > INFORMATION.
- **2.** Select an option.

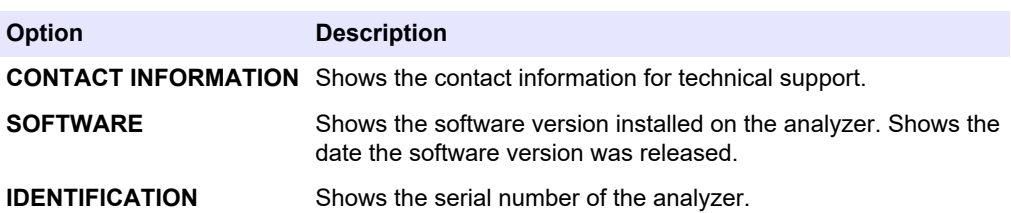

## **7.1 Start a zero calibration or zero check**

Start a zero calibration after a maintenance task or after reagent replacement or addition. After maintenance, measure water ten times before a zero calibration is done to remove contamination from the analyzer.

A zero calibration sets the zero offset values. Start a zero check to see if the zero offset values set by the analyzer are correct as necessary.

The zero adjust values remove the effect that the items that follow can have on measurement results:

- Contamination in the analyzer
- Organic carbon in the acid reagent and base reagent
- Absorbed  $CO<sub>2</sub>$  in the base reagent
- **1.** Select CALIBRATION > ZERO CALIBRATION.
- **2.** Select an option.

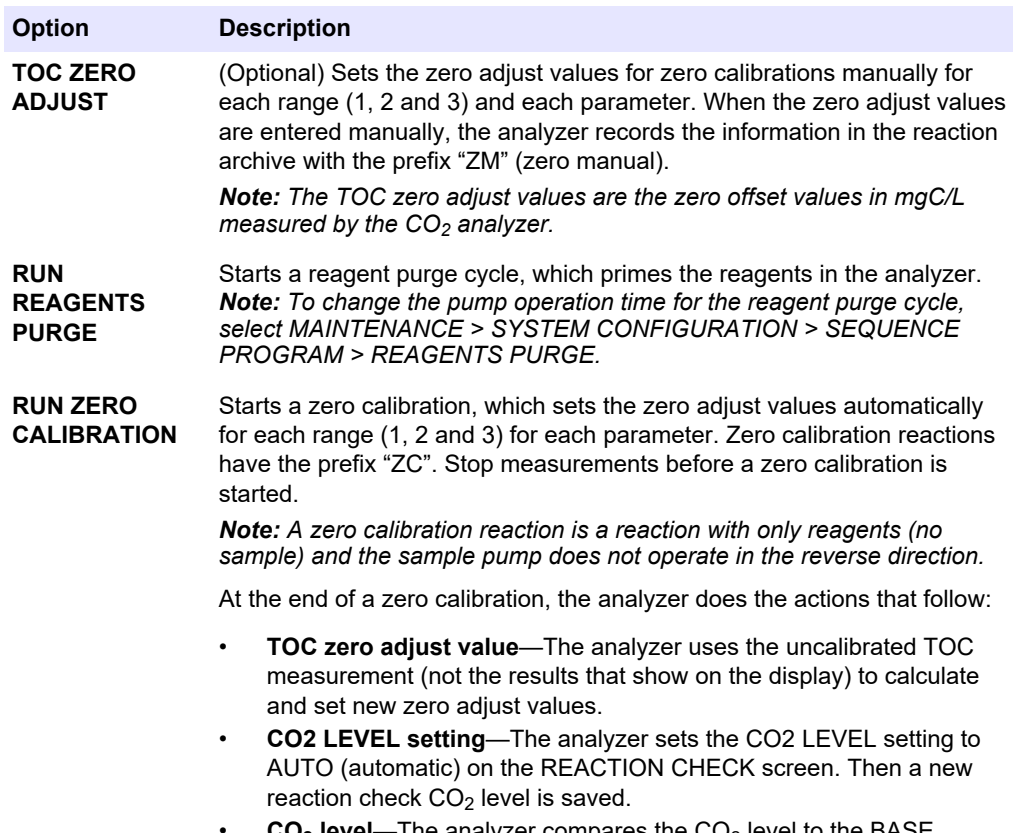

• **CO2 level**—The analyzer compares the CO2 level to the BASE CO2 ALARM setting in the FAULT SETUP menu. If the measured CO<sub>2</sub> level is more than the BASE CO2 ALARM value, a 52 HIGH CO2 IN BASE warning occurs.

#### <span id="page-67-0"></span>**Calibration**

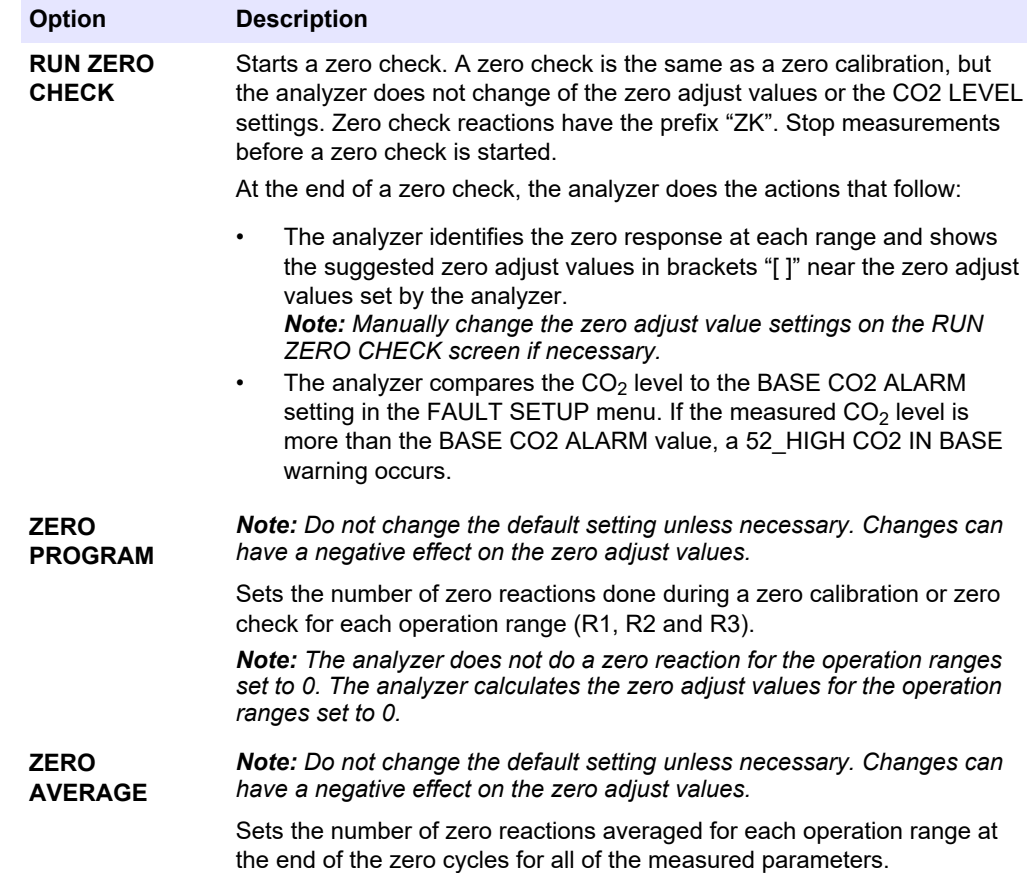

### **7.2 Start a span calibration or span check**

Set the operation range and the calibration standards for span calibrations. Start a span calibration to set the span adjust values, which adjust the measurement results. Start a span check to identify if the span adjust values saved to the analyzer are correct.

- **1.** Select CALIBRATION > SPAN CALIBRATION.
- **2.** Select an option.

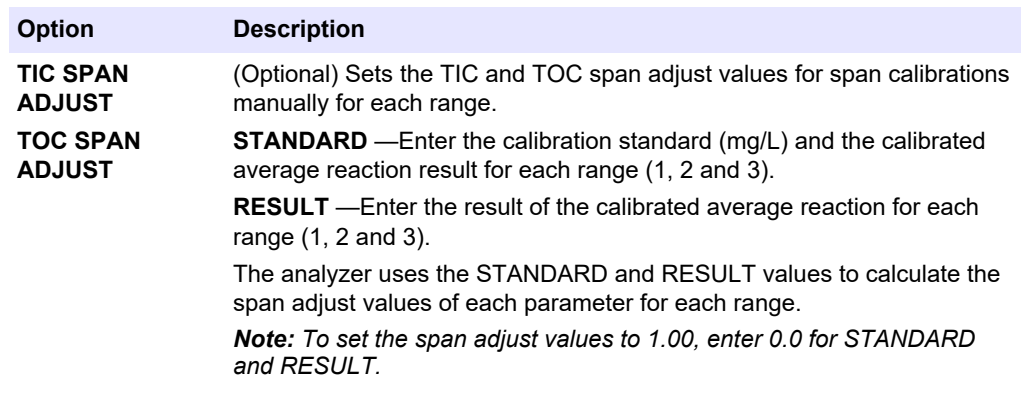

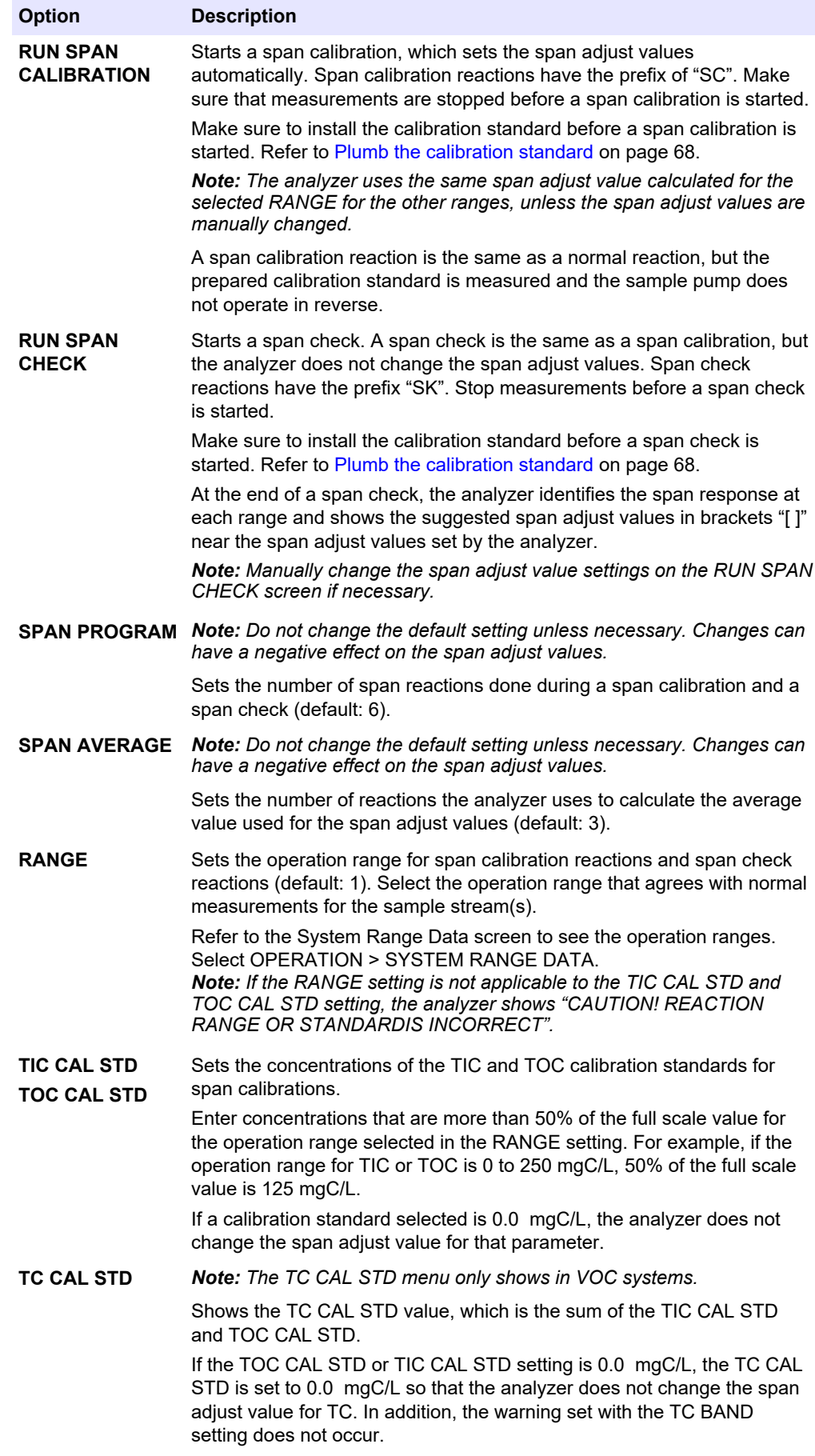

<span id="page-69-0"></span>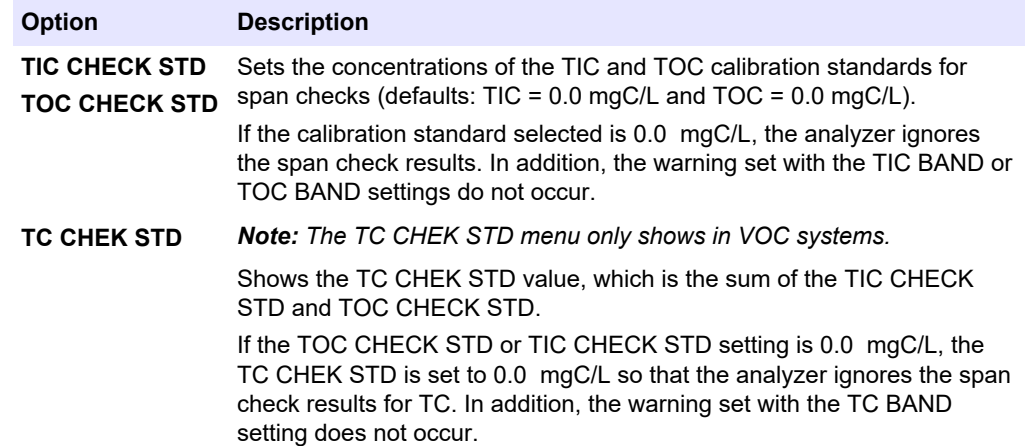

## **7.3 Plumb the calibration standard**

Plumb the calibration standard container to the MANUAL fitting.

- **1.** Prepare the calibration standard. Refer to Prepare the calibration standard on page 68.
- **2.** Connect 1/4-in. OD x 1/8-in. ID PFA tubing to the MANUAL fitting. Make sure that the tubing length is 2 to 2.5 (6.5 to 8.2 ft).
- **3.** Put the tubing that is plumbed to the MANUAL fitting in the calibration standard container. Put the container at the same height as the sample pump in the analyzer.

## **7.4 Prepare the calibration standard**

# A CAUTION

Chemical exposure hazard. Obey laboratory safety procedures and wear all of the personal protective equipment appropriate to the chemicals that are handled. Refer to the current safety data sheets (MSDS/SDS) for safety protocols.

## **C A U T I O N**

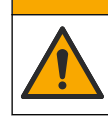

Chemical exposure hazard. Dispose of chemicals and wastes in accordance with local, regional and national regulations.

#### **Items to collect:**

- Deionized water, 5 L
- Volumetric flask, 1 L (5x)
- Personal protective equipment (refer to MSDS/SDS)

#### **Before starting:**

- Put all hygroscopic chemicals in crystal form in a 105 °C oven for 3 hours to remove all water.
- Mix the prepared solutions with a magnetic stirrer or invert the solutions until all of the crystals are fully dissolved.
- If the purity of the chemical to be used is different than the purity given for the chemical in the steps that follow, adjust the quantity of chemical used. Refer to [Table 16](#page-70-0) for an example.

#### <span id="page-70-0"></span>**Shelf life and storage of calibration standards:**

- TOC standards prepared from potassium hydrogen phthalate (KHP) are normally stable for 1 month when kept in a closed glass container at 4 °C.
- All the other standards (e.g., TOC prepared from acetic acid and TIC standards) should be used within 48 hours.

Prepare the calibration standard for TIC/TOC span calibrations and span checks as follows.

*Note: The concentration of the calibration standards and the operation range for span calibrations and span checks are set on the SPAN CALIBRATION screen. Refer to* [Start a span calibration or](#page-67-0) [span check](#page-67-0) *on page 66.*

#### **Procedure:**

- **1.** Put on the personal protective equipment identified in the safety data sheet (MSDS/SDS).
- **2.** For the TOC standard, use an off-the-shelf TOC standard. Refer to *Replacement parts and accessories* in the Maintenance Manual for ordering information.
- **3.** Prepare a 1000-mgC/L TIC standard solution as follows:
	- **a.** Add one of the chemicals that follow to a clean 1-L volumetric flask.
		- Sodium carbonate ( $Na<sub>2</sub>CO<sub>3</sub>$ ) -8.84 g (99.9% purity)
		- Sodium hydrogen carbonate (NaHCO<sub>3</sub>)-7.04 g (99.5% purity)
		- Potassium carbonate  $(K_2CO_3)$ —11.62 g (99.0% purity)
	- **b.** Fill the flask to the 1-L mark with deionized water.
- **4.** To prepare a TOC only standard with a concentration less than 1000-mgC/L, dilute the prepare standards with deionized water.

For example, to prepare a 50 mg/L standard solution, put 50 g of the 1000-mg/L prepared standard in a clean 1-L volumetric flask. Fill the flask to the 1-L mark with deionized water.

**5.** To prepare a standard with a concentration less than 5-mg/L, prepare the standard with two or more dilution steps.

For example, to prepare a 1-mgC/L (ppm) standard, first prepare a 100-mgC/L standard. Then use the 100-mgC/L standard to prepare the 1-mgC/L standard. Put 10 g of the 100-mgC/L standard in a clean 1-L volumetric flask. Fill the flask to the 1-L mark with deionized water.

**6.** To prepare a standard with a concentration at µg/l (ppb) levels, use multiple dilution steps.

#### **Table 16 Quantity of KHP at different purities to prepare a 1000-mgC/L standard**

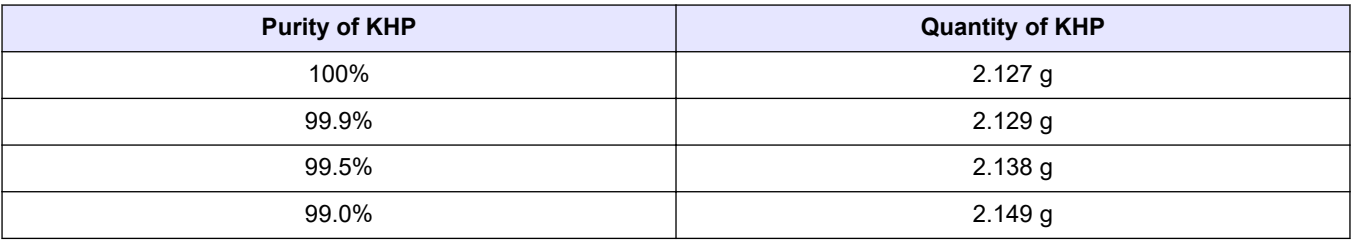

#### **Table 17 Quantity of KHP to prepare different concentrations of TOC standard**

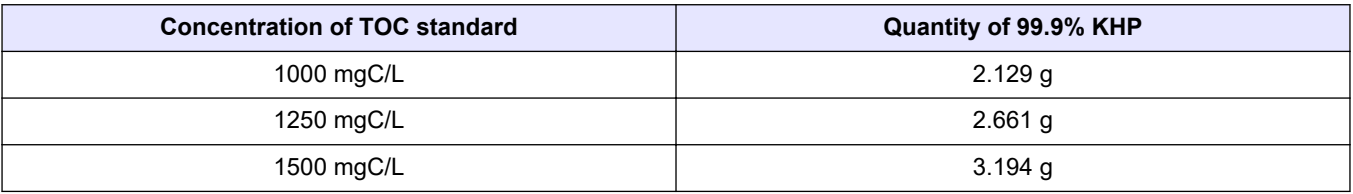

| <b>Concentration of TOC standard</b> | Quantity of 99.9% KHP |
|--------------------------------------|-----------------------|
| 2000 mgC/L                           | $4.258$ q             |
| 5000 mgC/L                           | 10.645 g              |
| 10000 mgC/L                          | 21.290 g              |

**Table 17 Quantity of KHP to prepare different concentrations of TOC standard (continued)**
# **Section 8 User interface and navigation**

# **8.1 Keypad description**

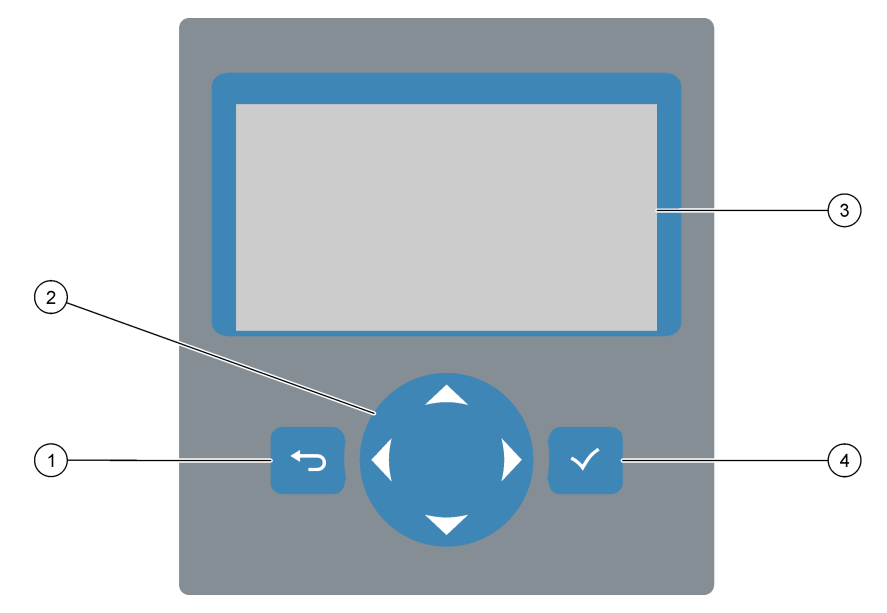

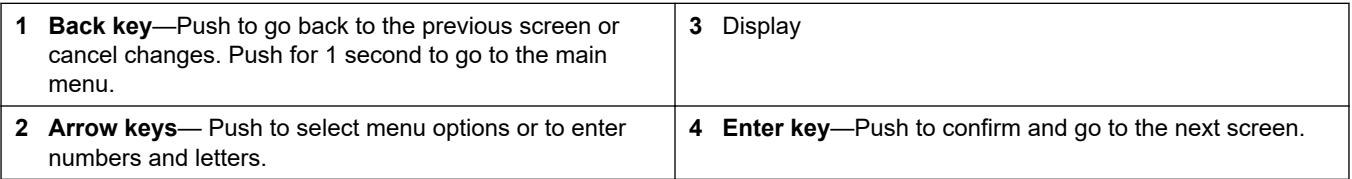

# **8.2 Reaction Data screen**

The Reaction Data screen is the default (home) screen. The Reaction Data screen shows the current reaction information and the results of the last 25 reactions. Refer to [Figure 23](#page-73-0).

*Note: If no key is pushed for 15 minutes, the display goes back to the Reaction Data screen.*

Push  $\checkmark$  to see the Reagent Status screen and then the main menu.

*Note: To see more than the last 25 reactions, push the enter key to go to the main menu, then select OPERATION > REACTION ARCHIVE. Enter the reaction date for the first reaction to show on the display.*

#### <span id="page-73-0"></span>**Figure 23 Reaction Data screen**

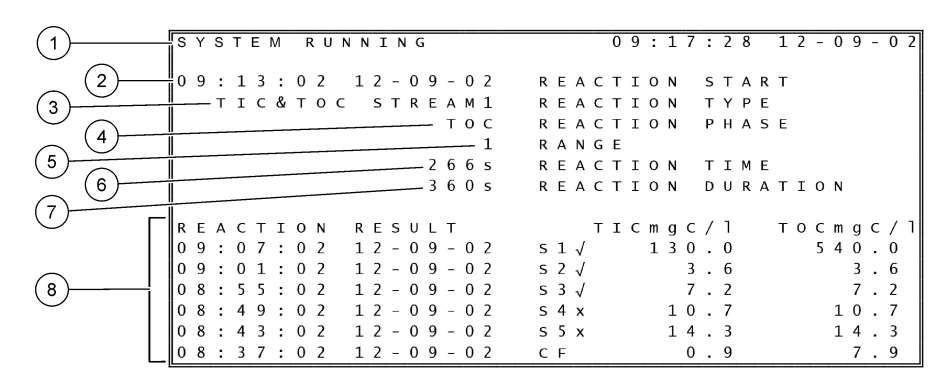

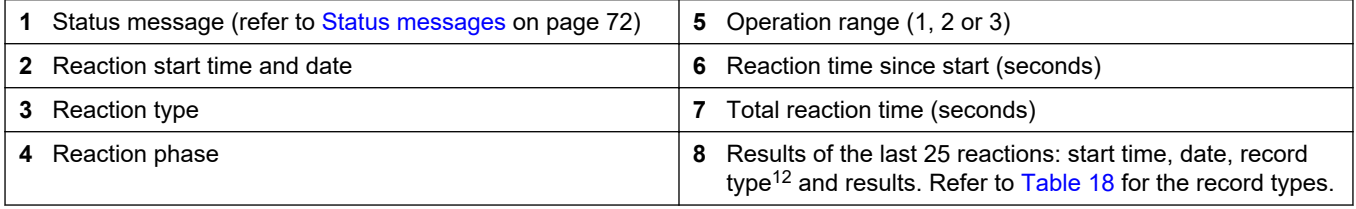

**Table 18 Record types**

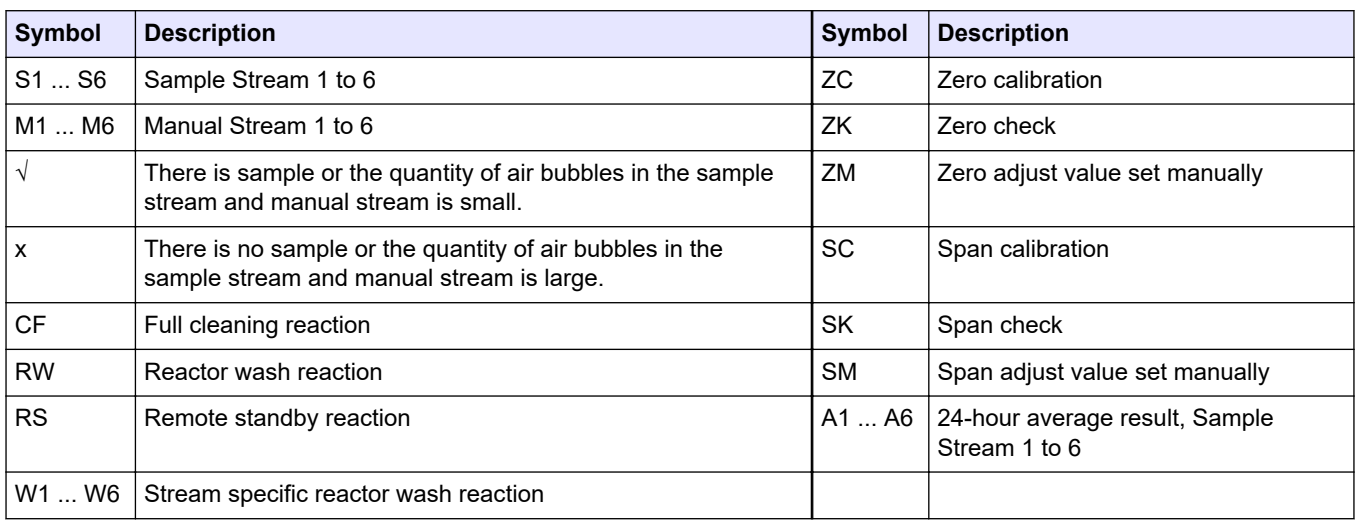

## **8.3 Status messages**

A status message shows in the top-left corner of the Reaction Data screen and the Reagent Status screen. The sequence of the status messages in [Table 19](#page-74-0) show the priority from highest to lowest.

<sup>&</sup>lt;sup>12</sup> TIC, TOC, TC and VOC. In addition, the calculated results (COD, BOD, LPI, LP, FLOW and TW) show on the display when the DISPLAY setting on the COD PROGRAM, BOD PROGRAM, LPI PROGRAM and/or FLOW PROGRAM menu is set to YES (default: OFF).

<span id="page-74-0"></span>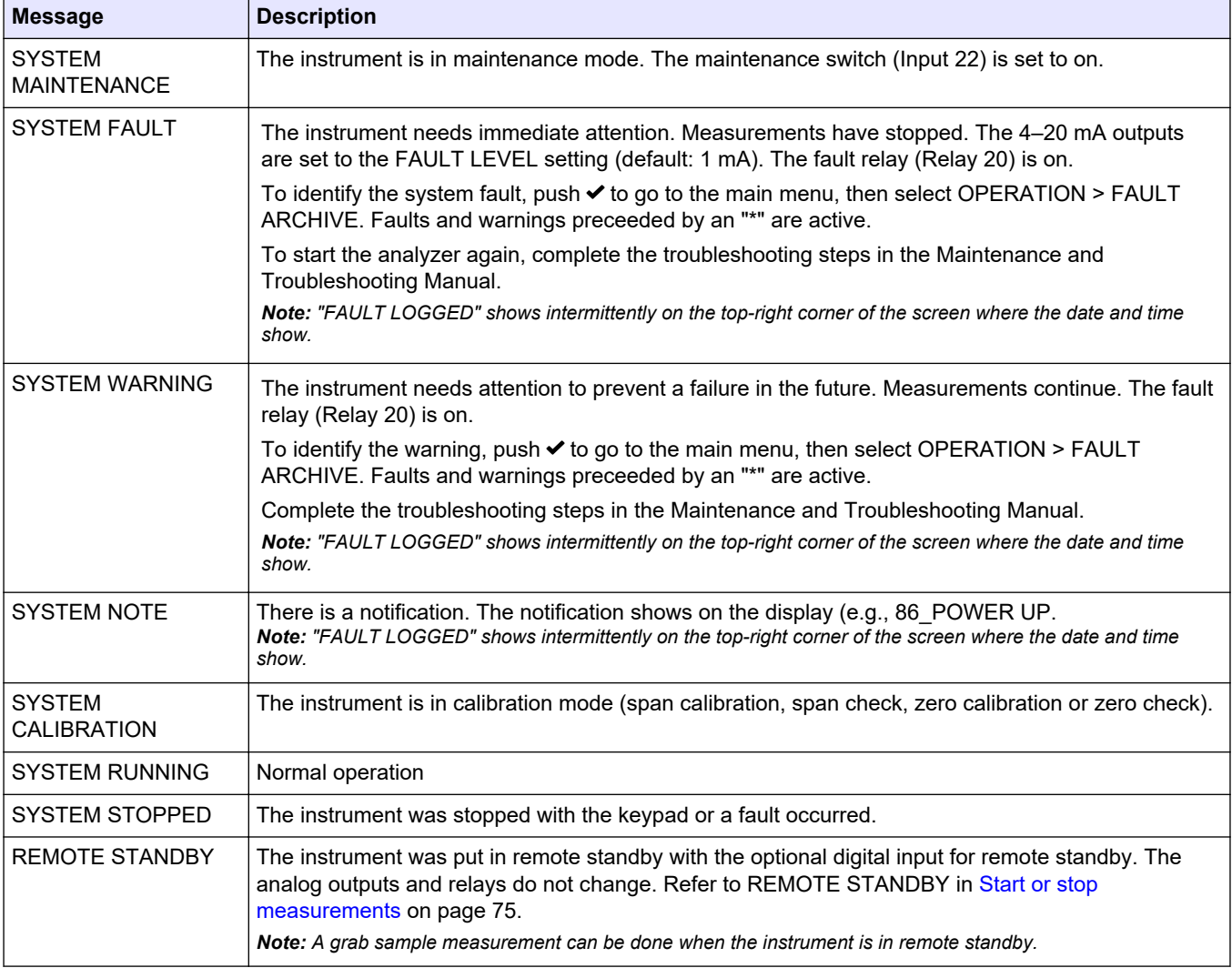

#### **Table 19 Status messages**

# **8.4 Reaction Graph screen**

Push **←** to go to the Reaction Graph screen. The Reaction Graph screen shows the reaction in progress. Refer to [Figure 24.](#page-75-0)

*Note: To go to back to the Reaction Data screen, push the enter key.*

### <span id="page-75-0"></span>**Figure 24 Reaction Graph screen**

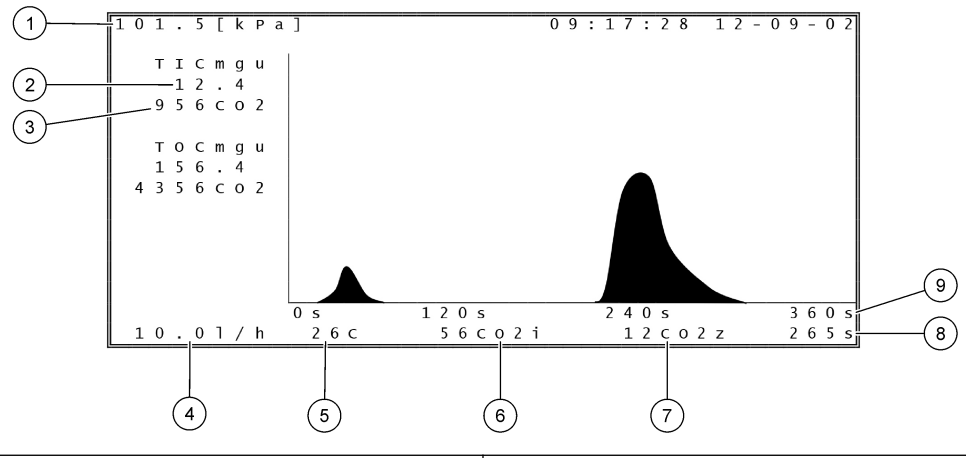

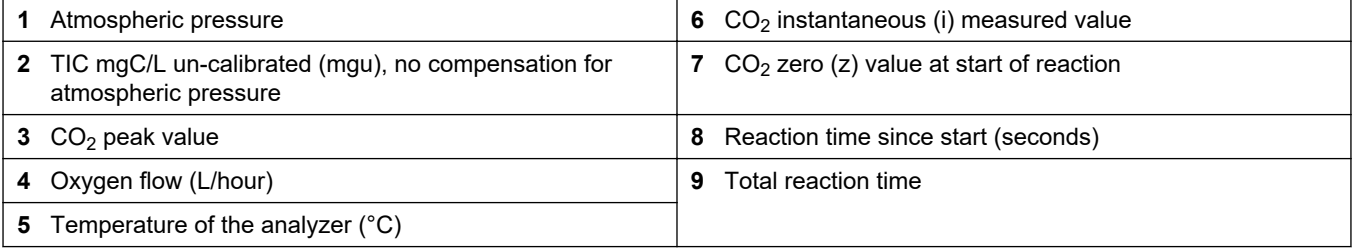

### <span id="page-76-0"></span>**9.1 Start or stop measurements**

- **1.** Push  $\checkmark$  to go to the main menu, then select OPERATION > START, STOP.
- **2.** Select an option.

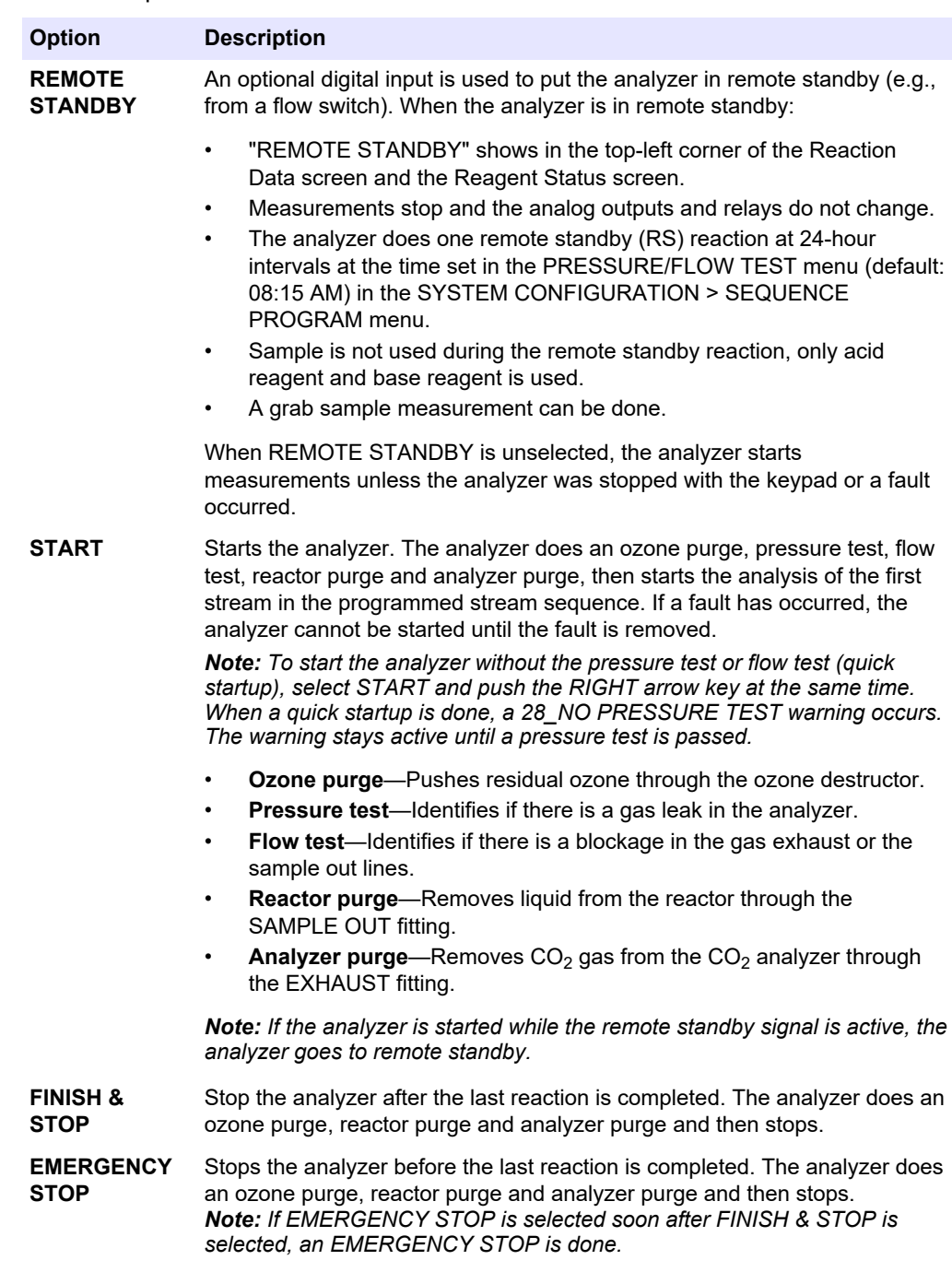

## **9.2 Measure a grab sample**

The grab sample settings can be changed while the analyzer is in operation, unless:

- A manual mode (grab sample) sequence is scheduled to start when the last reaction is completed.
- A manual mode sequence has started.

Plumb and configure the analyzer to do a grab sample measurement as follows:

**1.** Use 1/4-in. OD x 1/8-in. ID PFA tubing to plumb the grab sample container(s) to a MANUAL fitting(s).

Refer to [Specifications](#page-4-0) on page 3 for the sample specifications.

- **2.** Put the tubing in the grab sample. Put the grab sample at the same height as the sample pump in the analyzer.
- **3.** Do a sample pump test for the manual stream(s) to identify the correct forward and reverse times. Refer to [Do a sample pump test](#page-52-0) on page 51.
- **4.** Set the sample pump times for the manual stream(s). Refer to [Set the sample pump](#page-52-0) [times](#page-52-0) on page 51.
- **5.** Select OPERATION > MANUAL PROGRAM.
- **6.** Select an option.

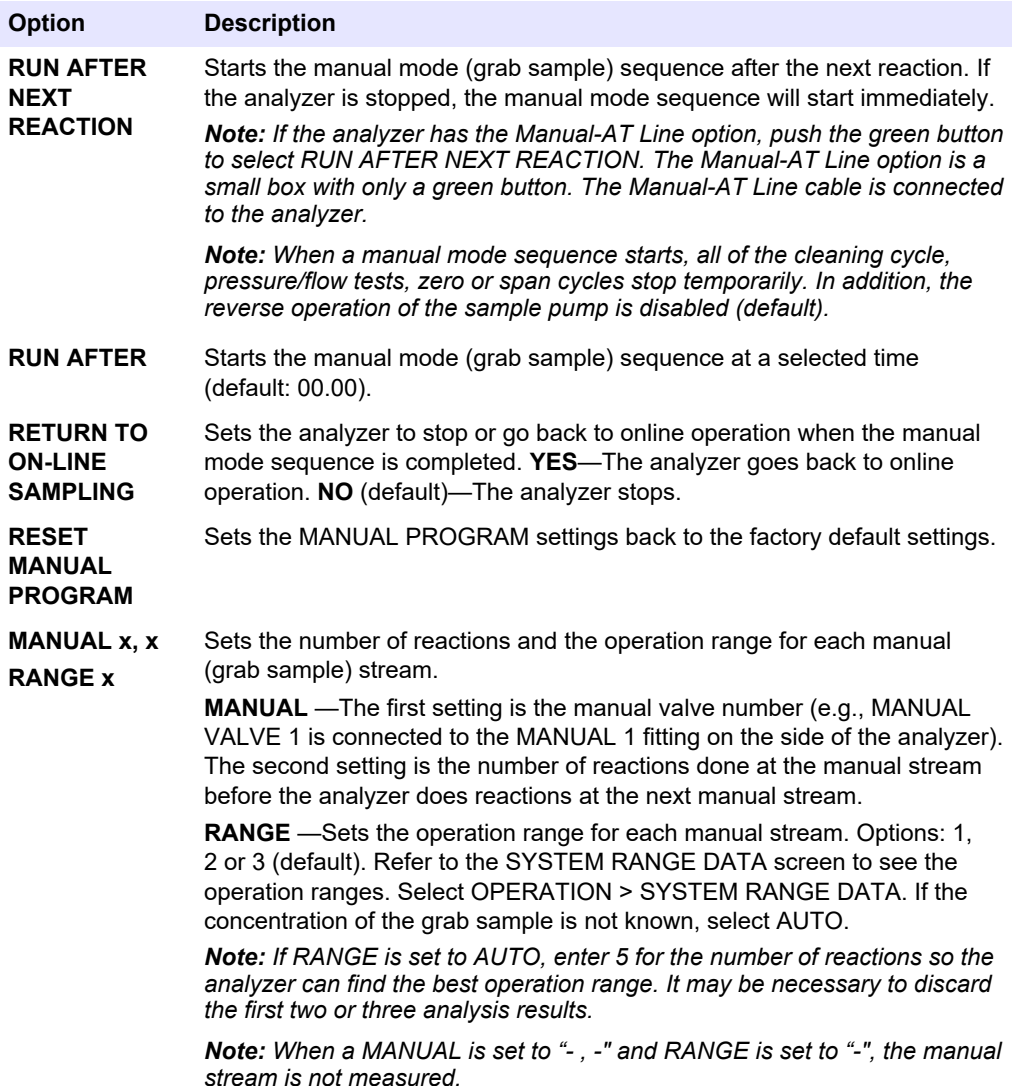

### **9.3 Save data to an MMC/SD card**

Save the reaction archive, fault archive, configuration settings and/or diagnostic data to an MMC/SD card.

- **1.** Put the supplied MMC/SD card in the MMC/SD card slot. The MMC/SD card slot is an opening on the edge of the top door.
- **2.** Select MAINTENANCE > DIAGNOSTICS > DATA OUTPUT.

**3.** Select an option.

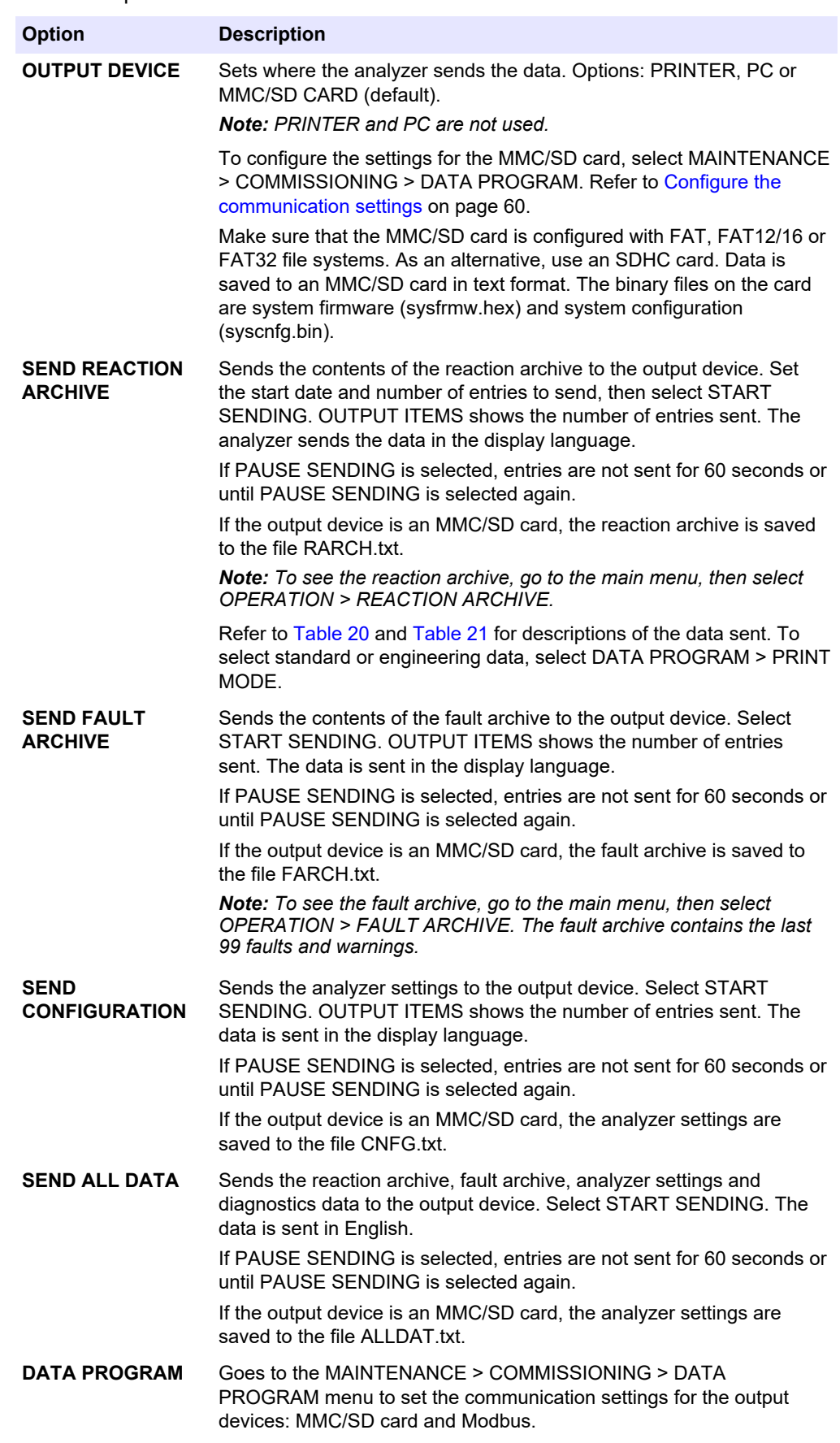

# <span id="page-79-0"></span>**Operation**

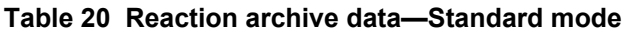

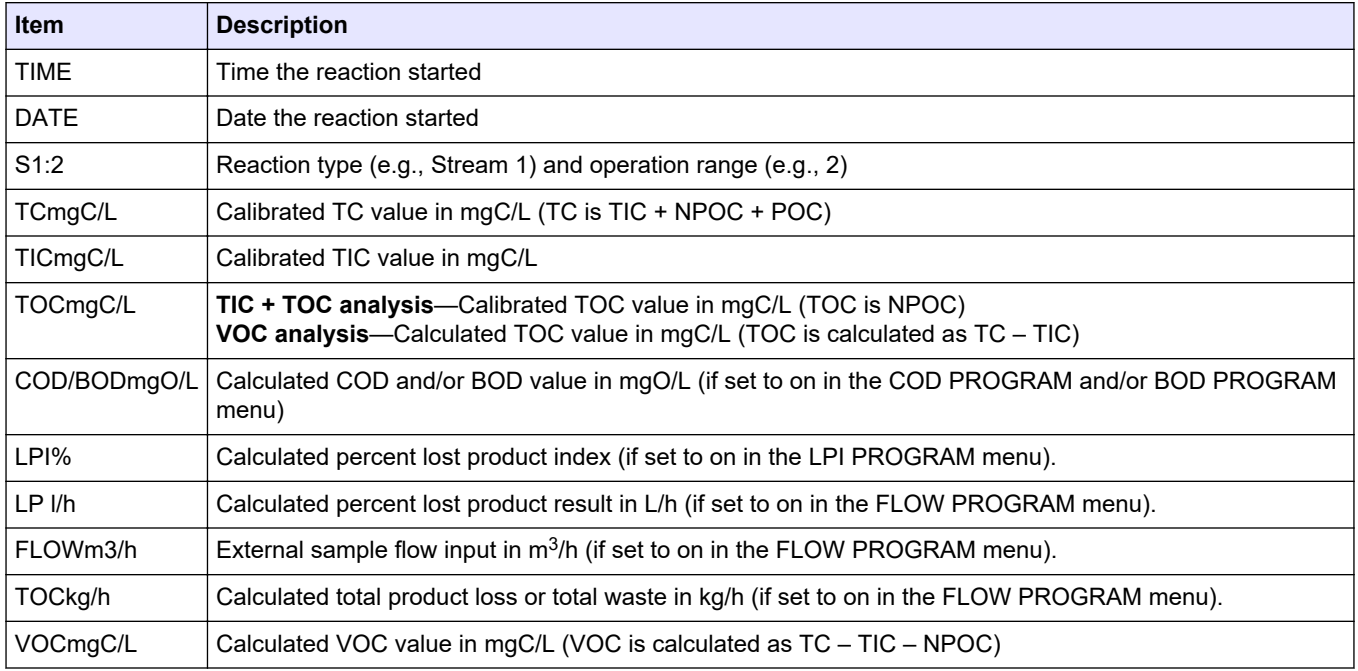

### **Table 21 Reaction archive data—Engineering mode (TIC + TOC analysis)**

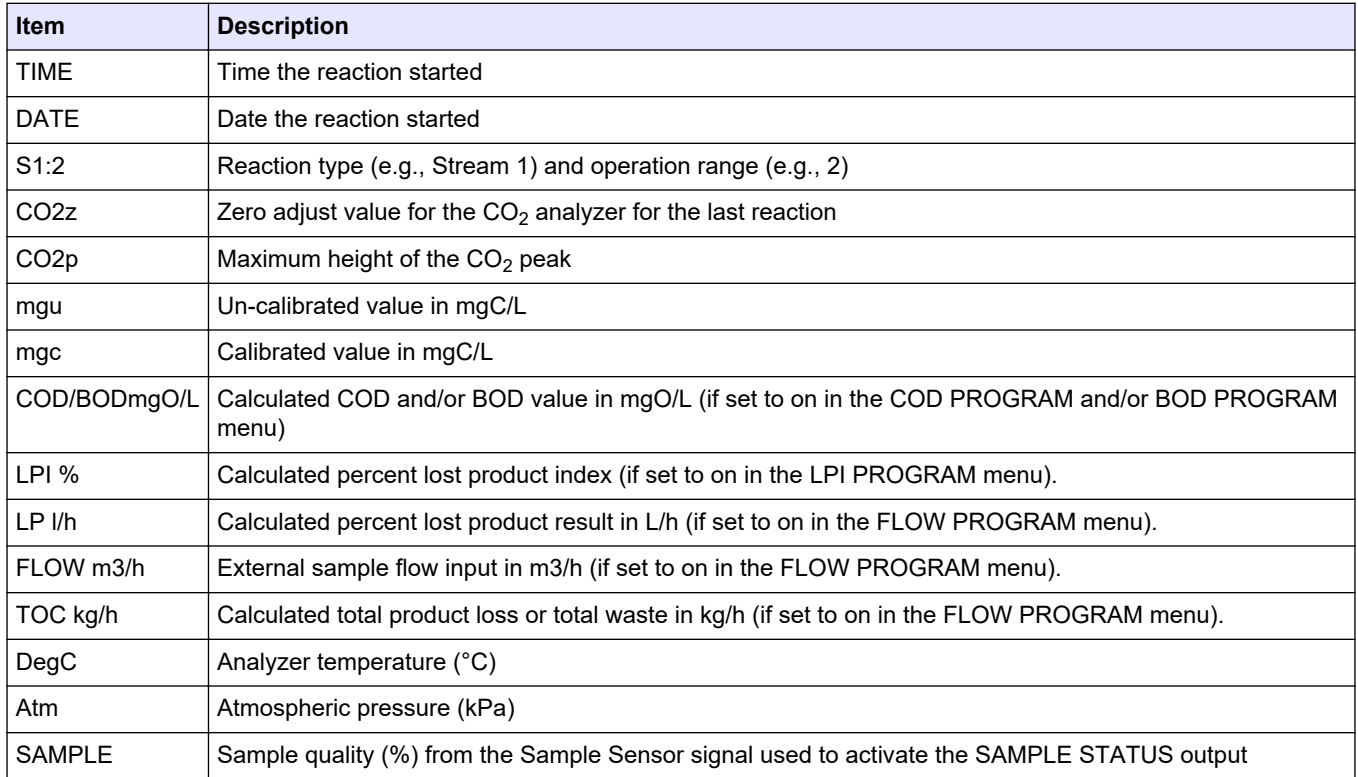

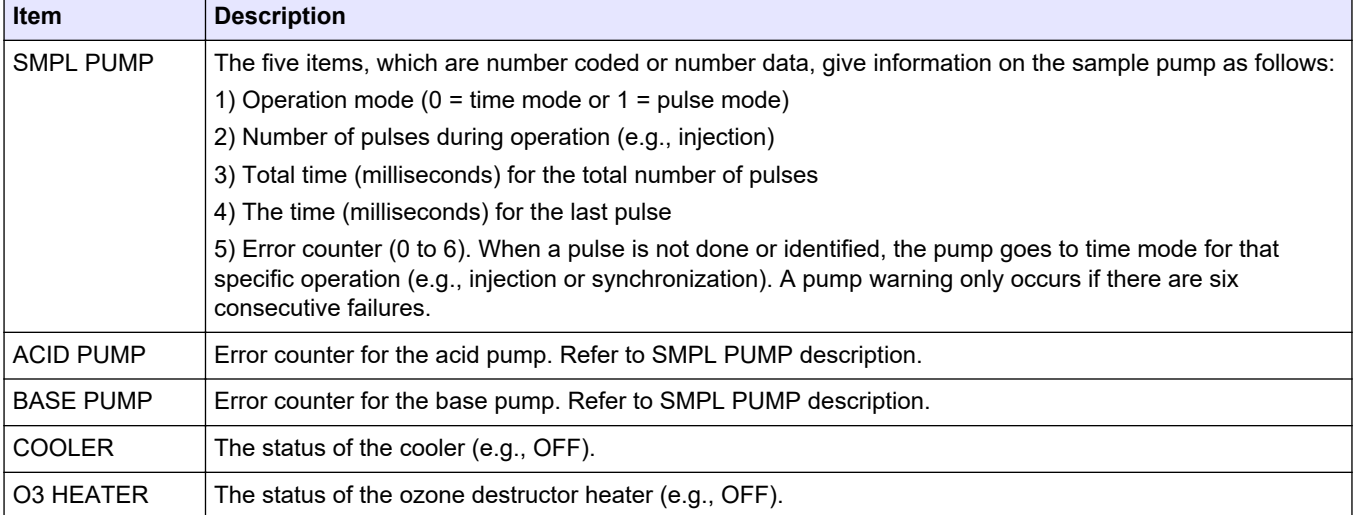

### **Table 21 Reaction archive data—Engineering mode (TIC + TOC analysis) (continued)**

#### **HACH COMPANY World Headquarters**

P.O. Box 389, Loveland, CO 80539-0389 U.S.A. Tel. (970) 669-3050 (800) 227-4224 (U.S.A. only) Fax (970) 669-2932 orders@hach.com www.hach.com

#### **HACH LANGE GMBH**

Willstätterstraße 11 D-40549 Düsseldorf, Germany Tel. +49 (0) 2 11 52 88-320 Fax +49 (0) 2 11 52 88-210 info-de@hach.com www.de.hach.com

#### **HACH LANGE Sàrl**

6, route de Compois 1222 Vésenaz SWITZERLAND Tel. +41 22 594 6400 Fax +41 22 594 6499

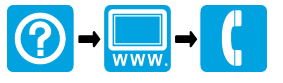

© Hach Company/Hach Lange GmbH, 2020–2022, 2024. All rights reserved. Printed in Ireland. \*DOC023.52.90656\*